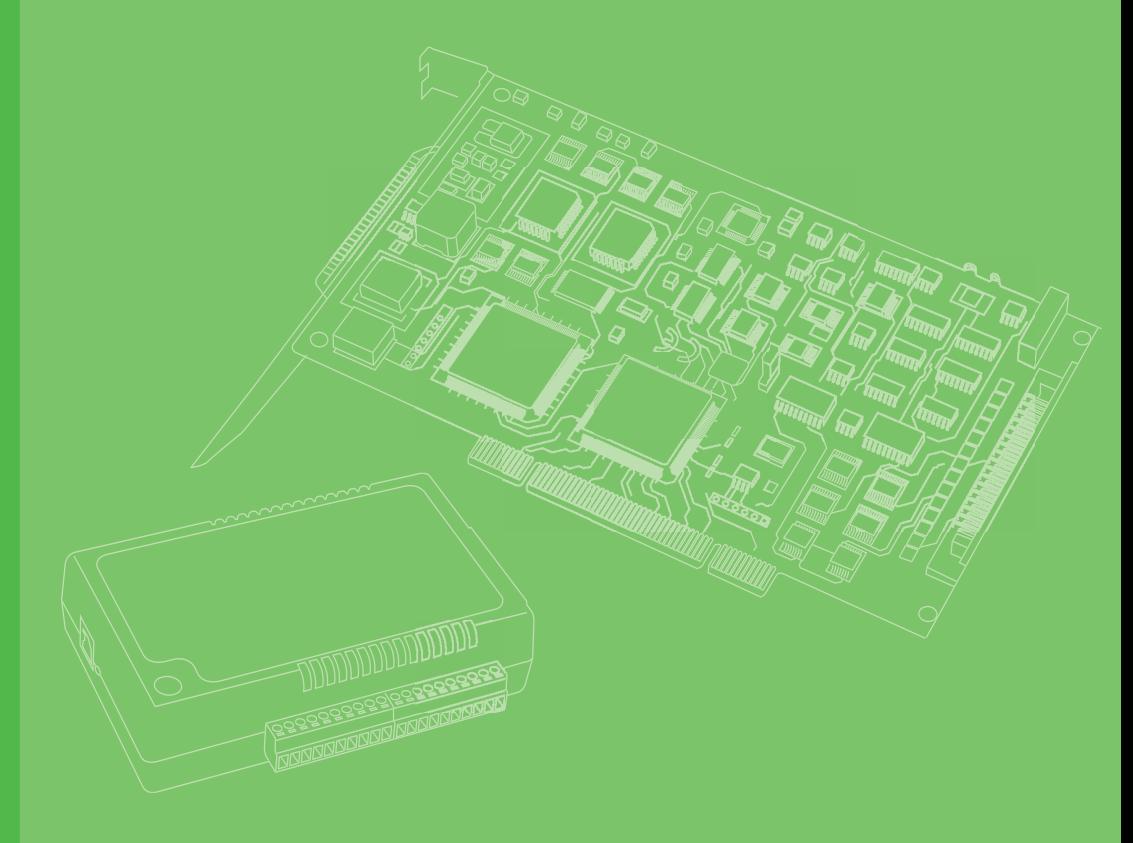

# **User Manual**

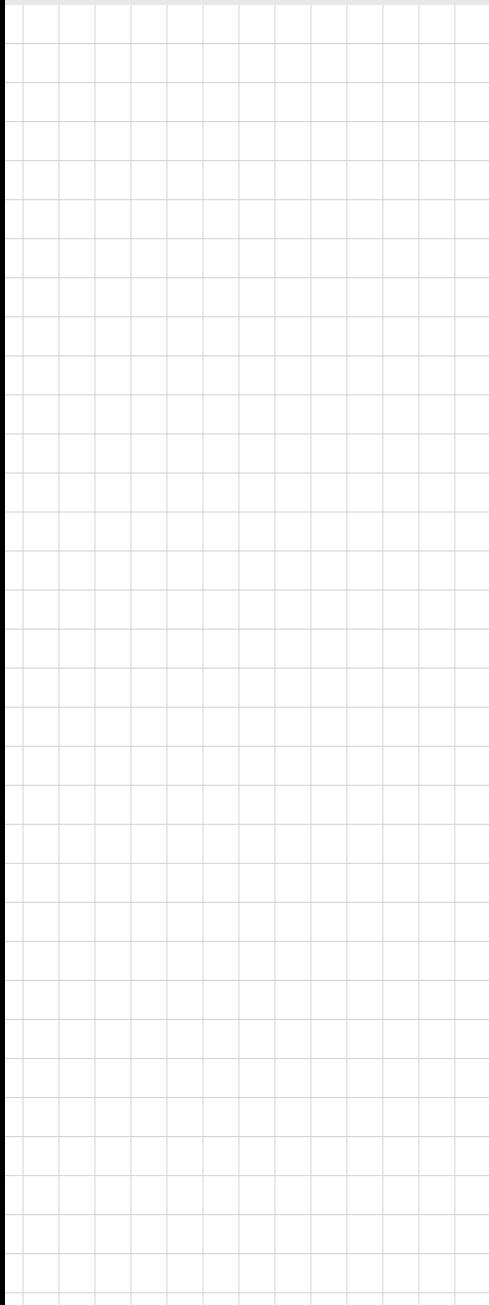

# **AMAX-4800 Series**

**Industrial EtherCAT Slave Modules**

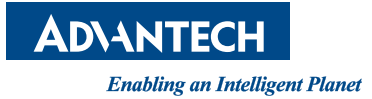

# **Copyright**

The documentation and software included with this product are copyrighted 2017 by Advantech Co., Ltd. All rights are reserved. Advantech Co., Ltd. reserves the right to improve the products described in this manual at any time without notice. No part of this manual may be reproduced, copied, translated, or transmitted in any form or by any means without the prior written permission of Advantech Co., Ltd. The information provided in this manual is intended to be accurate and reliable. However, Advantech Co., Ltd. assumes no responsibility for its use, nor for any infringements of the rights of third parties that may result from its use.

# **Acknowledgements**

IBM and PC are trademarks of International Business Machines Corporation.

EtherCAT® is registered trademark and patented technology, licensed by Beckhoff Automation GmbH, Germany.

All other product names or trademarks are properties of their respective owners.

# **Product Warranty (2 years)**

Advantech warrants the original purchaser that all of its products will be free from defects in materials and workmanship for two years from the date of purchase.

This warranty does not apply to any products that have been repaired or altered by persons other than repair personnel authorized by Advantech, or products that have been subject to misuse, abuse, accident, or improper installation. Advantech assumes no liability under the terms of this warranty as a consequence of such events.

Because of Advantech's high quality-control standards and rigorous testing, most customers never need to use our repair service. If an Advantech product is defective, it will be repaired or replaced without charge during the warranty period. For out-ofwarranty repairs, customers will be billed according to the cost of replacement materials, service time, and freight. Please consult your dealer for more details.

If you believe your product to be defective, follow the steps outlined below.

- 1. Collect all the information about the problem encountered. (For example, CPU speed, Advantech products used, other hardware and software used, etc.) Note anything abnormal and list any onscreen messages displayed when the problem occurs.
- 2. Call your dealer and describe the problem. Please have your manual, product, and any relevant information readily available.
- 3. If your product is diagnosed as defective, obtain a return merchandize authorization (RMA) number from your dealer. This allows us to process your return more quickly.
- 4. Carefully pack the defective product, a completed Repair and Replacement Order Card, and proof of the purchase date (such as a photocopy of your sales receipt) into a shippable container. Products returned without a proof of purchase date are not eligible for warranty service.
- 5. Write the RMA number clearly on the outside and then ship the package prepaid to your dealer.

Part No. 2001483011 Edition 2 Printed in Taiwan December 2017

# **Declaration of Conformity**

#### **CE**

This product has passed the CE test for environmental specifications when shielded cables are used for external wiring. We recommend the use of shielded cables. This type of cable is available from Advantech. Please contact your local supplier for more information.

#### **FCC Class A**

This equipment has been tested and found to comply with the limits for a Class A digital device, pursuant to Part 15 of the FCC Rules. These limits are designed to provide reasonable protection against harmful interference when the equipment is operated in a commercial environment. This equipment generates, uses, and can radiate radio frequency energy and, if not installed and used in accordance with the instruction manual, may cause harmful interference to radio communications. Operation of this equipment in a residential area is likely to cause harmful interference. In such cases, users are required to correct the interference at their own expense.

# **Technical Support and Assistance**

- 1. Visit the Advantech website at www.advantech.com/support to obtain the latest product information.
- 2. Contact your distributor, sales representative, or Advantech's customer service center for technical support if you need additional assistance. Please have the following information to hand before calling:
	- Product name and serial number
	- Description of your peripheral attachments
	- Description of your software (OS, version, application software, etc.)
	- Comprehensive description of the problem encountered
	- The exact wording of any error messages

## **Safety Precaution - Static Electricity**

Follow these simple precautions to protect yourself from harm and the products from damage.

- $\blacksquare$  To avoid electrical shock, always disconnect the power from the PC chassis before manually handling the product. Do not touch any components on the CPU card or other cards when the PC is powered on.
- Disconnect the power before making any configuration changes. The sudden rush of power after connecting a jumper or installing a card can damage sensitive electronic components.

# **Safety Instructions**

- 1. Read these safety instructions carefully.
- 2. Retain this user manual for future reference.
- 3. Disconnect the equipment from all power outlets before cleaning. Use a damp cloth for cleaning. Do not use liquid or spray detergents.
- 4. For pluggable equipment, the power outlet socket should be located near the equipment and easily accessible.
- 5. Protect the equipment from humidity.
- 6. Place this equipment on a reliable surface during installation. Dropping or letting the equipment fall may cause damage.
- 7. The openings on the enclosure are for air convection. Protect the equipment from overheating. Do not cover the openings.
- 8. Make sure the voltage of the power source is correct before connecting the equipment to the power outlet.
- 9. Position the power cord so that people cannot step on it. Do not place anything over the power cord.
- 10. All cautions and warnings on the equipment should be noted.
- 11. If unused for a long time, disconnect the equipment from the power source to avoid damage from transient overvoltage.
- 12. Never pour liquid into an opening. This may cause fire or electrical shock.
- 13. Never open the equipment. For safety reasons, the equipment should be opened only by qualified service personnel.
- 14. If one of the following occurs, have the equipment checked by service personnel:
- $\blacksquare$  The power cord or plug is damaged.
- $\blacksquare$  Liquid has penetrated the equipment.
- $\blacksquare$  The equipment has been exposed to moisture.
- $\blacksquare$  The equipment is malfunctioning, or does not operate according to the user manual.
- $\blacksquare$  The equipment has been dropped and damaged.
- $\blacksquare$  The equipment shows obvious signs of breakage.
- 15. Do not store the equipment in an environment where the temperature fluctuates below -20 °C (-4 °F) or above 60 °C (140 °F) as this can cause damage. The equipment should be stored in a controlled environment.
- 16. The battery is at risk of explosion if incorrectly installed or replaced. Replace only with the same or equivalent type recommended by the manufacturer. Discard used batteries according to the manufacturer's instructions.
- 17. According to IEC 704-1:1982 specifications, the sound pressure level at the operator's position does not exceed 70 dB (A).

DISCLAIMER: These instructions are provided in accordance with IEC 704-1. Advantech disclaims all responsibility for the accuracy of any statements contained herein.

# **Contents**

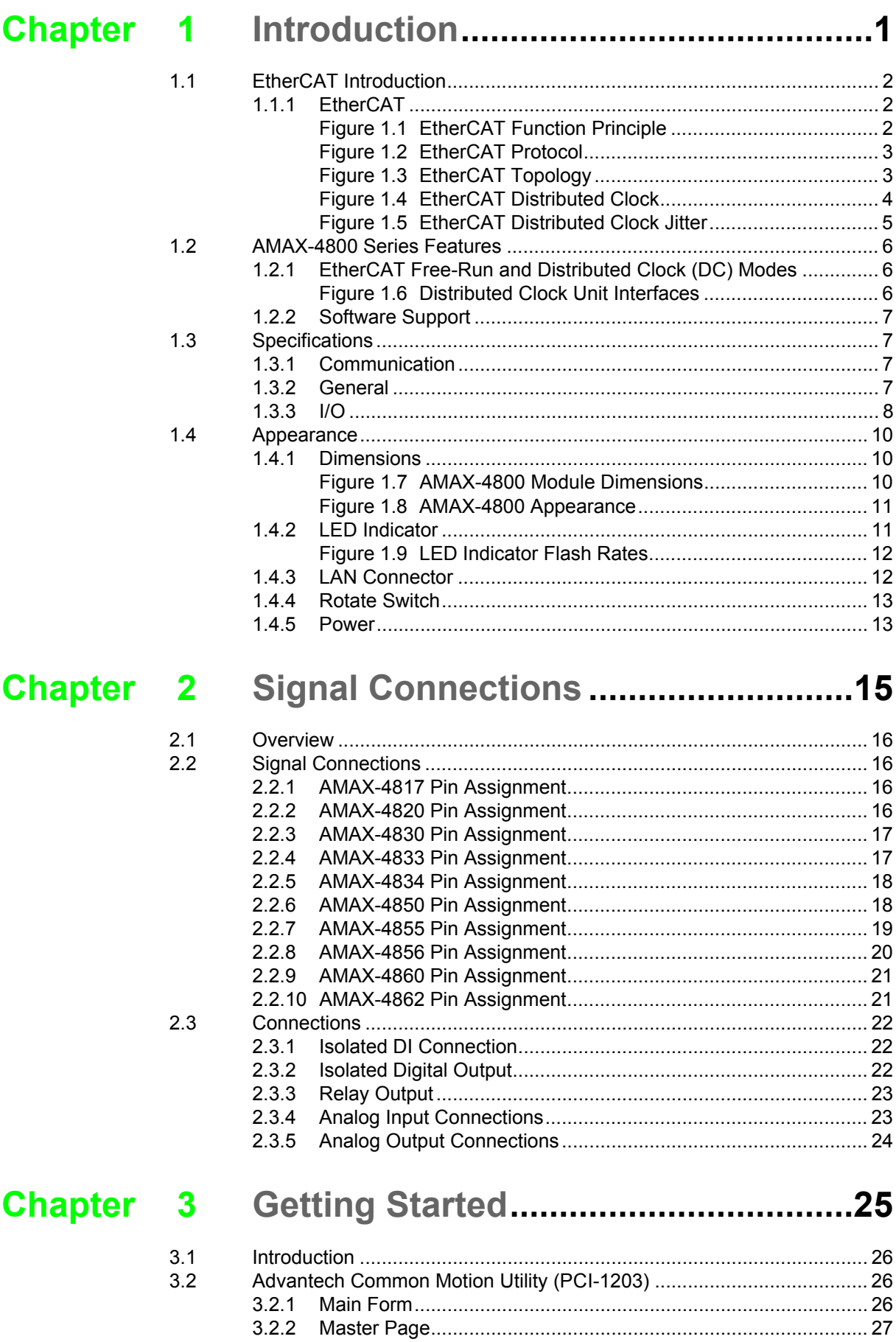

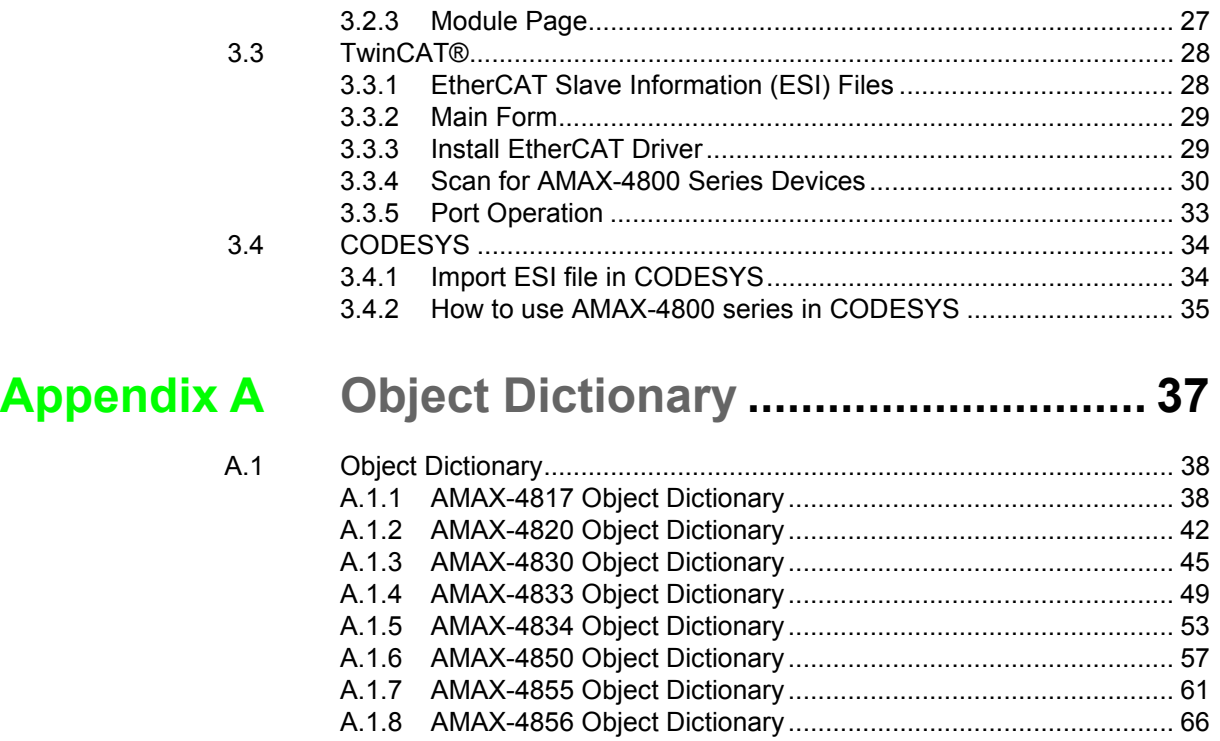

[A.1.9 AMAX-4860 Object Dictionary.................................................... 72](#page-77-0) [A.1.10 AMAX-4862 Object Dictionary.................................................... 75](#page-80-0)

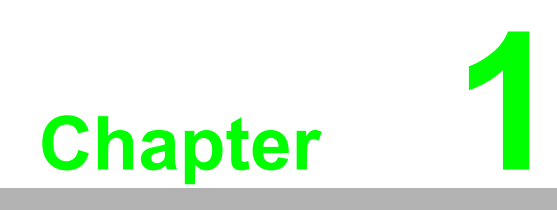

<span id="page-6-0"></span>**Introduction**

# <span id="page-7-0"></span>**1.1 EtherCAT Introduction**

**EtherCAT (Ethernet Control Automation Technology)** is a high-performance, Ethernet-based fieldbus industrial network system. The protocol is standardized in IEC 61158 and applied to automation applications that require fast and efficient communications. Short data update times with precise synchronization make EtherCAT suitable for real-time automation technology requirements.

### <span id="page-7-1"></span>**1.1.1 EtherCAT**

#### **Functional Principle**

EtherCAT is a flexible, real-time, high-speed, Ethernet-based protocol. In EtherCAT networks, the master sends Ethernet frames through all the slave nodes. However, standard Ethernet packets or frames are no longer received, interpreted, and copied as process data at every node. Instead, slave devices read the data addressed to them while inserting input data as the telegram passes through the device, effectively processing data immediately. Typically, the entire network can be addressed using a single frame. Compared with other Ethernet-based communication solutions, Ether-CAT uses the full available duplex bandwidth more efficiently.

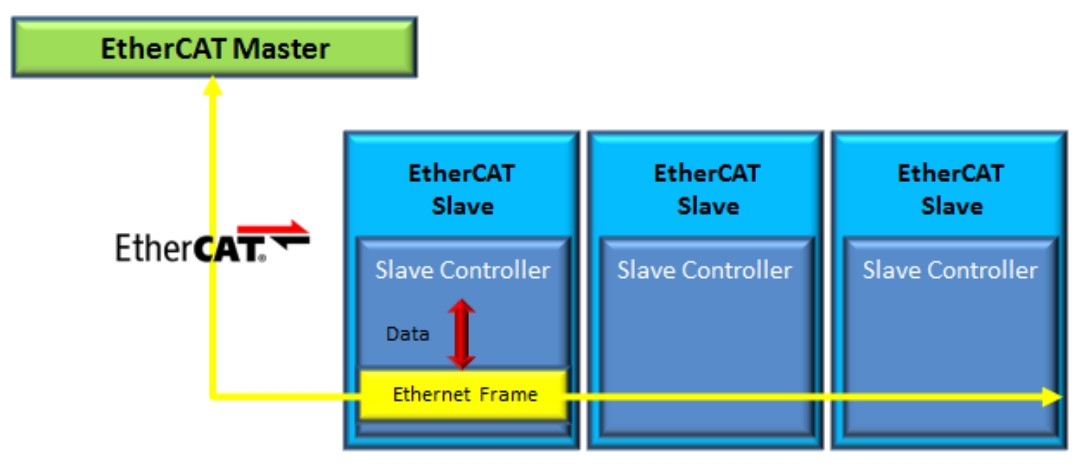

**Figure 1.1 EtherCAT Function Principle**

#### **1.1.1.1 Protocol**

<span id="page-7-2"></span>Data exchanges are cyclically updated between the EtherCAT master and slaves. Data in EtherCAT frames is transported within the standard IEEE 802.3 Ethernet frame using EtherType 0x88a4 and then processed by the EtherCAT slave controller. Every EtherCAT datagram is a command that consists of a header, data, and a working counter. The datagram header indicates the type of access requested by the master device (see the examples listed below).

- Read, write, read-write
- Access to a specific slave device through direct addressing
- Access to multiple slave devices through logical addressing

Logical addressing is used for the cyclical exchange of process data. The header and data are used to specify the operation that the slave must perform. The working counter is updated by the slave to notify the master that the command has been processed.

Every EtherCAT datagram ends with a 16-bit working counter (WKC). The WKC counts the number of devices successfully addressed by the EtherCAT datagram.

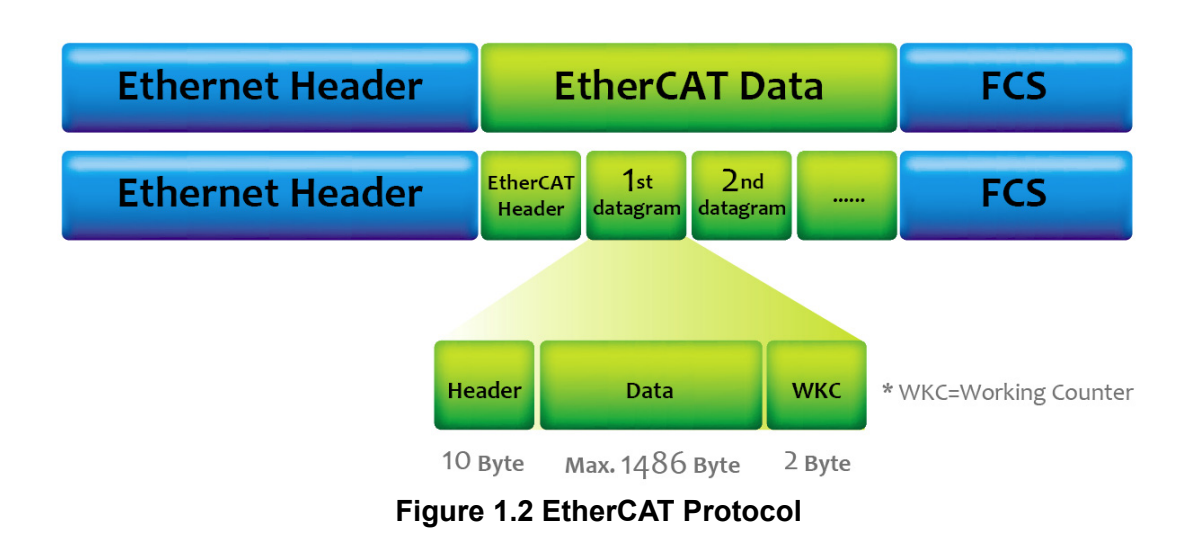

<span id="page-8-0"></span>EtherCAT datagrams are processed before the complete frame is received.

Encase the data is invalid, the frame check sum (FCS) is set as "not valid" and the slave does not set the data as "valid" for local applications.

#### **1.1.1.2 Topology**

EtherCAT supports various network topologies, including line, tree, ring, and star topologies. The line and tree topologies are more conducive to fieldbus applications because they require fewer connections and use a comparatively simpler and more flexible cabling scheme that does not necessitate switches or hubs.

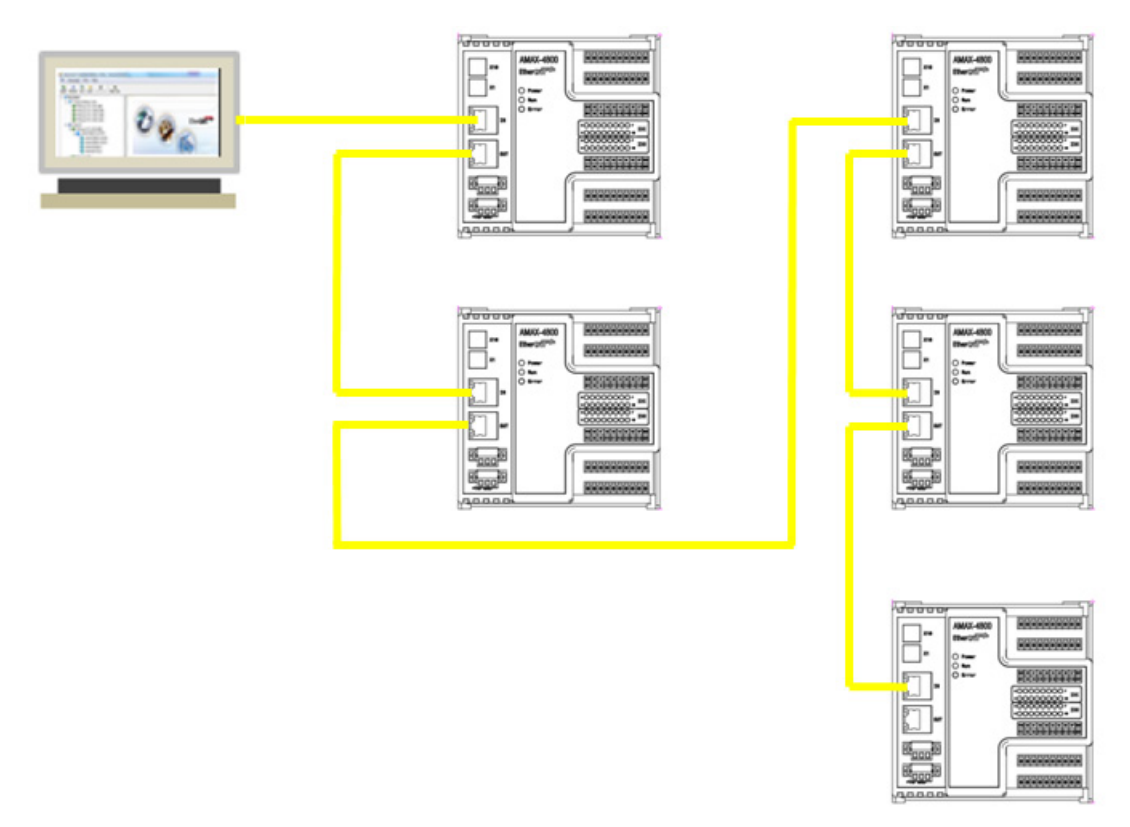

<span id="page-8-1"></span>**Figure 1.3 EtherCAT Topology**

Inexpensive industrial Ethernet cables placed up to 100 m apart can be used between two nodes in 100BASE-TX mode. EtherCAT facilitates the creation of a pure bus or line topology with hundreds of nodes. Up to 65,535 devices can be connected to EtherCAT, enabling almost unlimited network expansion.

EtherCAT also supports the connection and disconnection of individual nodes during operation. If one slave in the network is removed, the rest of the network can still operate normally. EtherCAT also enables other communication features, such as cable redundancy or even master redundancy with hot standby.

#### **1.1.1.3 Synchronization**

The **distributed clock (DC) mechanism** is used to provide highly precise time synchronization between slaves in an EtherCAT network, equivalent to the IEEE 1588 Precision Time Protocol standard. By using distributed clocks, EtherCAT is able to synchronize the time of all local bus devices within a very narrow tolerance range. All EtherCAT slaves are provided with an internal clock known as "system time" (t<sub>local</sub> *Time*). One EtherCAT slave, usually the first one, is used as a reference clock and distributes its time cyclically.

Misalignments between the reference clock and the clocks of the other slaves are usually caused by the following: when a slave is switched on, the internal free-running register that holds the current time is reset to zero. Unfortunately, this action does not occur simultaneously in all the slaves, resulting in an initial offset (t<sub>Offset</sub>) among the clocks that must be compensated for.

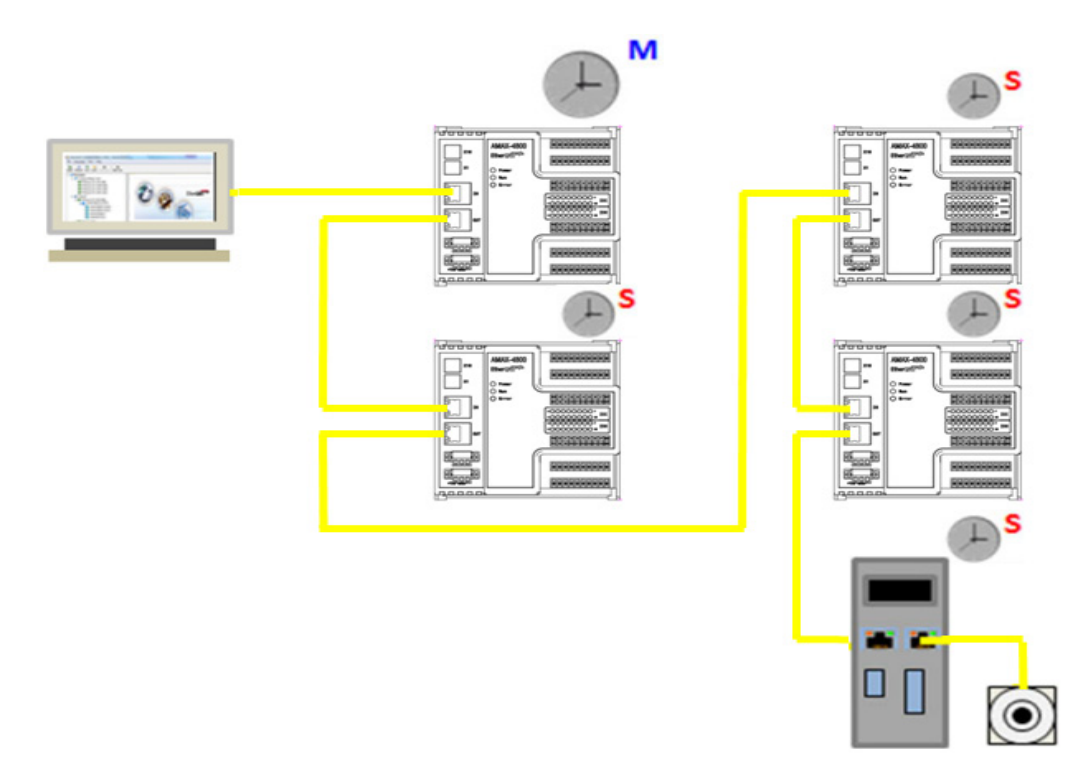

<span id="page-9-0"></span>**Figure 1.4 EtherCAT Distributed Clock**

Typically, the master sends a broadcast to all slaves in the system. Upon receiving the message, all slaves latch the value of their internal clock. There are two latch values – receiving and returning. Thus, the master can read all latched values and calculate the delay for each slave ( $t_{Propaation\ Delav}$ ). Delays are stored in the offset register. Subsequently, the master periodically sends a message to all other slaves in the EtherCAT network declaring the first slave the reference clock and instructing all other slaves to set their internal clock according to the calculated offset.

#### ∆t = (t*Local Time* + t*Offset* - t*Propagation Delay*) - t*Received System Time*

Because slave synchronization in DC mode is performed by the hardware's internal clock, EtherCAT guarantees a time jitter of less than 1 us.

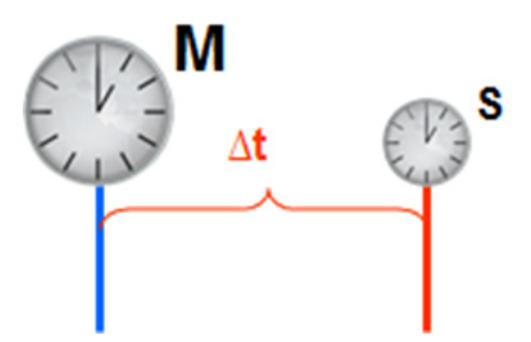

**Figure 1.5 EtherCAT Distributed Clock Jitter**

#### **1.1.1.4 Diagnosis with Exact Localization**

<span id="page-10-0"></span>EtherCAT is an ultra-fast I/O system. To achieve optimal high-speed communication, communication accuracy is required. EtherCAT comprises a wide range of systemspecific diagnostic features for precisely detecting and locating system errors. Besides broken wire detection and localization, the protocol, physical layer, and topology of the EtherCAT system enable quality monitoring of each individual transmission segment.

As mentioned previously, every EtherCAT datagram ends with a 16-bit WKC for counting the number of devices successfully addressed by the EtherCAT datagram. The master can check the data exchange situation through the WKC in the cycle and detect the error frame by analyzing the nodes' error counters. The slave application is only executed when the frame is correctly received. The automatic evaluation of the associated error counters enables precise localization of critical network sections.

Bit errors during transmission can be reliably identified by analyzing the cyclic redundancy check (CRC) check sum. CRC is an error-detecting code commonly used in digital networks and storage devices to detect accidental changes to raw data. In addition to the error detection and localization protocol, the transmission physics and topology of the EtherCAT system allow quality monitoring of every single transmission path. Overall, EtherCAT features a very effective monitoring mechanism.

# <span id="page-11-0"></span>**1.2 AMAX-4800 Series Features**

The AMAX-4800 series comprises industrial EtherCAT slave modules equipped with the EtherCAT protocol. The modules' compact size and integrated DIN rail mount kit enable easy installation in cabinets. Euro-type pluggable terminal blocks and LED indicators assist users with system setup and maintenance. All modules are protected by an isolation circuit, making them suitable for demanding industrial applications.

### <span id="page-11-1"></span>**1.2.1 EtherCAT Free-Run and Distributed Clock (DC) Modes**

EtherCAT telegrams are sent by the EtherCAT master to all connected EtherCAT slaves, which perform continually synchronous/asynchronous sequences of calculations and/or data copying actions.

EtherCAT has two data transfer modes – Free Run mode and DC mode.

#### **Free Run Mode**

In Free Run mode, the local cycle is triggered via a local timer interrupt, and the cycle time can be modified by the master (optional) to change the timer interrupt. The local cycle operates independent of the communication cycle, and the slave refreshes I/O data asynchronous to the master.

#### **DC Mode**

In DC mode, the slave refreshes I/O data in synchronization with the master's communication cycle. A mechanism known as a distributed clock (DC) is applied to timing signals generated independent of the communication cycle for precise timing requirements. The DC is shared to synchronize the master and the slaves. Interruptions (Sync0) are generated in the slaves at precise intervals based on this clock. Each slave executes I/O processing at this exact time. This means that all EtherCAT devices can share the same EtherCAT system time (global time base) for synchronization.

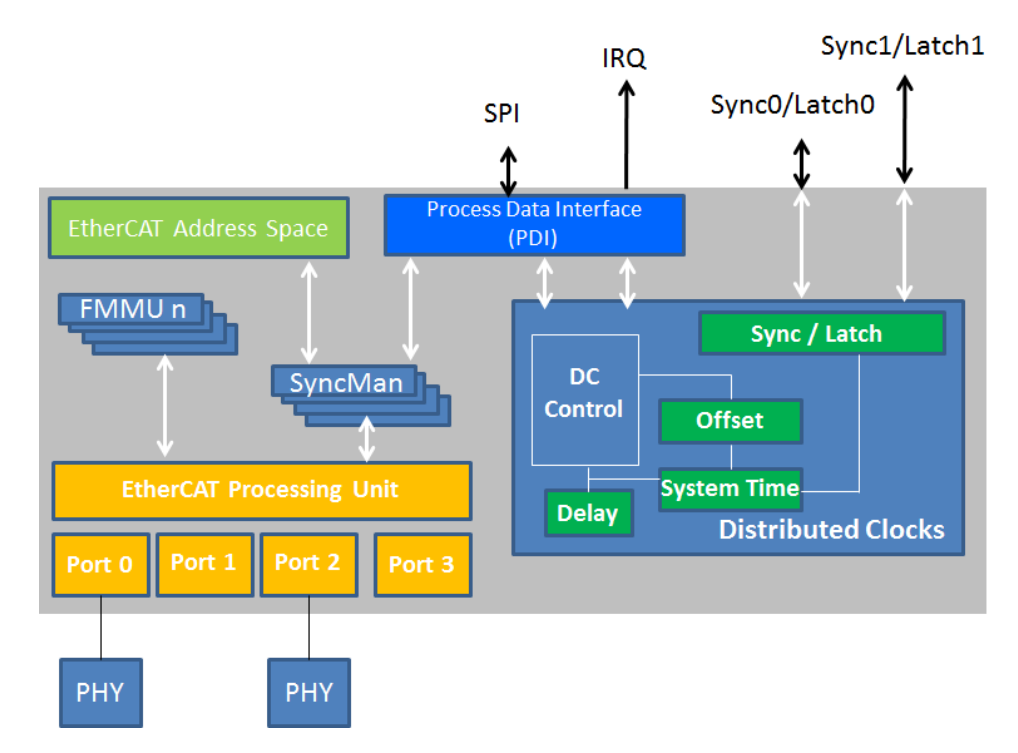

<span id="page-11-2"></span>**Figure 1.6 Distributed Clock Unit Interfaces**

### <span id="page-12-0"></span>**1.2.2 Software Support**

Based on the EtherCAT standard, Advantech provides the necessary DLL drivers and Windows utilities to configure the AMAX-4800 series modules, including I/O modules integrated with Windows XP/7/8/10.

Advantech also provides a Common Motion I/O API for users to develop unique applications under a Common Motion architecture in order to unify the user interfaces of all Advantech motion devices.

Users can also configure parameter settings via a third-party EtherCAT master, such as TwinCAT, Codesys, or Acontis, by using the AMAX-4800 series module's ESI file to connect to existing EtherCAT networks.

# <span id="page-12-1"></span>**1.3 Specifications**

### <span id="page-12-2"></span>**1.3.1 Communication**

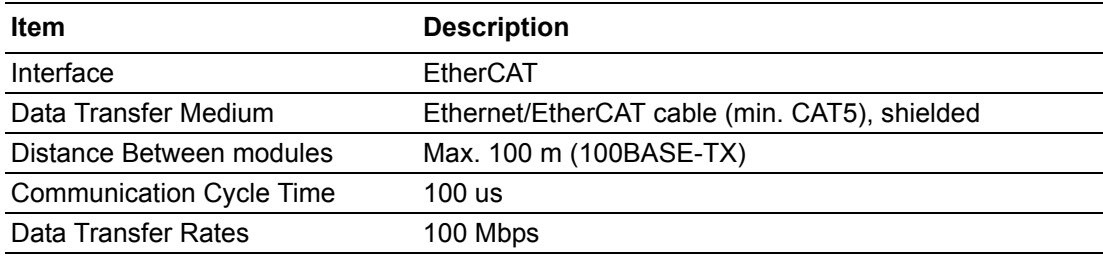

### <span id="page-12-3"></span>**1.3.2 General**

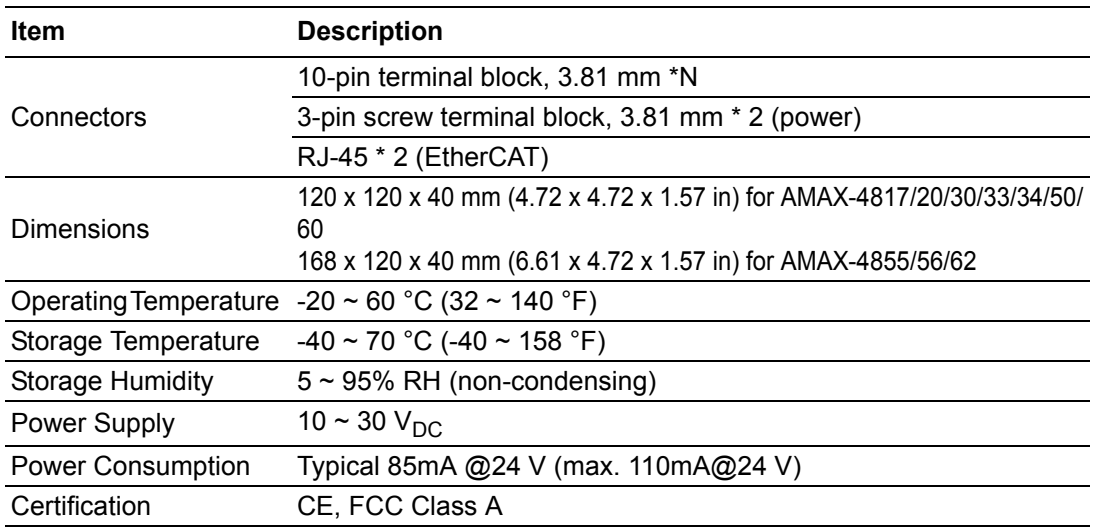

\*N

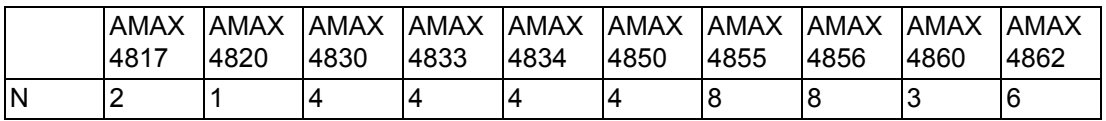

### <span id="page-13-0"></span>**1.3.3 I/O**

#### **Channels**

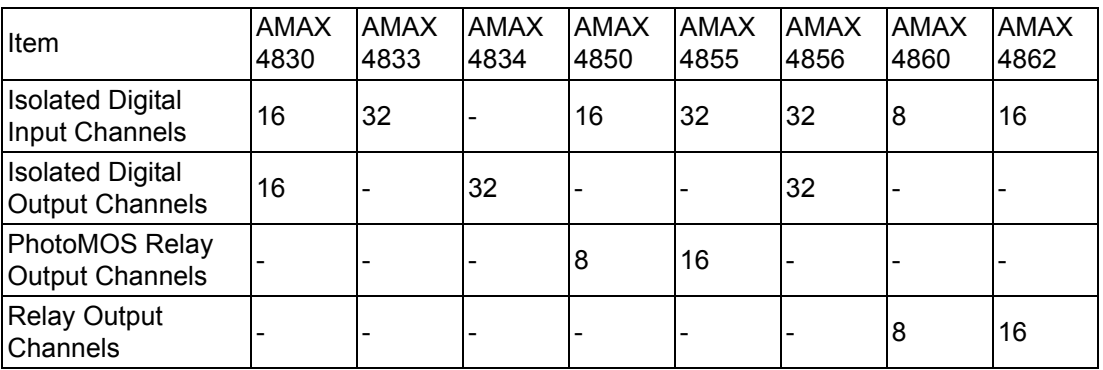

### **Isolated Digital Input**

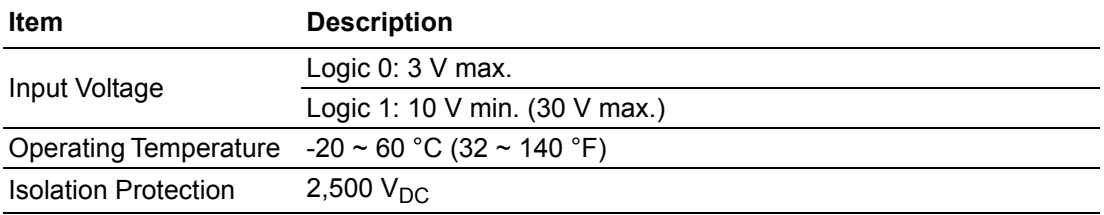

### **Isolated Digital Output**

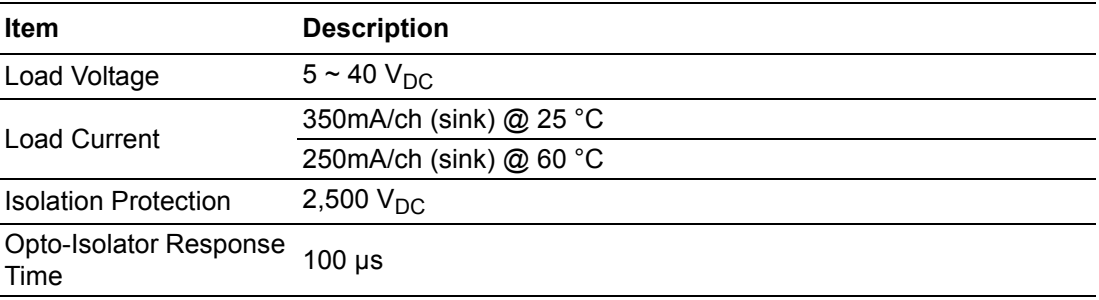

### **PhotoMOS Relay Output**

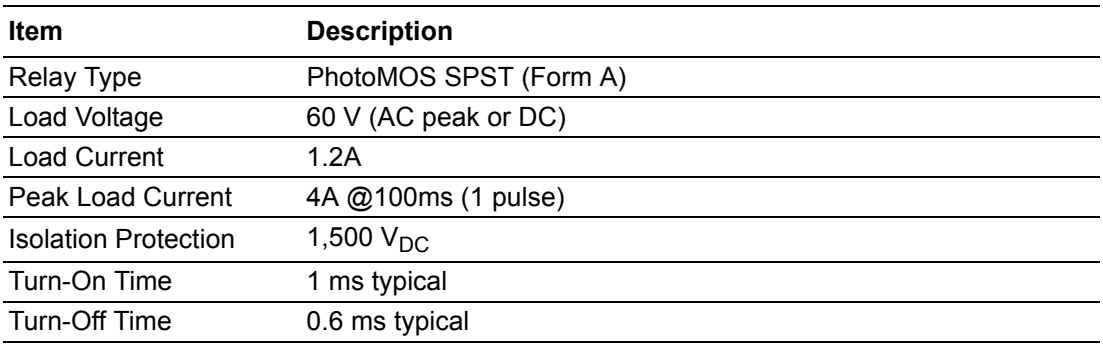

### **Relay Output**

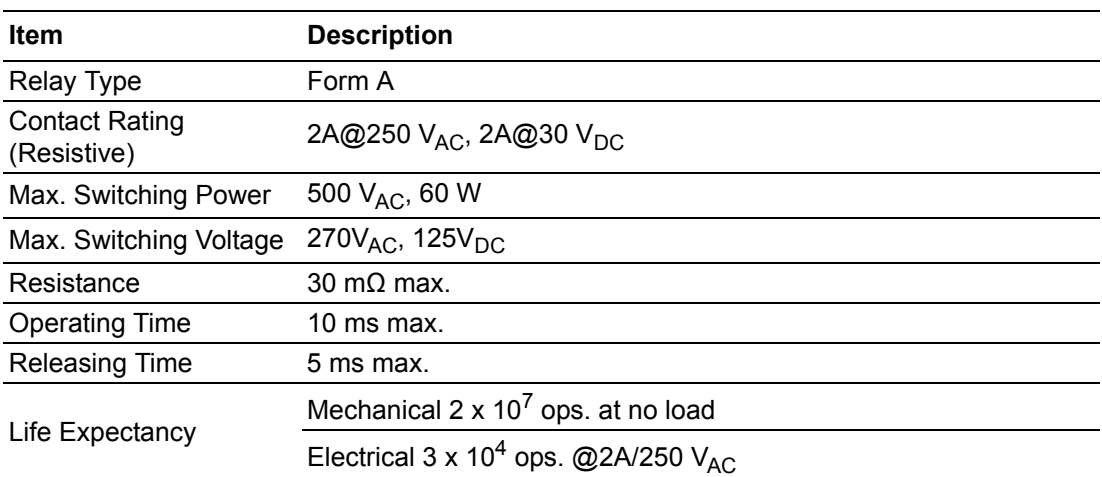

#### **Analog Inputs**

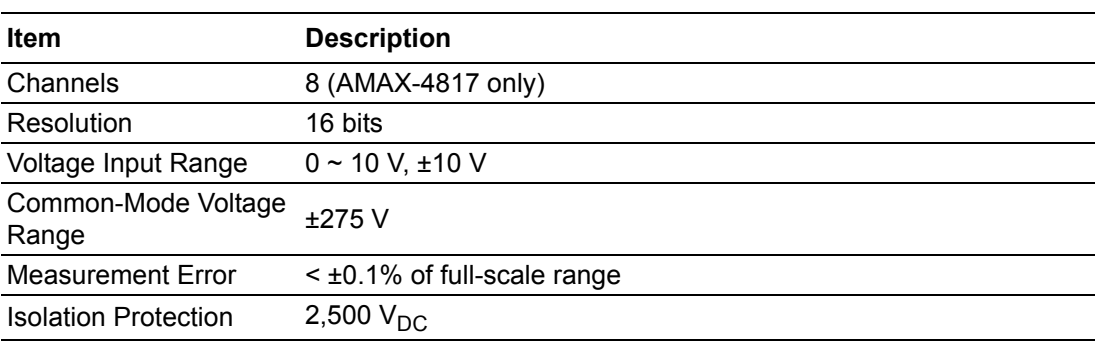

### **Analog Output**

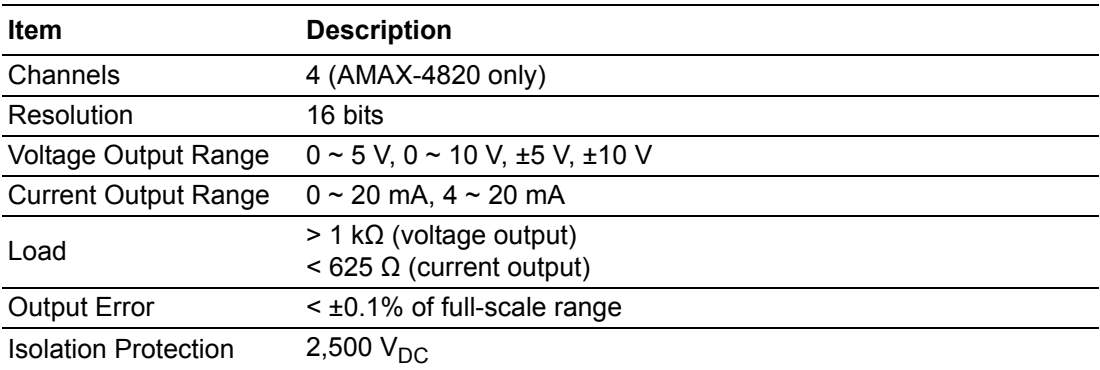

# <span id="page-15-0"></span>**1.4 Appearance**

### <span id="page-15-1"></span>**1.4.1 Dimensions**

The dimensions of the system unit and I/O unit are shown below. All dimensions are in millimeters.

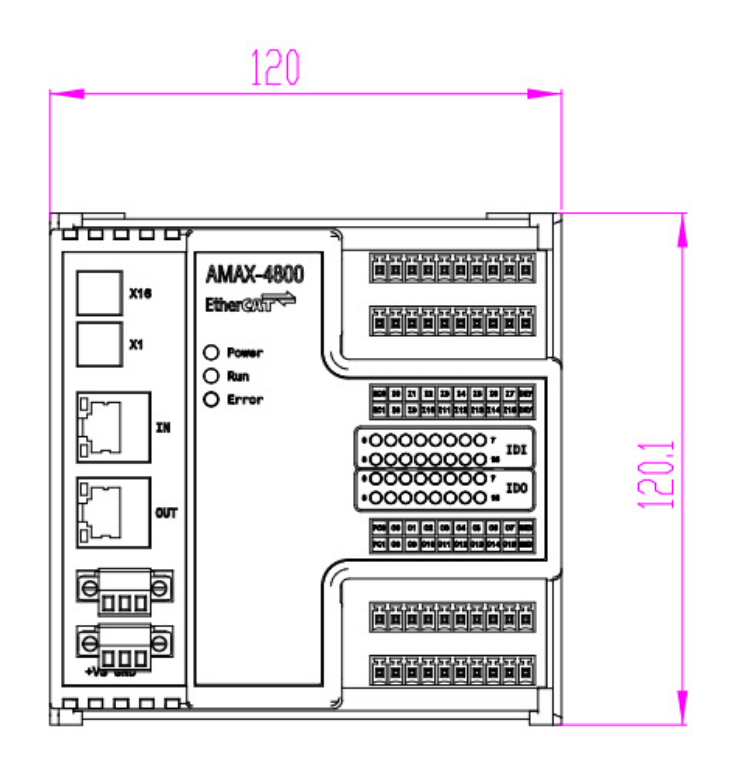

168 1<del>36600</del> 商品商品商品商品 固固固固固固固 AMAX-4856 **X16** Ether CAT 高高高高高高高高 **References** X1  $\bigcap$  Power  $\bigcirc$  Run || 102|| 210 || 217 || 218 || 219 || 229 || 231 || 232 || 233 || 204<br>|| 204 || 234 || 236 || 237 || 238 || 239 || 239 || 231 || 204  $O$  Error IN  $*000000000*$  $\overline{\bullet$ 00000000  $\frac{{*000000000*}{101}}{*000000000*}$ 00000000 •00000000 **OUT** |<br>| PC2|| D14|| D17|| D18|| D19|| D29|| D22|| D23|| D30|<br>| PC3|| D24|| D24|| D27|| D29|| D29|| D39|| D31|| B30| 商品商商品商品商 阿西西西西西面 Θ 000 финанси **Reader Company References** 0000

<span id="page-15-2"></span>**Figure 1.7 AMAX-4800 Module Dimensions** 

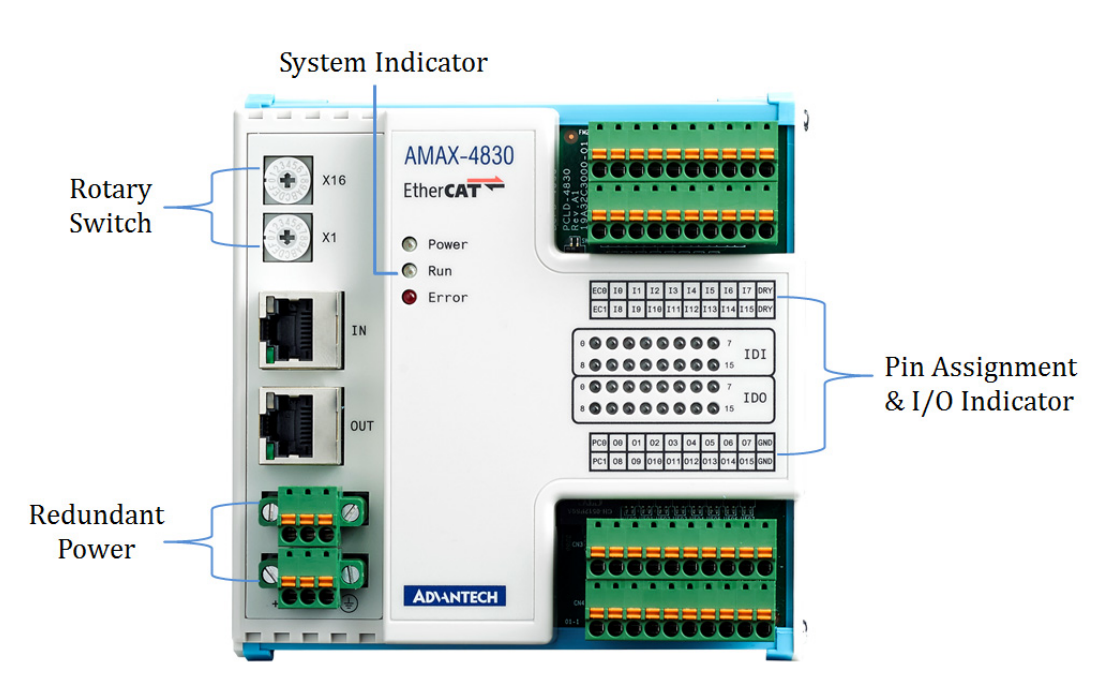

**Figure 1.8 AMAX-4800 Appearance** 

### <span id="page-16-1"></span>**1.4.2 LED Indicator**

<span id="page-16-0"></span>System status and I/O indicators are located on the AMAX-4800 front panel. The LED indicator states follow EtherCAT specifications and are explained below.

#### **1.4.2.1 LED States**

#### **[Power] Indicator**

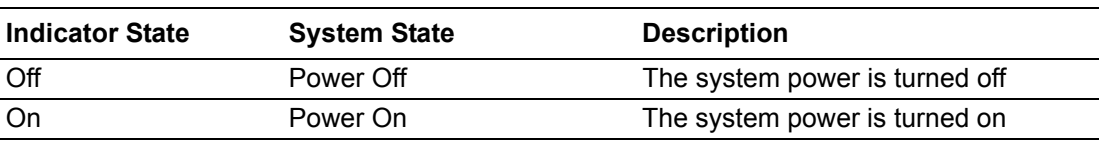

#### **[Run] Indicator**

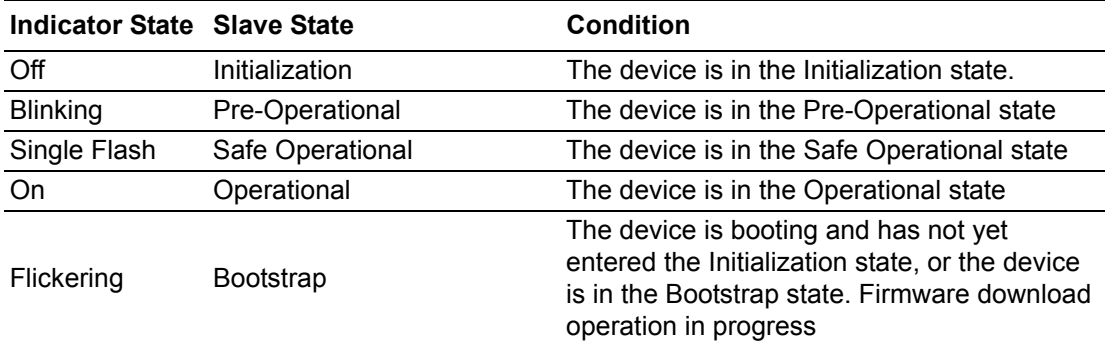

#### **[Error] Indicator**

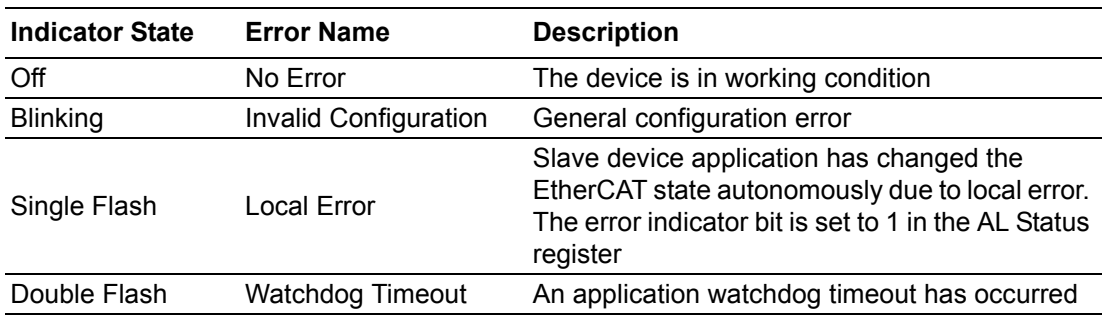

#### **[Link] Indicator (on RJ45)**

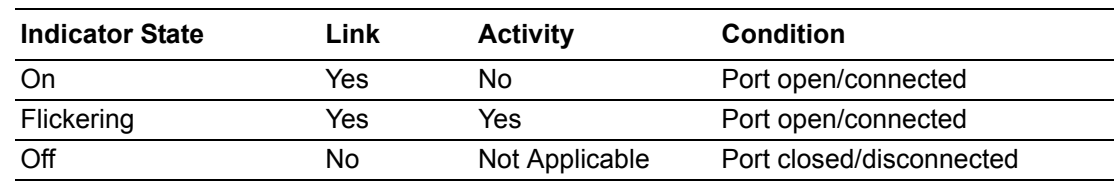

#### **1.4.2.2 LED Timing Diagram**

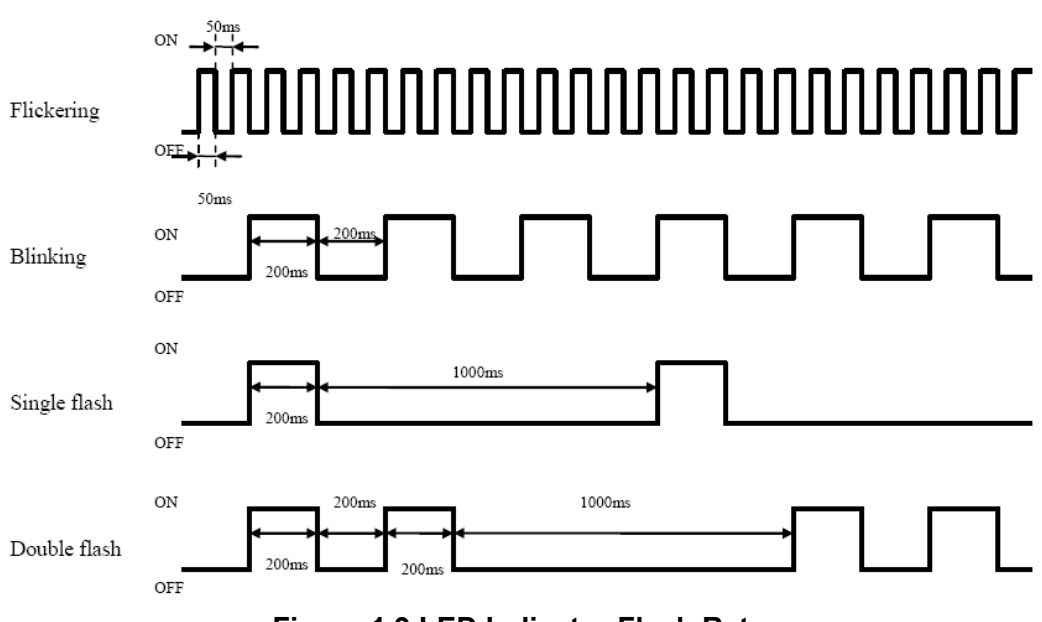

#### **Figure 1.9 LED Indicator Flash Rates**

### <span id="page-17-1"></span>**1.4.3 LAN Connector**

<span id="page-17-0"></span>Two RJ45 connectors can be set as EtherCAT ports. One connector is EtherCAT network "IN", the other is EtherCAT network "OUT".

### <span id="page-18-0"></span>**1.4.4 Rotate Switch**

The AMAX-4800 series modules use two hexadecimal rotate switches to represent the slave ID (range:  $0 \sim 255$ ).

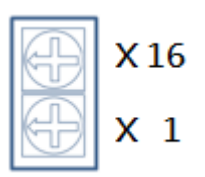

For example, if a user arranges the rotate switches according to the sequence "4, F," the slave ID will be set as "4 x 16 + F x 1= 79". The default rotary switch is set as zero.

*Note! Slave IDs can be defined in the following two ways:*

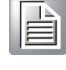

*1. If the rotate switch is set as non-zero, the switch defines the slave ID. 2. If the rotate switch is set as zero, the slave ID will be defined by EEPROM. The master can be used to change EEPROM's slave IDs.*

### <span id="page-18-1"></span>**1.4.5 Power**

AMAX-4800 series modules are equipped with two power input terminals, support an input power voltage of 10  $\sim$  30  $V_{DC}$ , and feature redundant power functionality. With the provision of two power sources, when one source is interrupted, the other source will assume the primary supply function immediately. The AMAX-4800 series can also function with a single power source.

AMAX-4800 User Manual 14

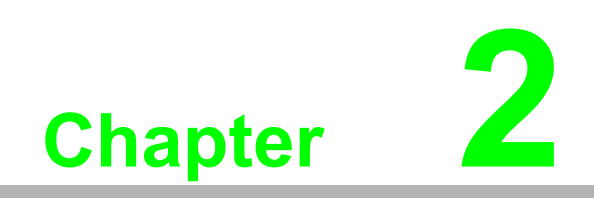

<span id="page-20-0"></span>**2Signal Connections**

# <span id="page-21-0"></span>**2.1 Overview**

Maintaining signal connections is crucial to ensuring that the application system is sending and receiving data correctly. A good signal connection can reduce costly damage to hardware devices. This chapter provides useful information regarding connecting input and output signals to the AMAX-4800 series modules via an I/O connector.

# <span id="page-21-1"></span>**2.2 Signal Connections**

### <span id="page-21-2"></span>**2.2.1 AMAX-4817 Pin Assignment**

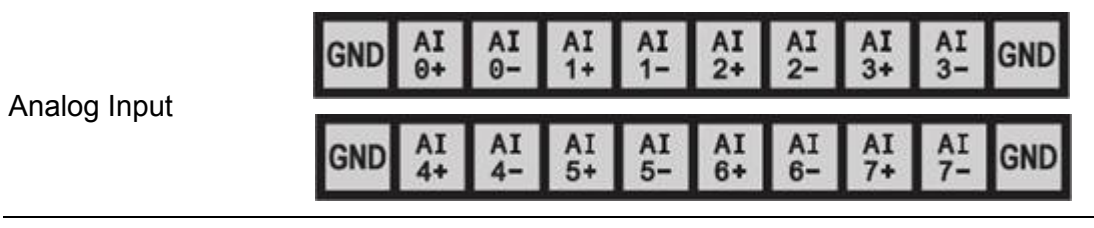

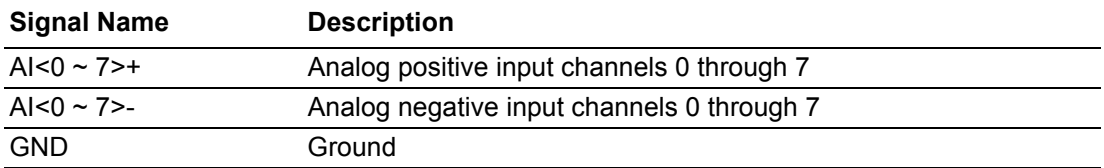

### <span id="page-21-3"></span>**2.2.2 AMAX-4820 Pin Assignment**

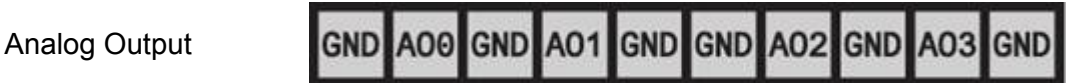

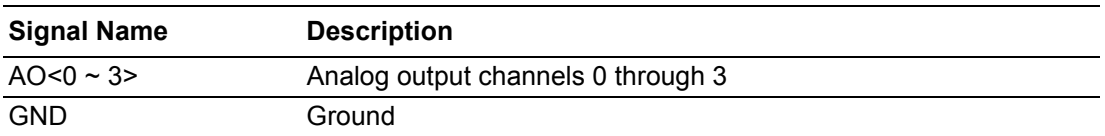

# <span id="page-22-0"></span>**2.2.3 AMAX-4830 Pin Assignment**

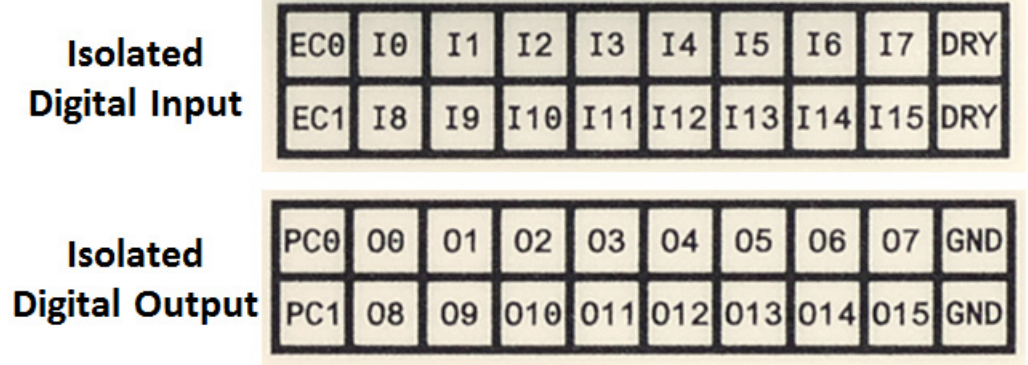

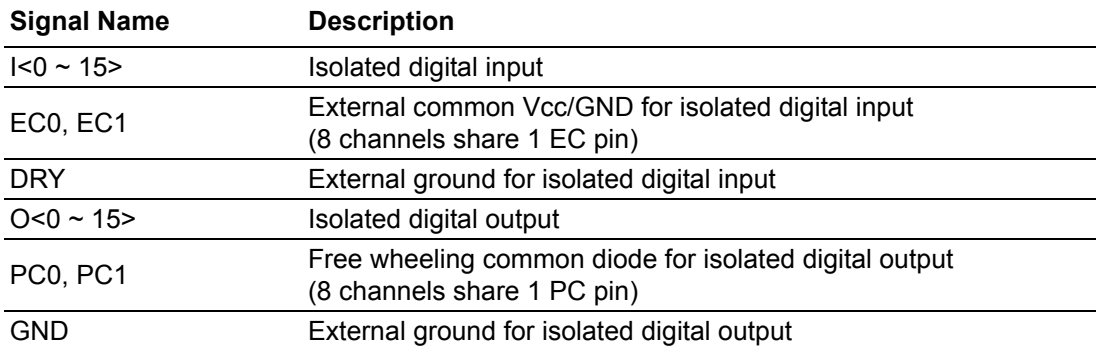

# <span id="page-22-1"></span>**2.2.4 AMAX-4833 Pin Assignment**

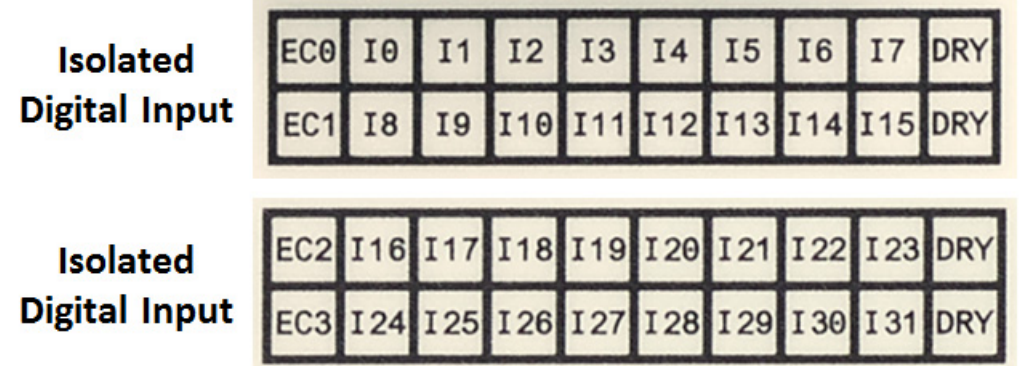

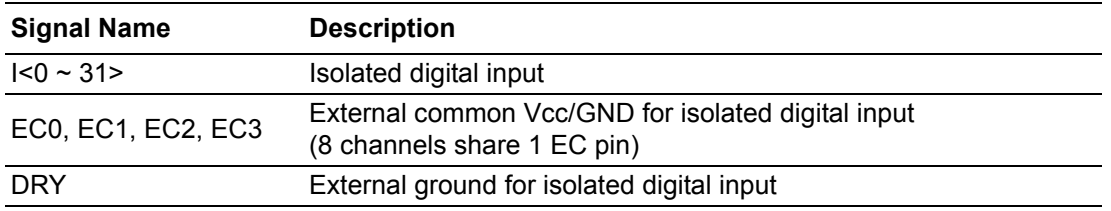

# <span id="page-23-0"></span>**2.2.5 AMAX-4834 Pin Assignment**

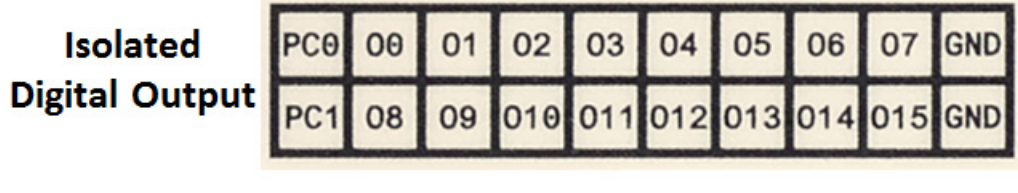

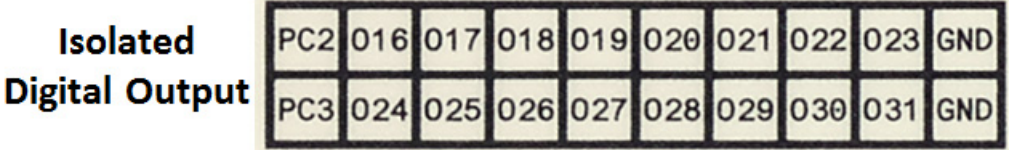

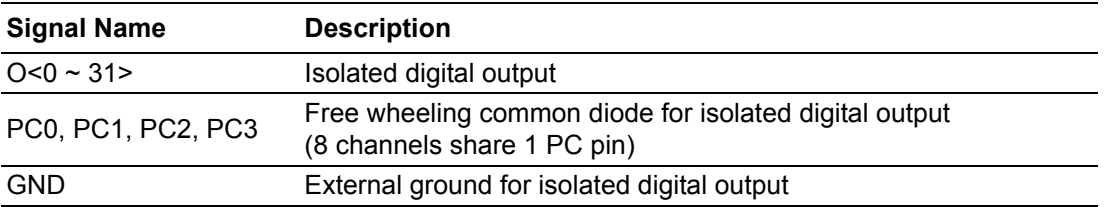

# <span id="page-23-1"></span>**2.2.6 AMAX-4850 Pin Assignment**

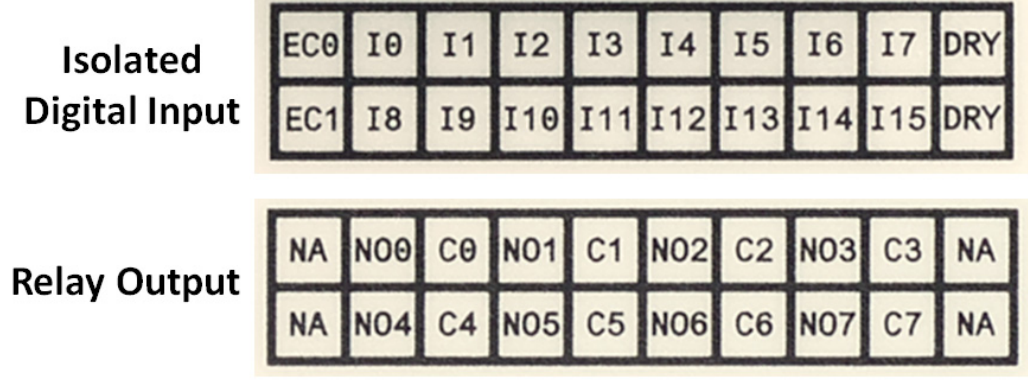

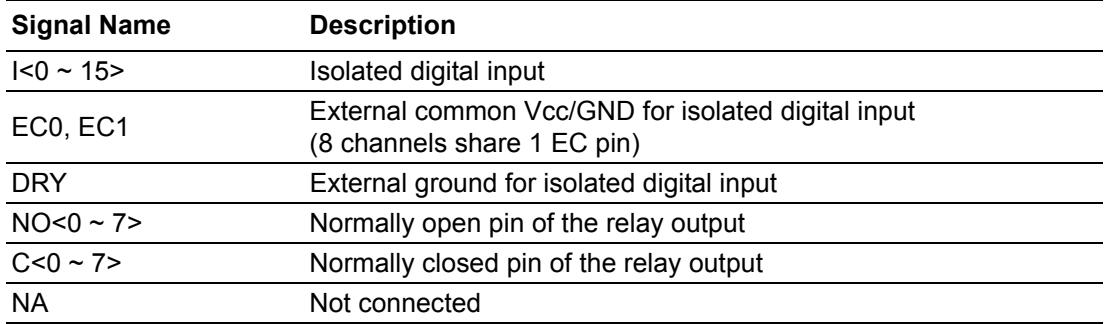

# <span id="page-24-0"></span>**2.2.7 AMAX-4855 Pin Assignment**

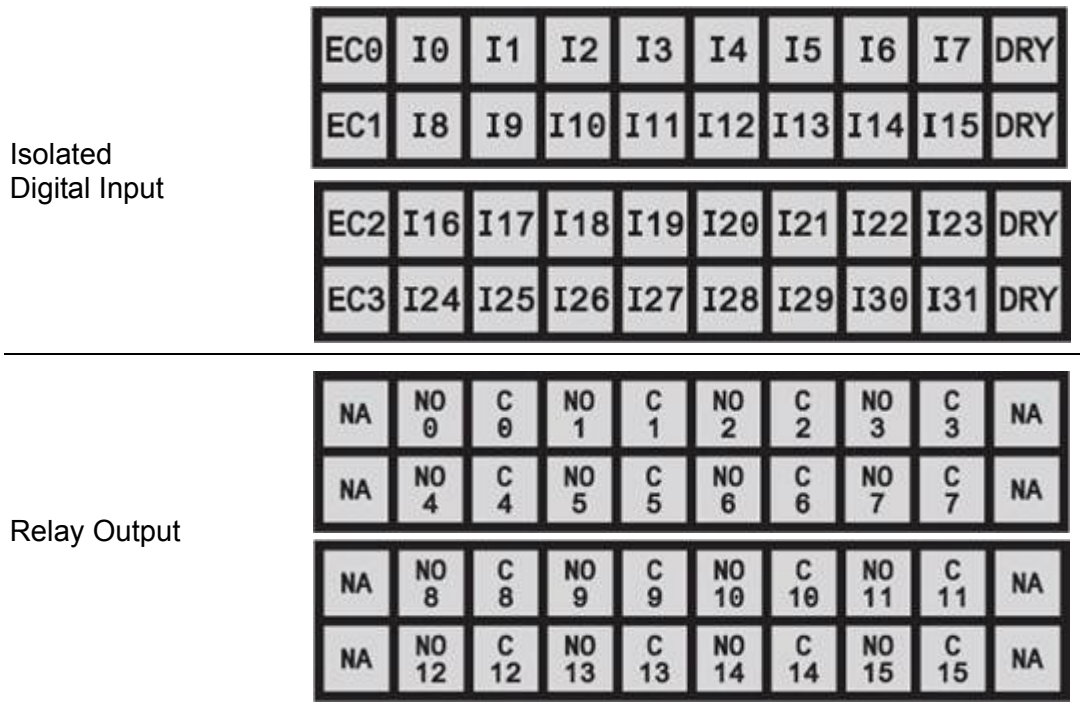

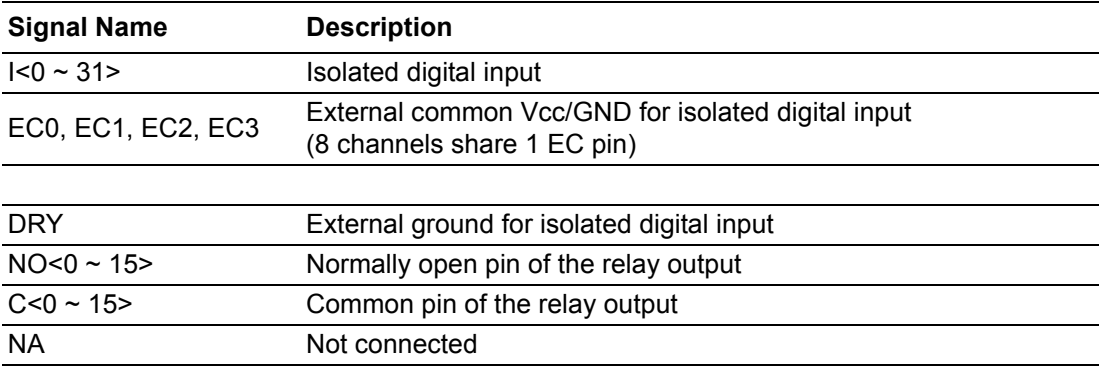

# <span id="page-25-0"></span>**2.2.8 AMAX-4856 Pin Assignment**

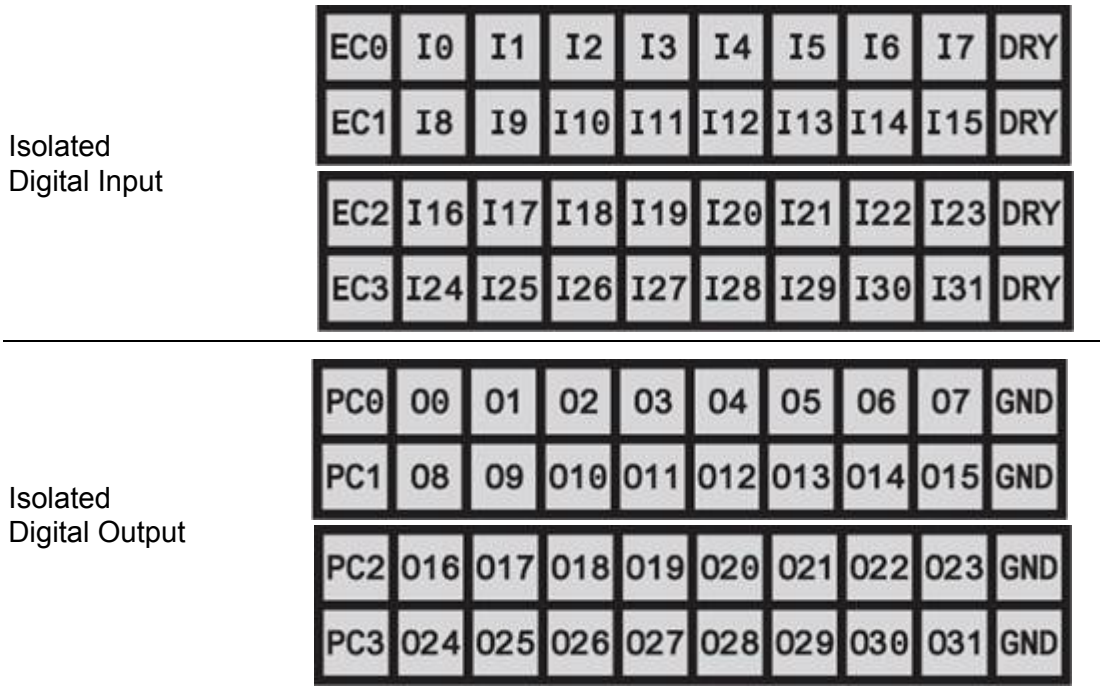

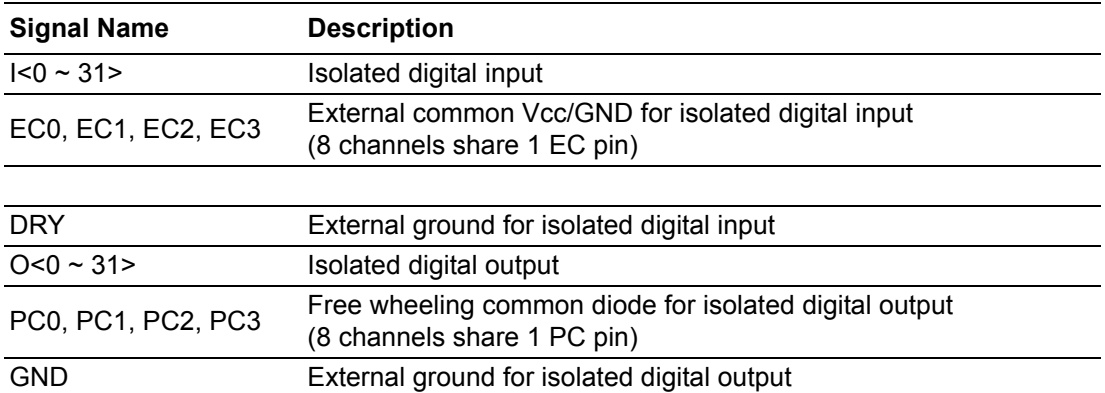

# <span id="page-26-0"></span>**2.2.9 AMAX-4860 Pin Assignment**

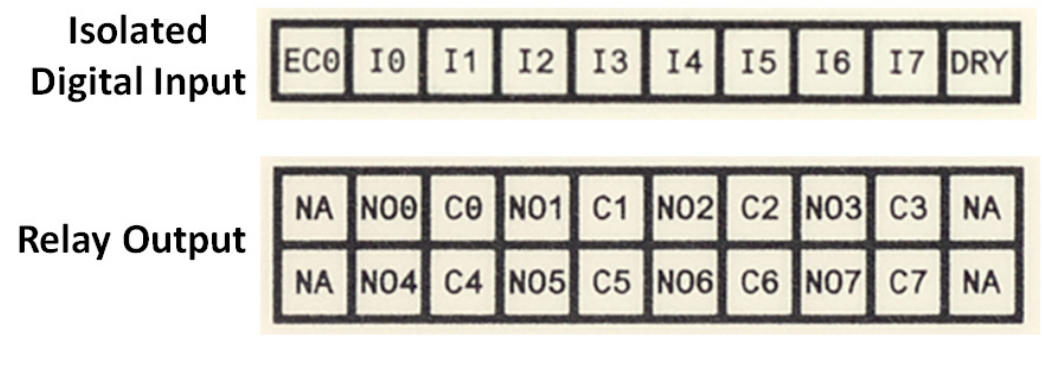

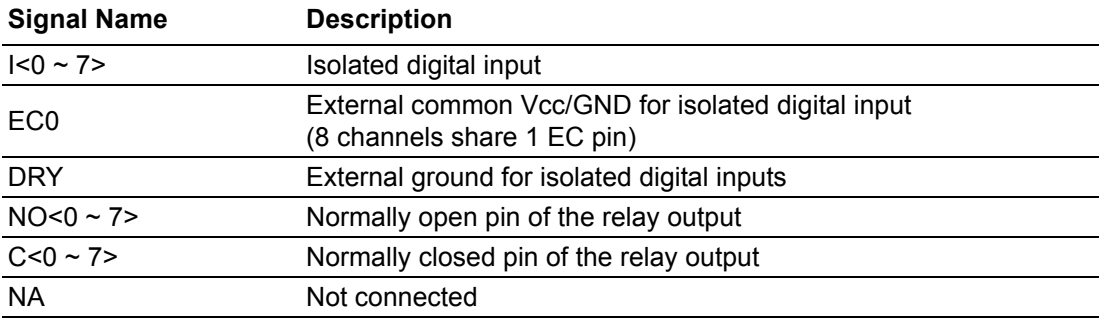

# <span id="page-26-1"></span>**2.2.10 AMAX-4862 Pin Assignment**

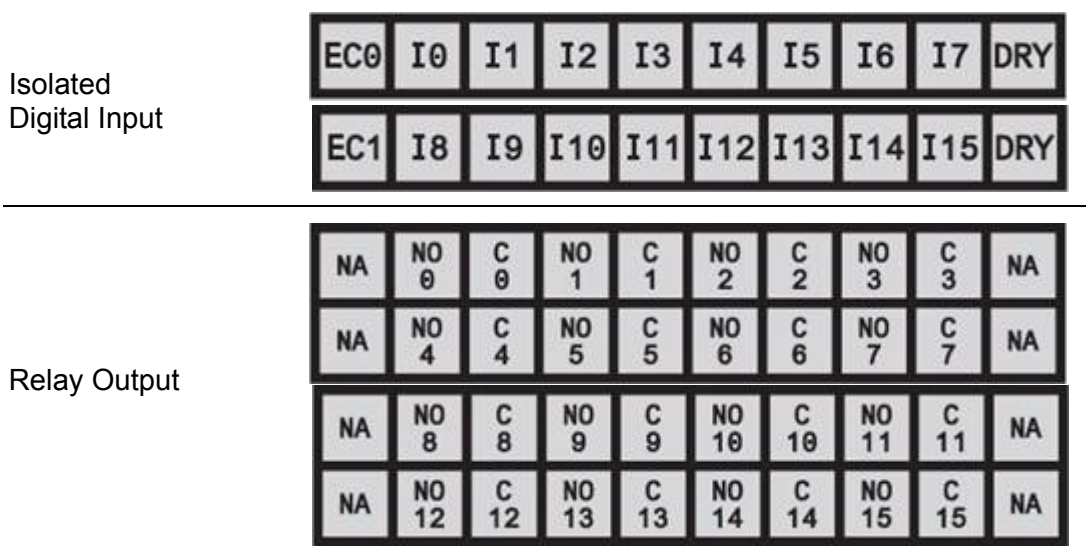

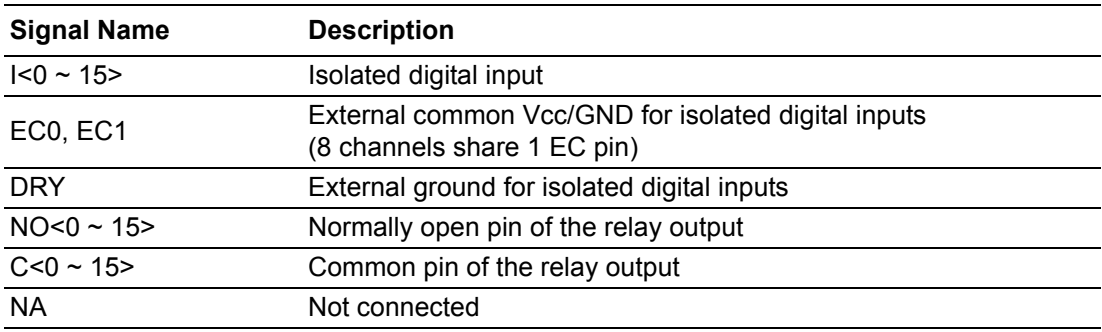

# <span id="page-27-0"></span>**2.3 Connections**

### <span id="page-27-1"></span>**2.3.1 Isolated DI Connection**

All isolated digital input channels accept voltages ranging from 10 to 30 V.

Additionally, every eight input channels share one external common pin (channels 0  $\sim$  7 use EC0, channels 8  $\sim$  15 use EC1). The figure below shows how to connect an external input source to the module's isolated inputs.

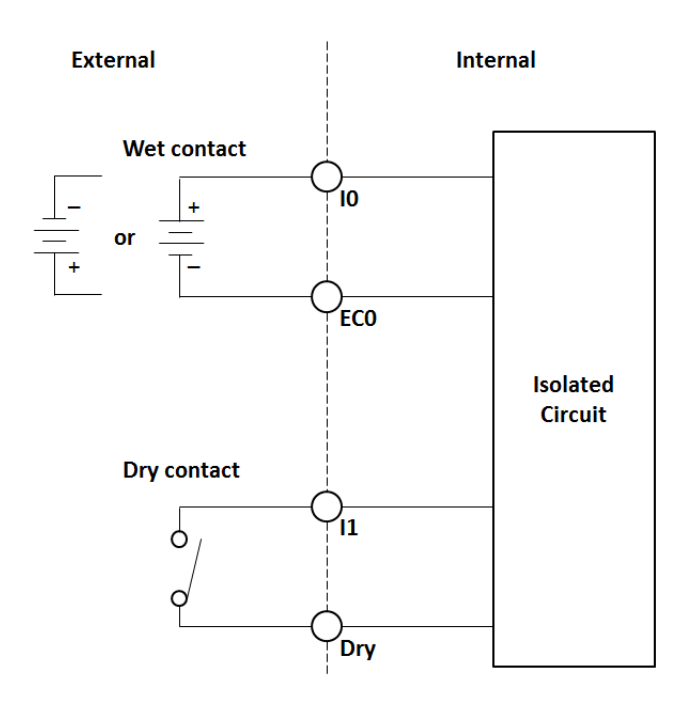

### <span id="page-27-2"></span>**2.3.2 Isolated Digital Output**

If an external voltage source  $(5 \sim 40 \text{ V})$  is connected to each isolated output channel (On) and its isolated digital output is turned on (350 mA max./ch), the module will sink current from the external voltage source. IDO modules provide GND pins for IDO connection. The following figure shows how to connect an external output load to the module's isolated outputs.

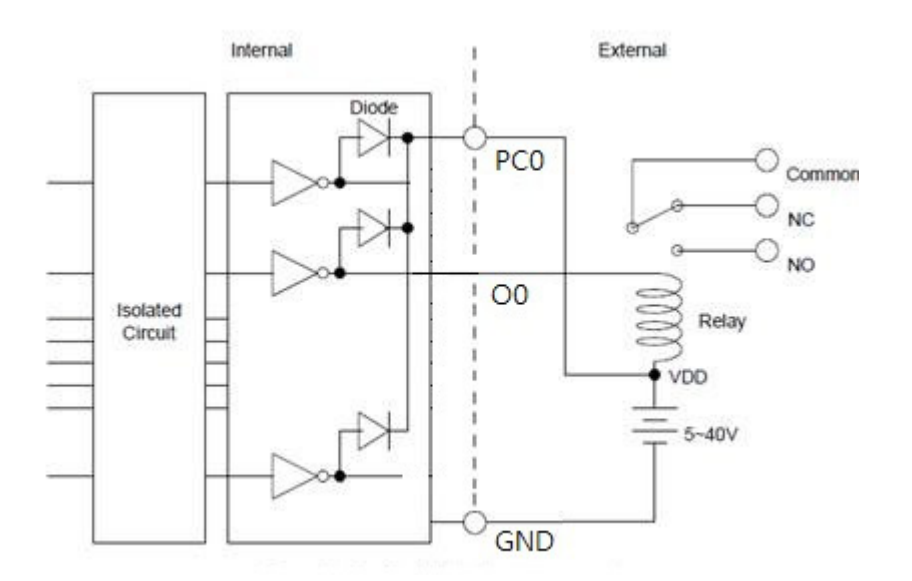

## <span id="page-28-0"></span>**2.3.3 Relay Output**

The figure below illustrates the structures and connections of the relay outputs.

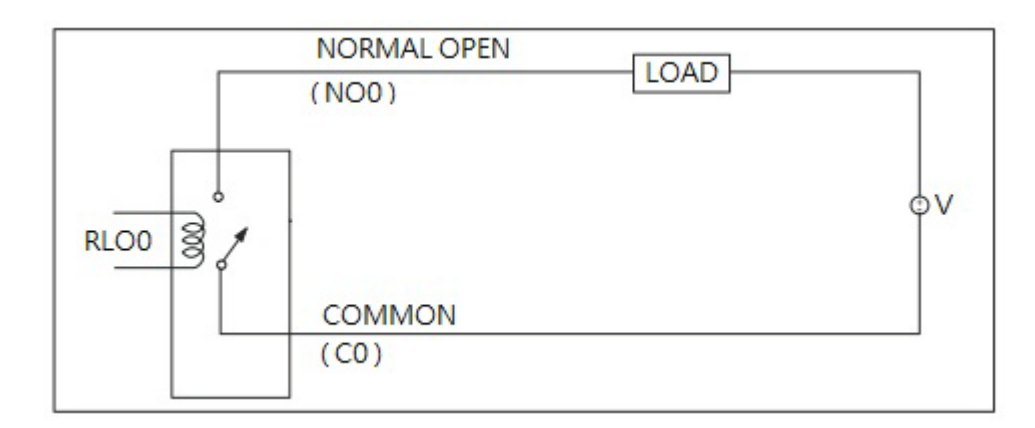

# <span id="page-28-1"></span>**2.3.4 Analog Input Connections**

The AMAX-4817 provides eight differential analog input channels.

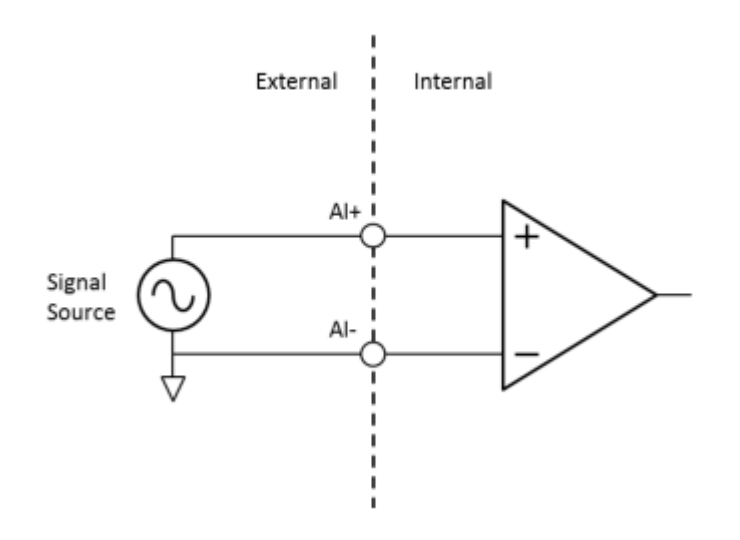

# <span id="page-29-0"></span>**2.3.5 Analog Output Connections**

The AMAX-4820 provides four single-ended analog output channels.

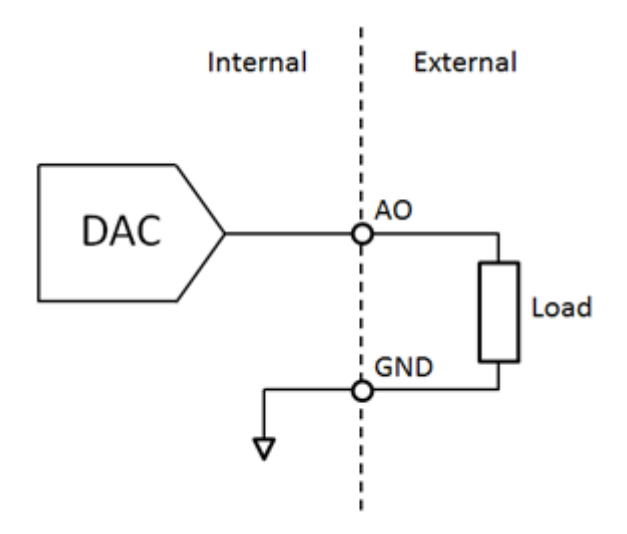

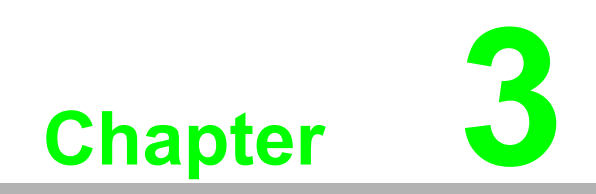

<span id="page-30-0"></span>**3Getting Started**

# <span id="page-31-0"></span>**3.1 Introduction**

This chapter explains how to access the AMAX-4800 module through the Advantech Common Motion utility. This utility provides a Windows-based application development environment for users to configure and verify AMAX-4800 function. The parameter settings are easy to configure, shortening the system installation and evaluation time. Detailed instructions on how to access AMAX-4800 via TwinCAT are also provided.

# <span id="page-31-1"></span>**3.2 Advantech Common Motion Utility (PCI-1203)**

Access AMAX-4800 via the Advantech Common Motion utility. Install the PCI-1203 driver provided on the enclosed CD or downloaded from the Advantech website.

### <span id="page-31-2"></span>**3.2.1 Main Form**

Right click the Common Motion Utility (PCI-1203) icon in the Common Utility folder.

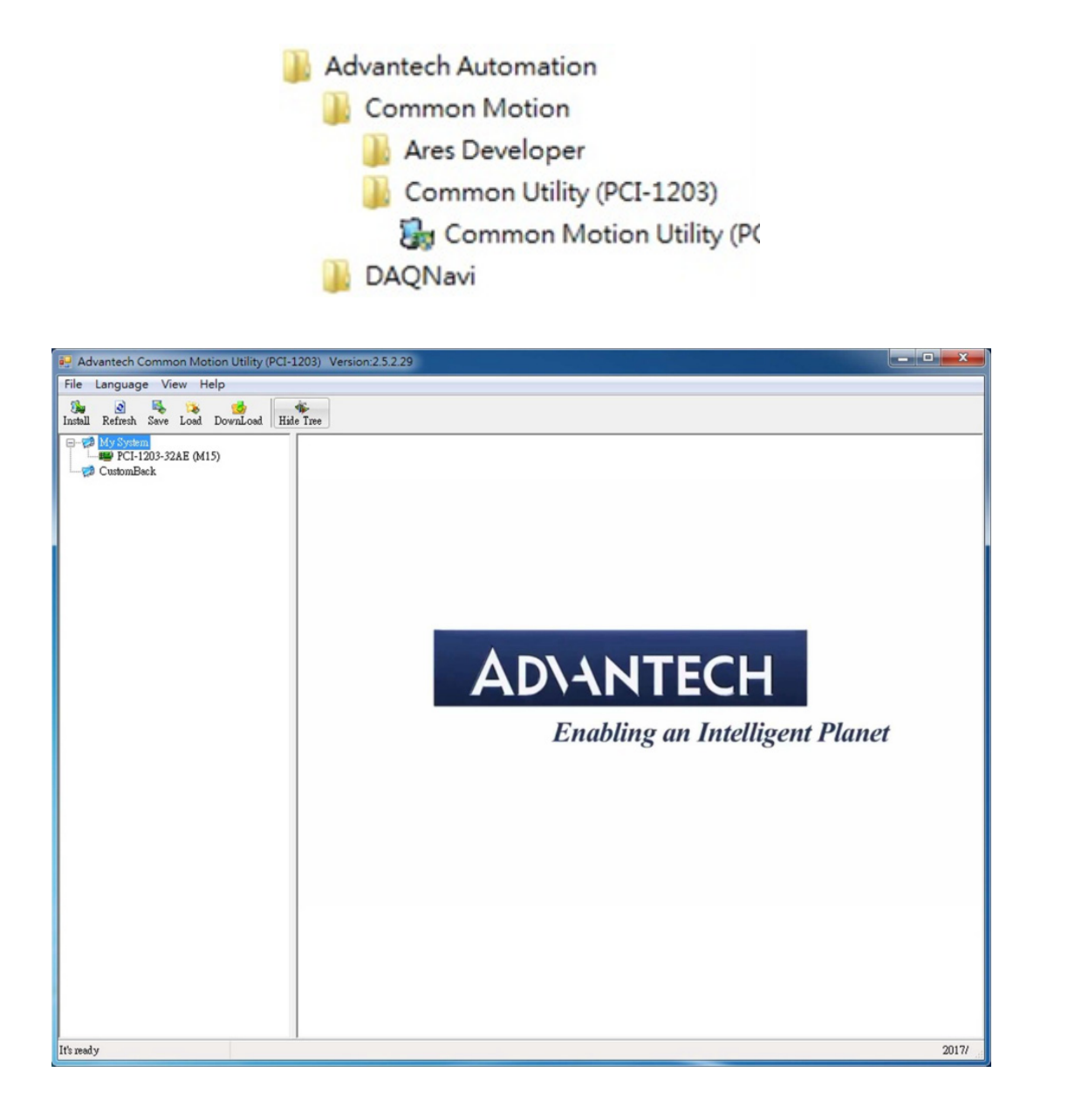

### <span id="page-32-0"></span>**3.2.2 Master Page**

The slaves connected to PCI-1203 will be listed under the Fast I/O Ring menu item.The specifications of the AMAX-4800 module are shown in the right panel.

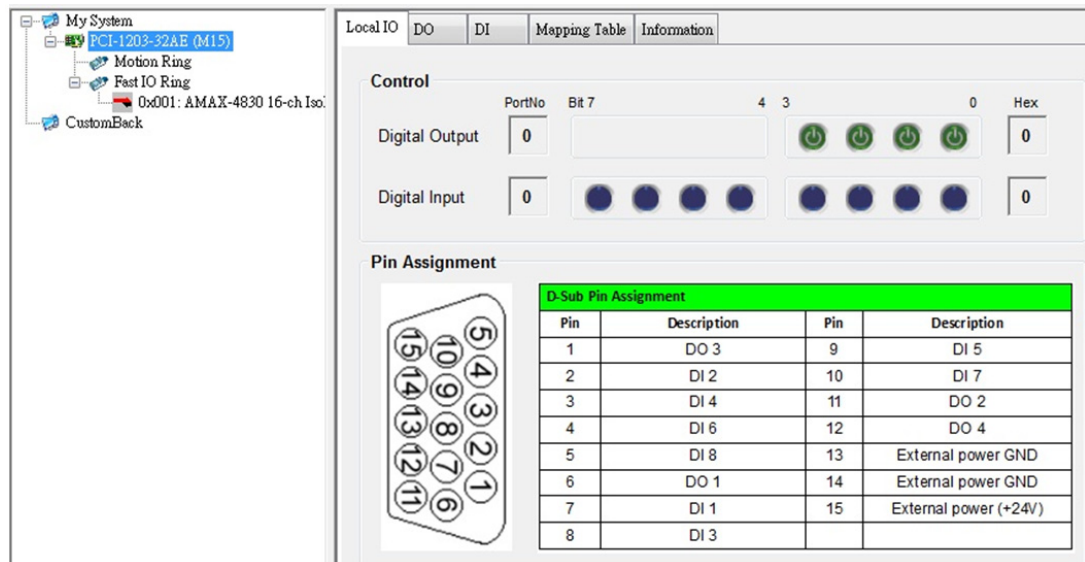

### <span id="page-32-1"></span>**3.2.3 Module Page**

If the EtherCAT slave is AMAX-4830, for example, the modules connected to the Advantech Common Motion utility will be shown in the slave tree node.

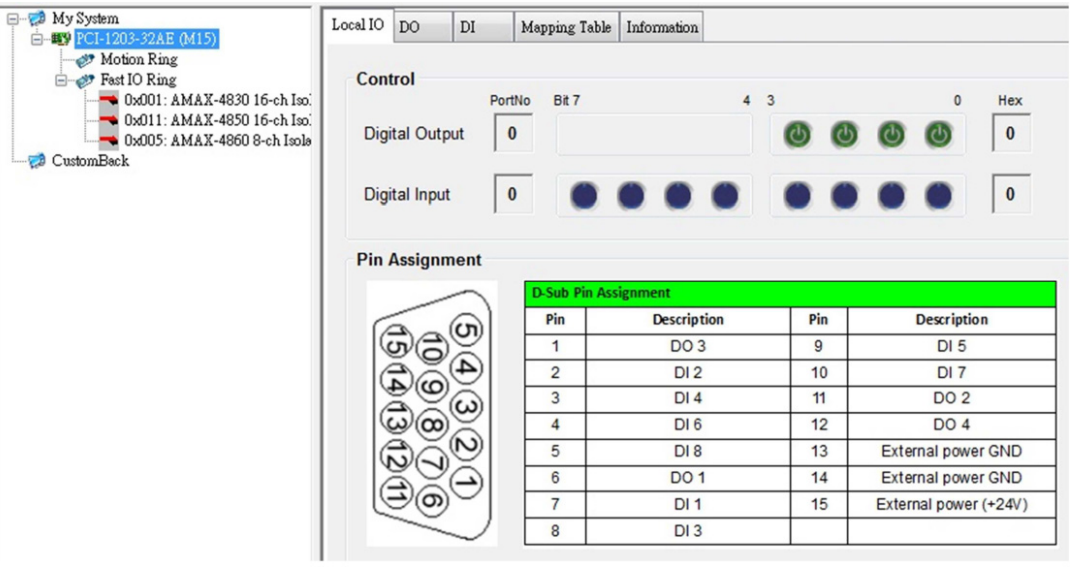

 $\mathbf{E}$ 

*Note! If more than one slave module is connected, each module must be assigned a unique slave ID.*

#### **3.2.3.1 Digital Input/Output Modules**

AMAX-4830 supports 16 digital input channels and 16 digital output channels.

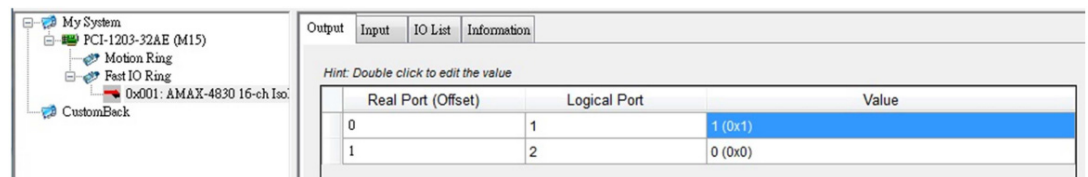

To set the output/input value, left click the port value to access the Set Value pop-up menu.

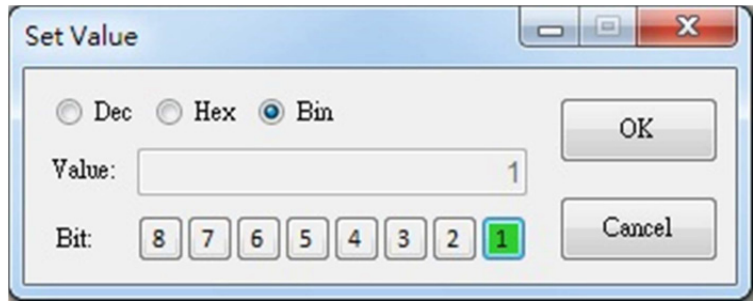

# <span id="page-33-0"></span>**3.3 TwinCAT®**

TwinCAT software was developed by Beckhoff for operating EtherCAT devices. EtherCAT slave information (ESI) files must be imported to the TwinCAT folder for the AMAX-4800 module to function correctly.

### <span id="page-33-1"></span>**3.3.1 EtherCAT Slave Information (ESI) Files**

For each EtherCAT slave, a device description known as the ESI, must be provided in the form of an XML file. This file describes the EtherCAT specifications as well as the application-specific features of the slave. ESI files must be imported into the TwinCAT I/O EtherCAT installation folder before initiating TwinCAT.

The default path of the installation folder is C:\TwinCAT\Io\

After importing the ESI file, reopen TwinCAT and wait for the utility rebuild the Ether-CAT device description cache.

Rebuilding EtherCAT device description cache **CONSTRUCTION** 

### <span id="page-34-0"></span>**3.3.2 Main Form**

To start the TwinCAT System Manager software, right click the TwinCAT icon in the system tray and choose System Manager.

> **?** About TwinCAT...  $\Box$  Log View System Manager 图 PLC Control Realtime Settings Router ь **System** ь  $IO$ k  $PLC$ **Exp** Properties EQ

### <span id="page-34-1"></span>**3.3.3 Install EtherCAT Driver**

Before initializing TwinCAT, the EtherCAT network interface card driver must be installed. Click on the Options menu and select the Show Real-Time Ethernet Compatible Drivers option.

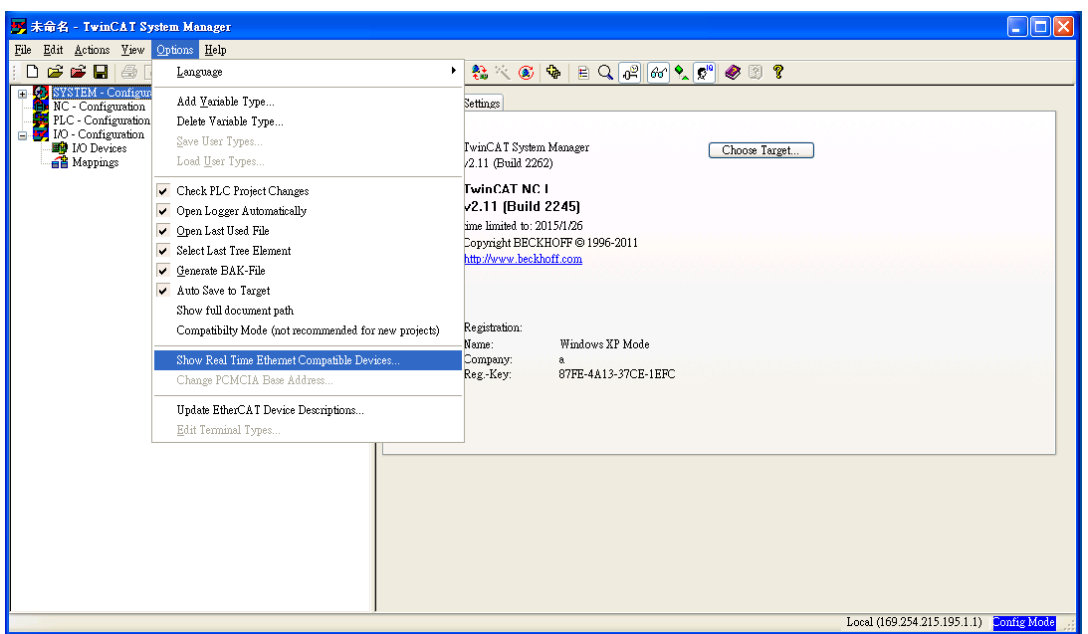

All of the network interface cards are listed in the [incompatible devices] tree node. Select the device to be used for EtherCAT by TwinCAT and click the Install button. After the driver is installed, the devices will be shown in the Installed and Ready to Use Devices node.

Although the driver is installed for TwinCAT use, it does not differ from a standard network interface card and can still connect to Ethernet.

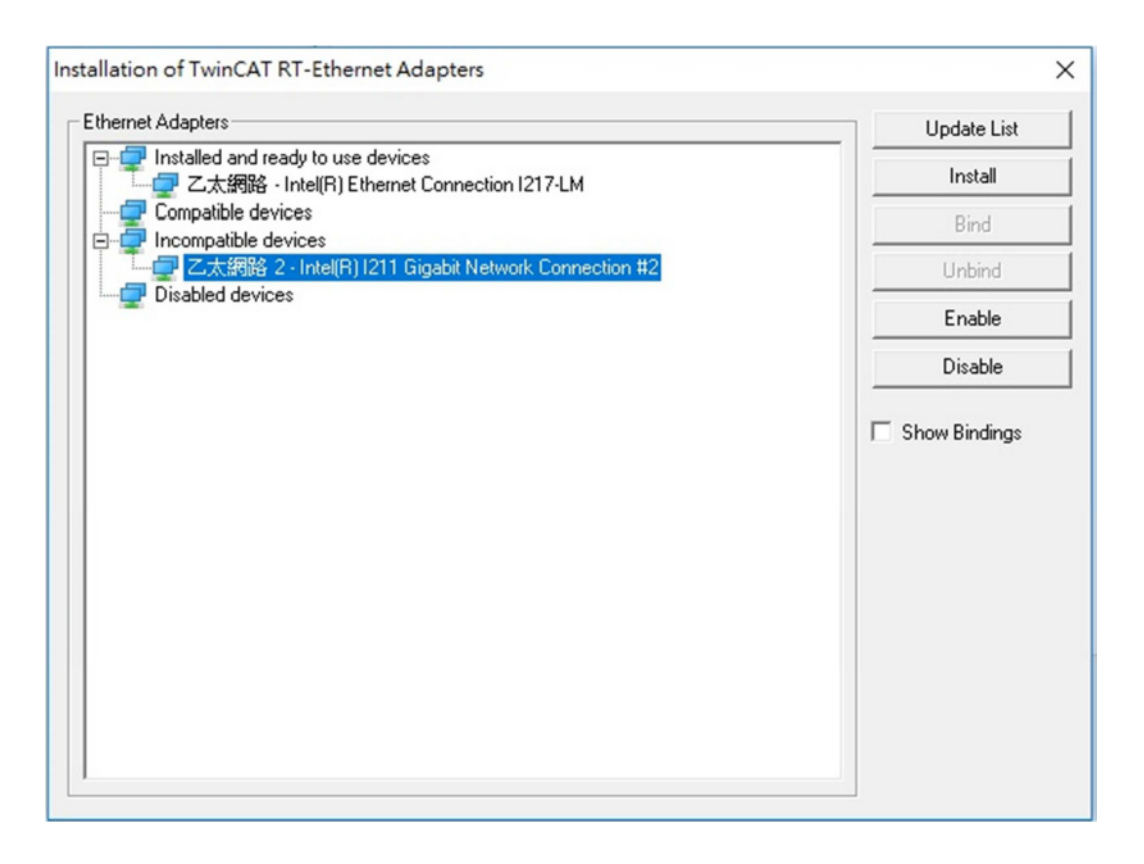

### <span id="page-35-0"></span>**3.3.4 Scan for AMAX-4800 Series Devices**

Select the I/O - Configuration -> I/O Devices menu item, then right click and select Scan Devices to initiate a scan for EtherCAT devices. Before scanning the devices, ensure that TwinCAT is in the Config mode. The current mode of the TwinCAT System Manager is displayed at the lower right corner of the utility. Users can switch

between modes by clicking the  $\frac{1}{2}$  button and selecting **configularization** in the toolbar.

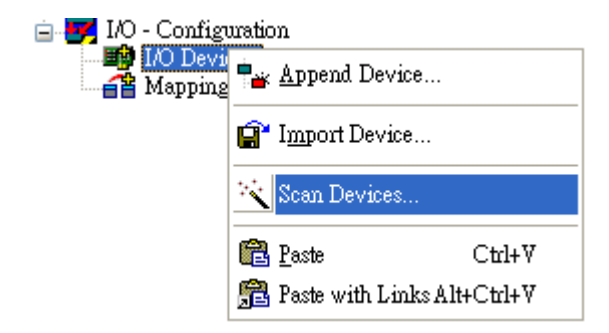
Chapter 3Getting Started

Click [OK] when the HINT window appears.

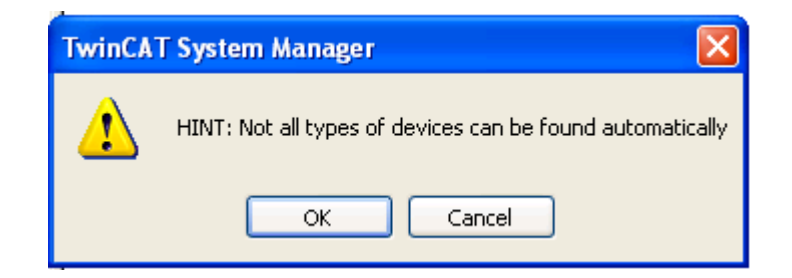

All network interface cards will be listed in the popup window. If slaves are connected to the network interface card and have been identified by TwinCAT, the device check box will be checked.

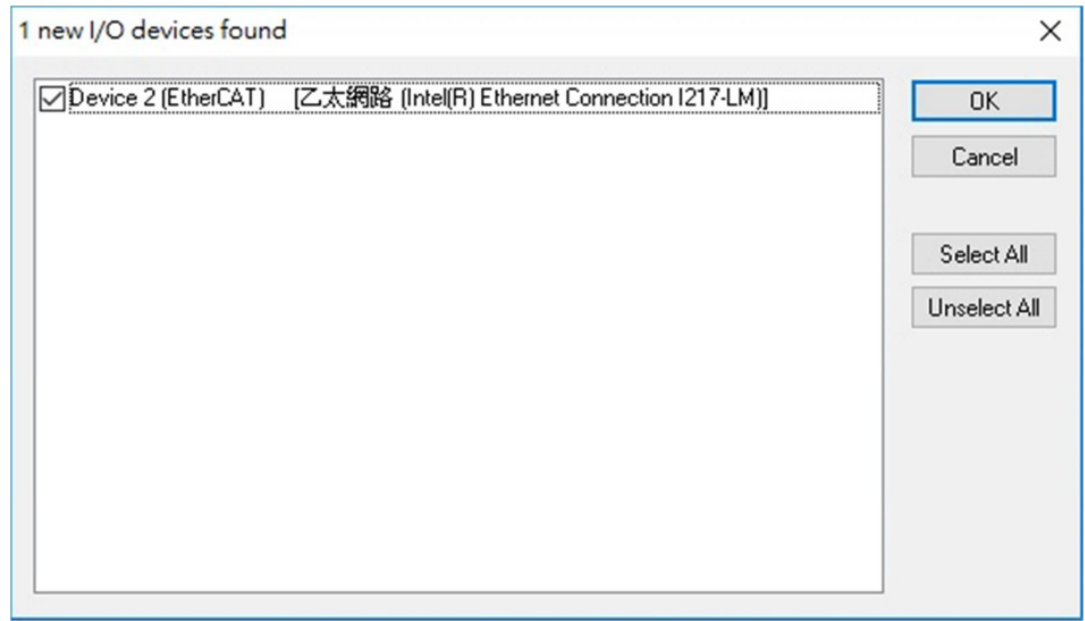

Click [Yes] to scan for EtherCAT slave devices.

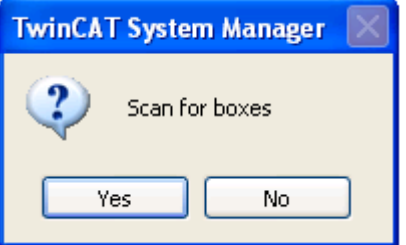

Click [Yes] to activate the slaves.

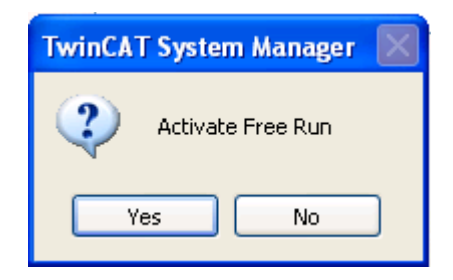

After activation, AMAX-4800 will be listed as a slave device of the EtherCAT master and the "Run" status LED will emit a green light. This indicates that the user can begin operating the device.

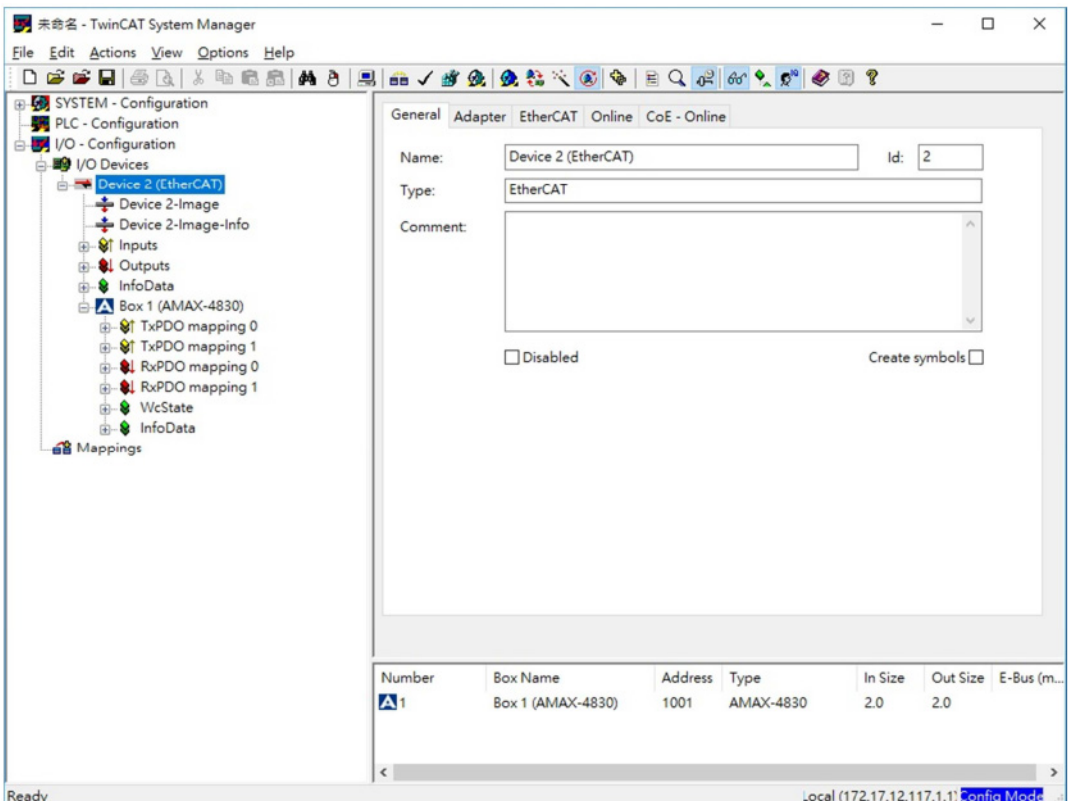

### **3.3.5 Port Operation**

In the left window of the TwinCAT System Manager, right click on the branch to be configured.

#### **Digital Input/Output Modules**

For this example, an AMAX-4830 module is plugged into Slot 1 of AMAX-4830. There are 16 digital input channels and 16 digital output channels, and each port comprises 8 channels. To set the output value of the third port (DO0  $\sim$  DO7), right click on the "DO0" branch at the left of the window. In the Online tab, click the Write button to set the value.

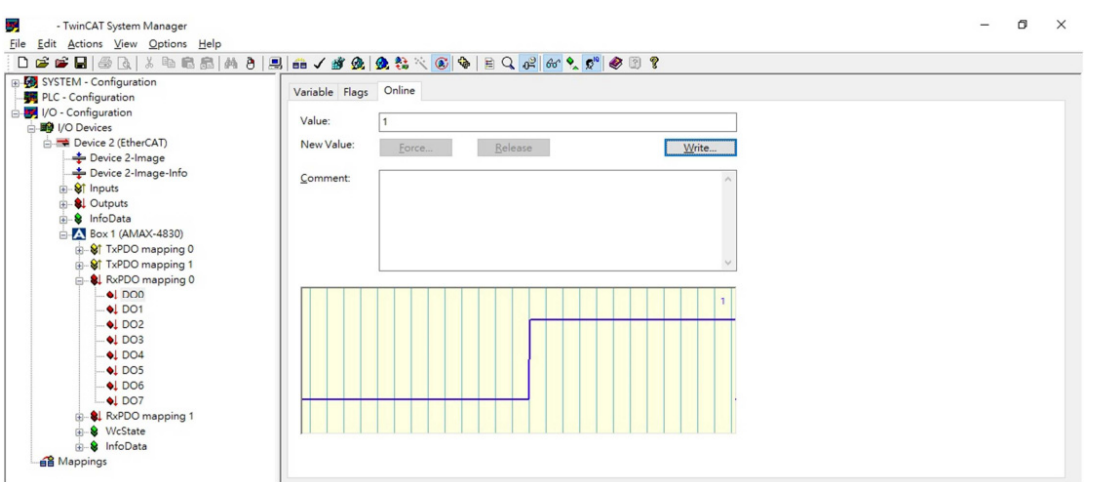

In this case, the value of the first port is set as 1, which means the DO0 signals are set to High.

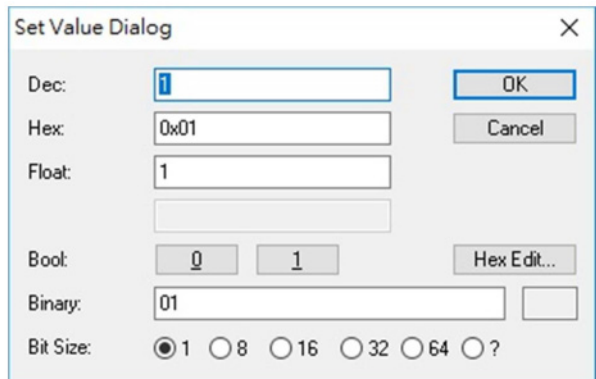

## **3.4 CODESYS**

The CODESYS engineering tool is a de-facto standard widely implemented in OEM products. The Logic support and integration with the Human Interface makes CODE-SYS ideal for use in many different applications in the market; from machine automation, factory automation, building automation, facility, infrastructure etc.

#### **3.4.1 Import ESI file in CODESYS**

1. Open Codesys software:

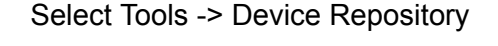

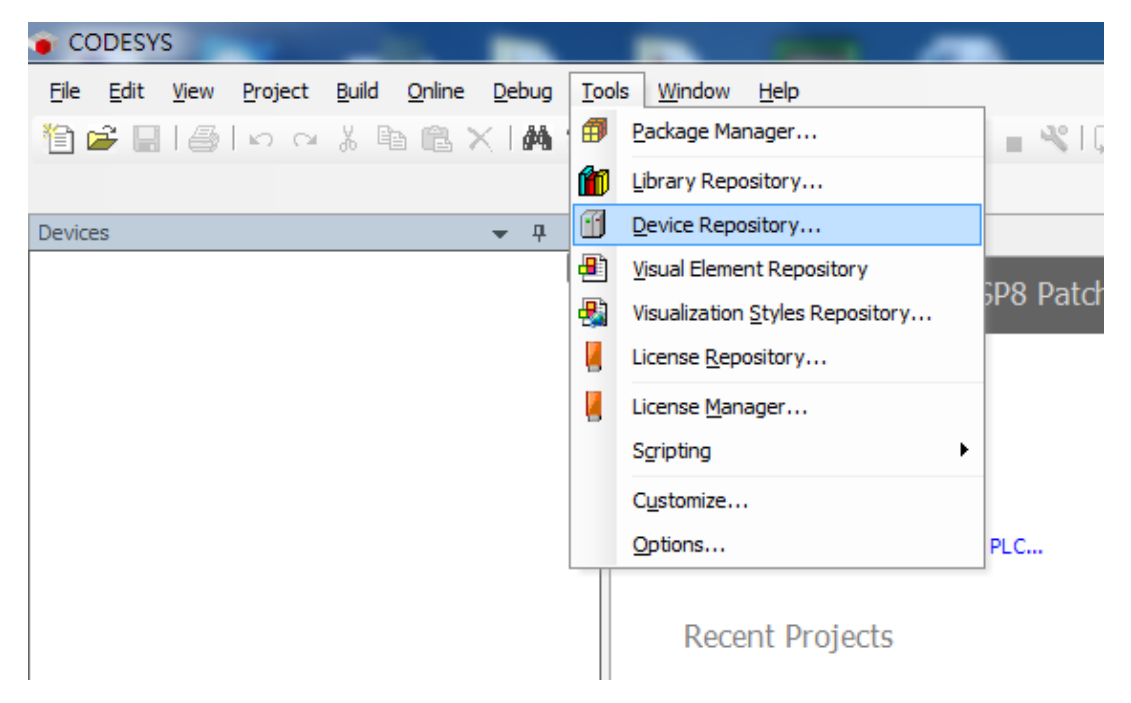

2. Click [Install] to import AMAX-4800 ESI file in Codesys.

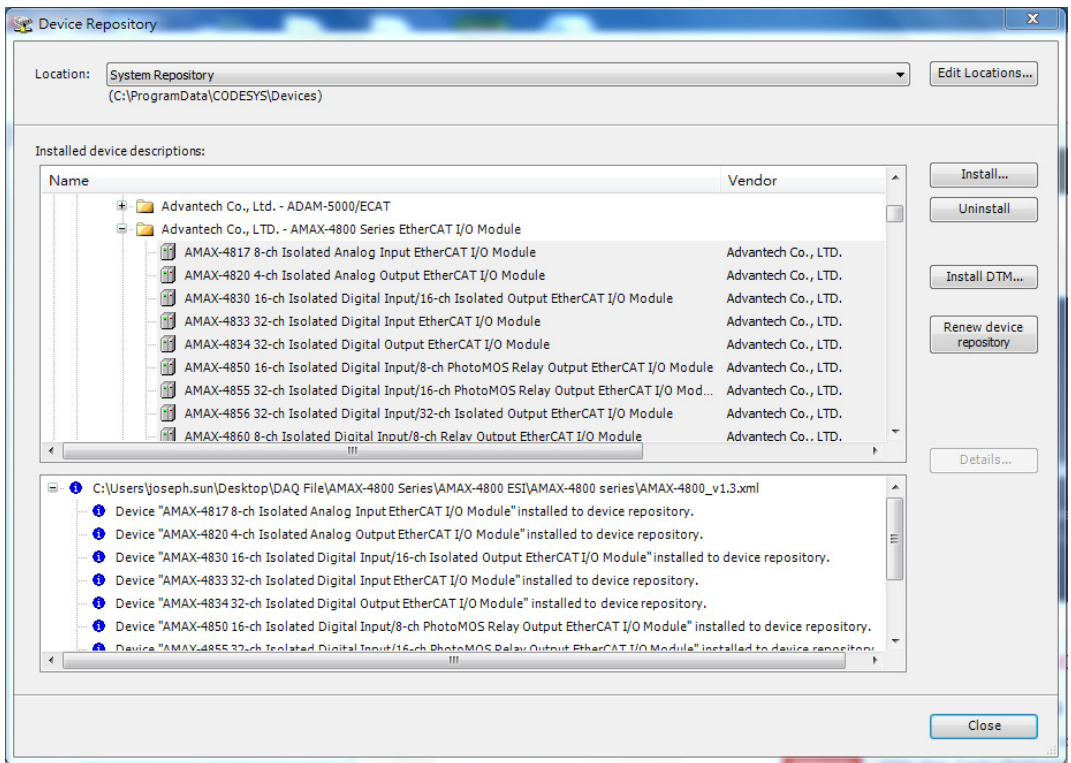

### **3.4.2 How to use AMAX-4800 series in CODESYS**

#### **Master Page**

The slaves connected to CODESYS system will be listed under the EtherCAT\_Master menu item.

The specifications of the AMAX-4800 module are shown in the right panel.

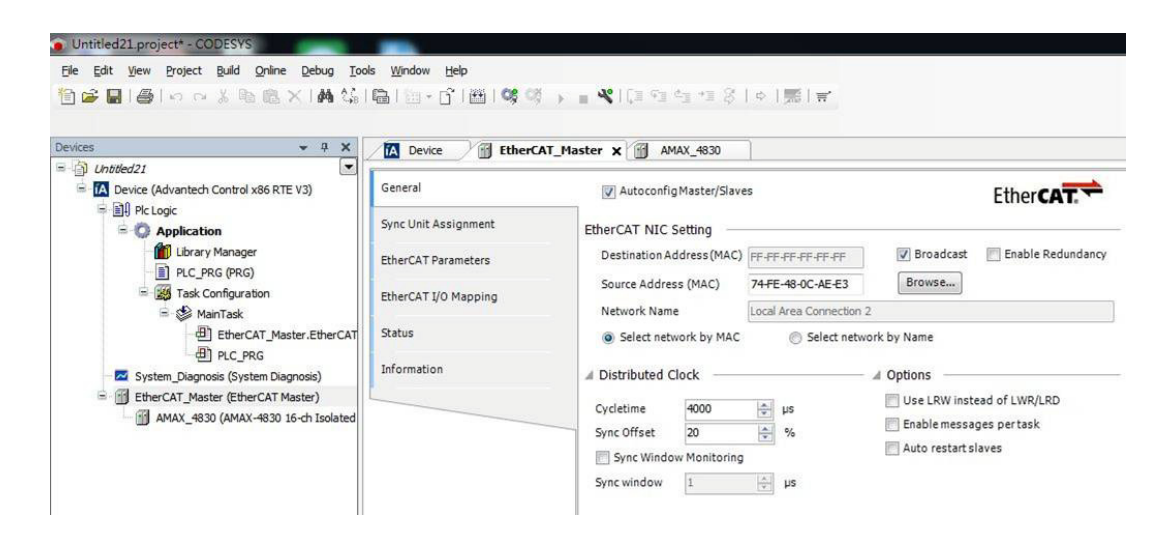

#### **Module Page**

If the EtherCAT slave is AMAX-4830, for example, the modules connected to the CODESYS utility will be shown in the slave tree node.

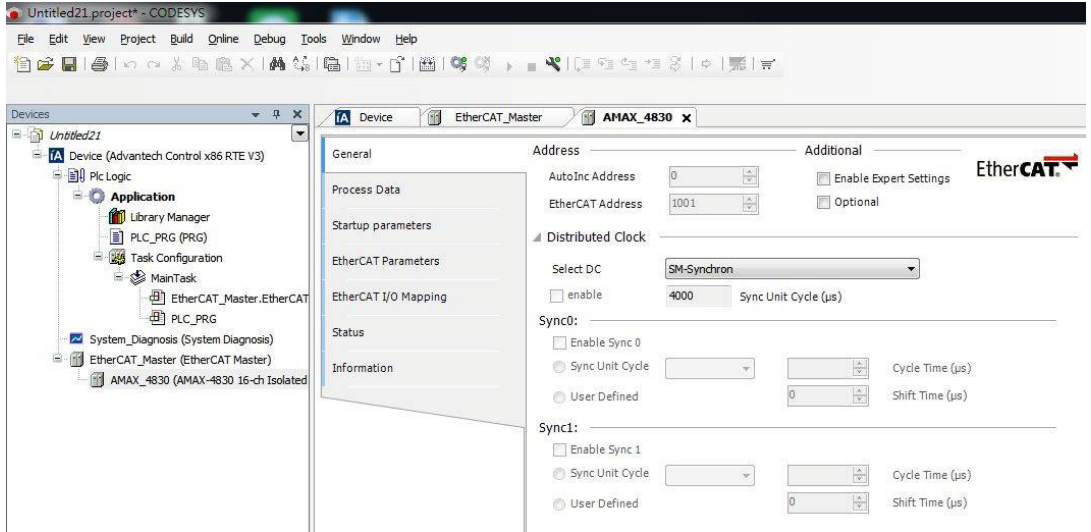

#### **I/O Mapping Variables**

There are 16 digital input and 16 digital output channels and the data type of each channel variable is in single bit.

If the value is 1, it means that the channel is on; 0 means that the channel is off. All channel values can be represented as a single word.

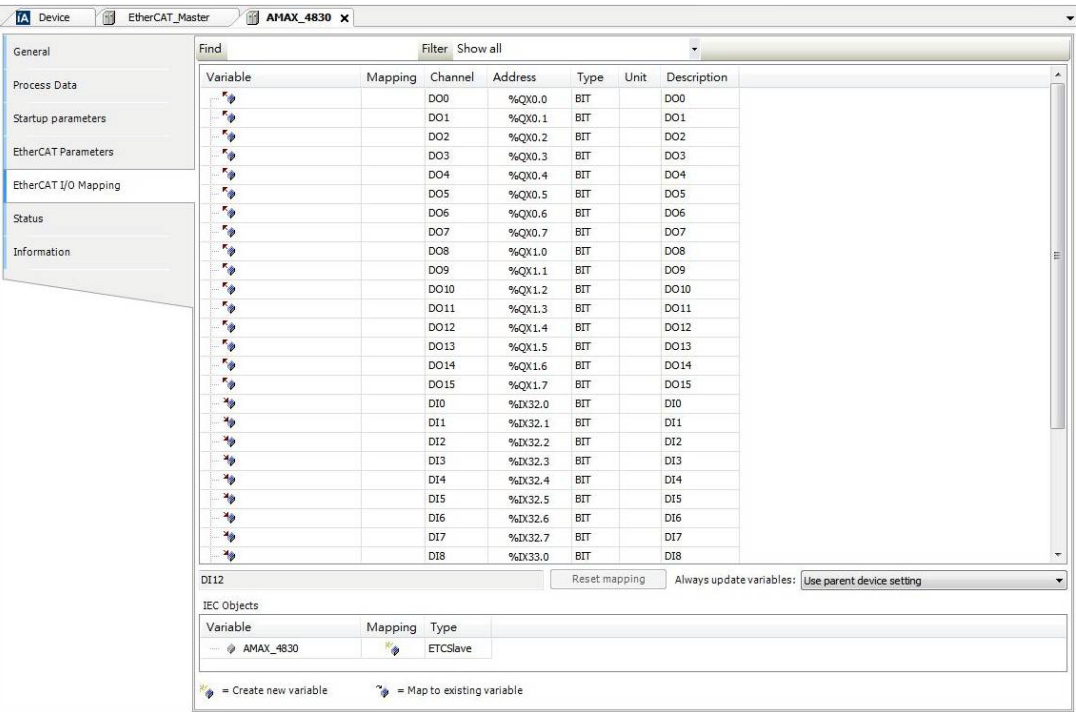

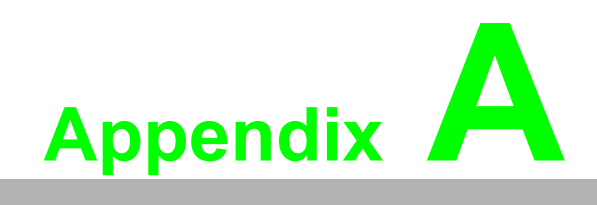

**AObject Dictionary** 

# **A.1 Object Dictionary**

## **A.1.1 AMAX-4817 Object Dictionary**

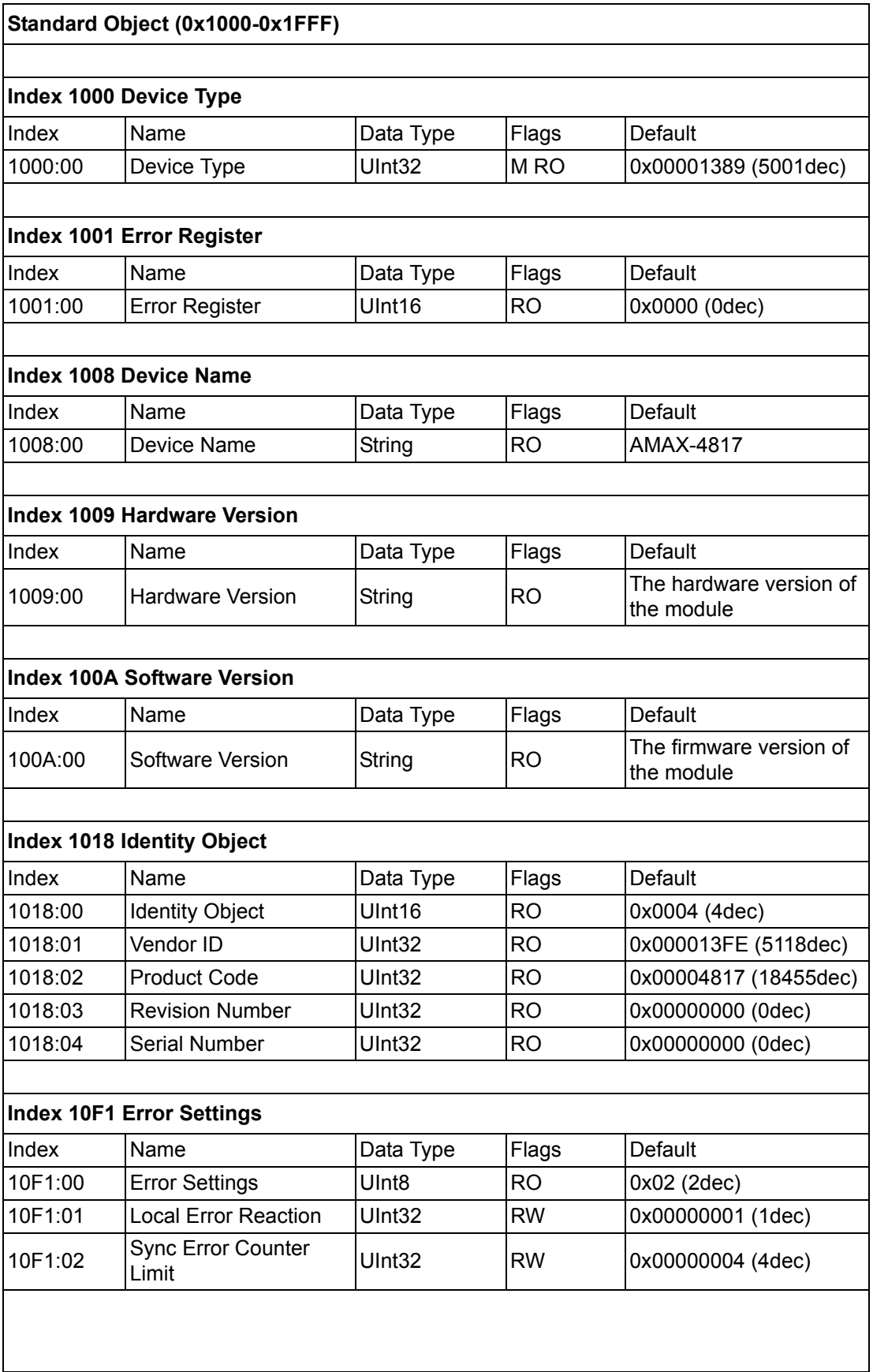

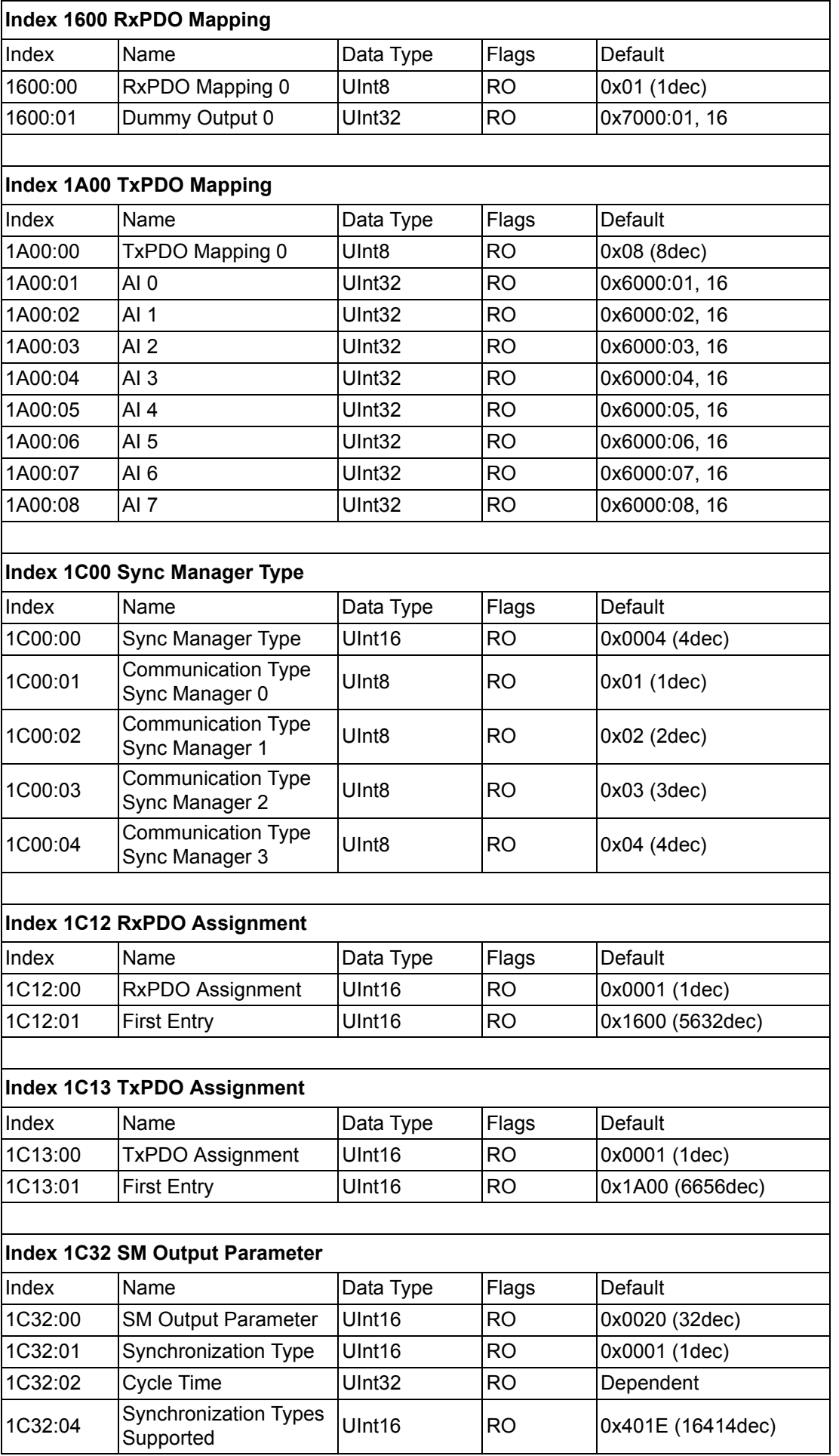

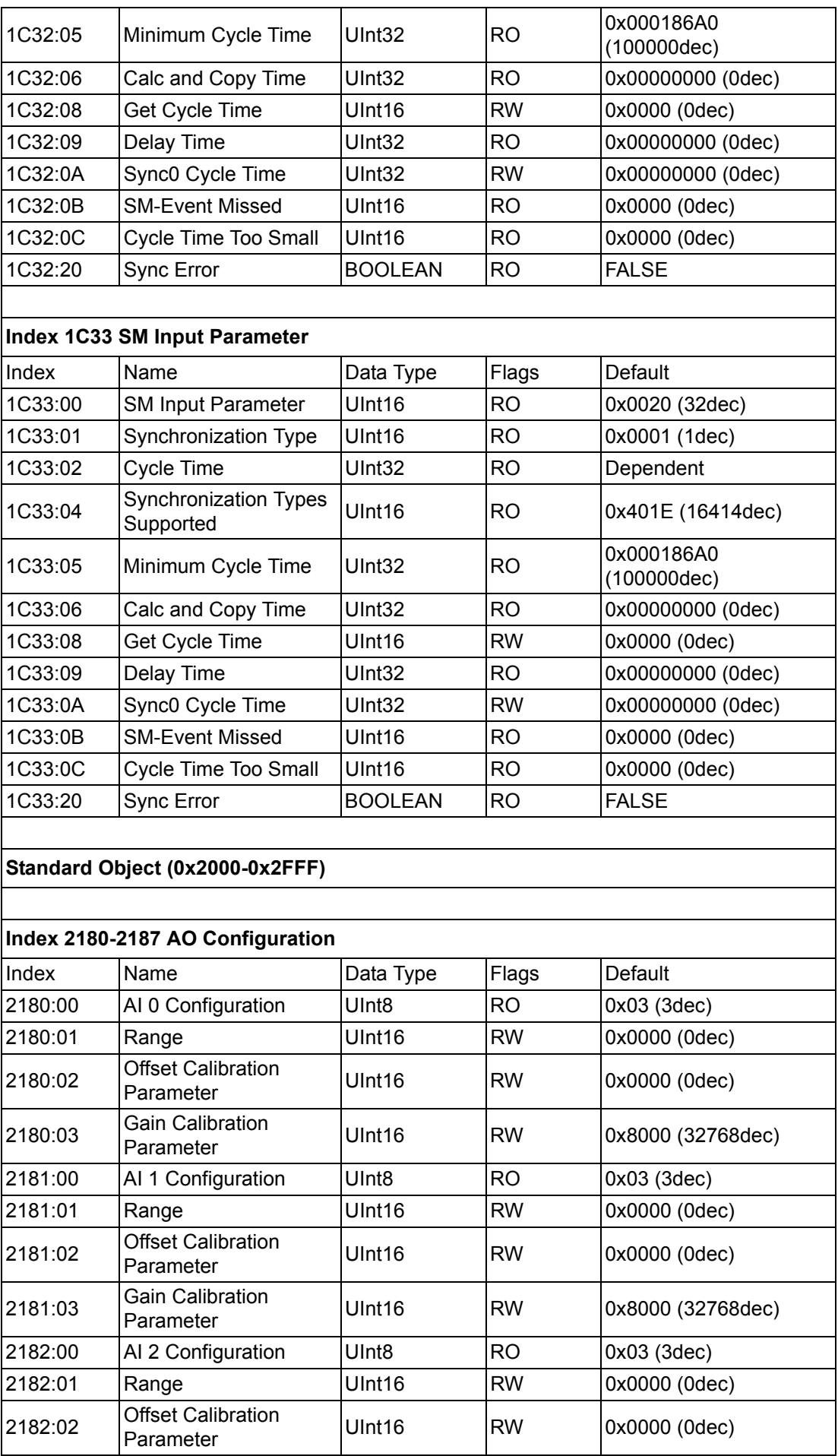

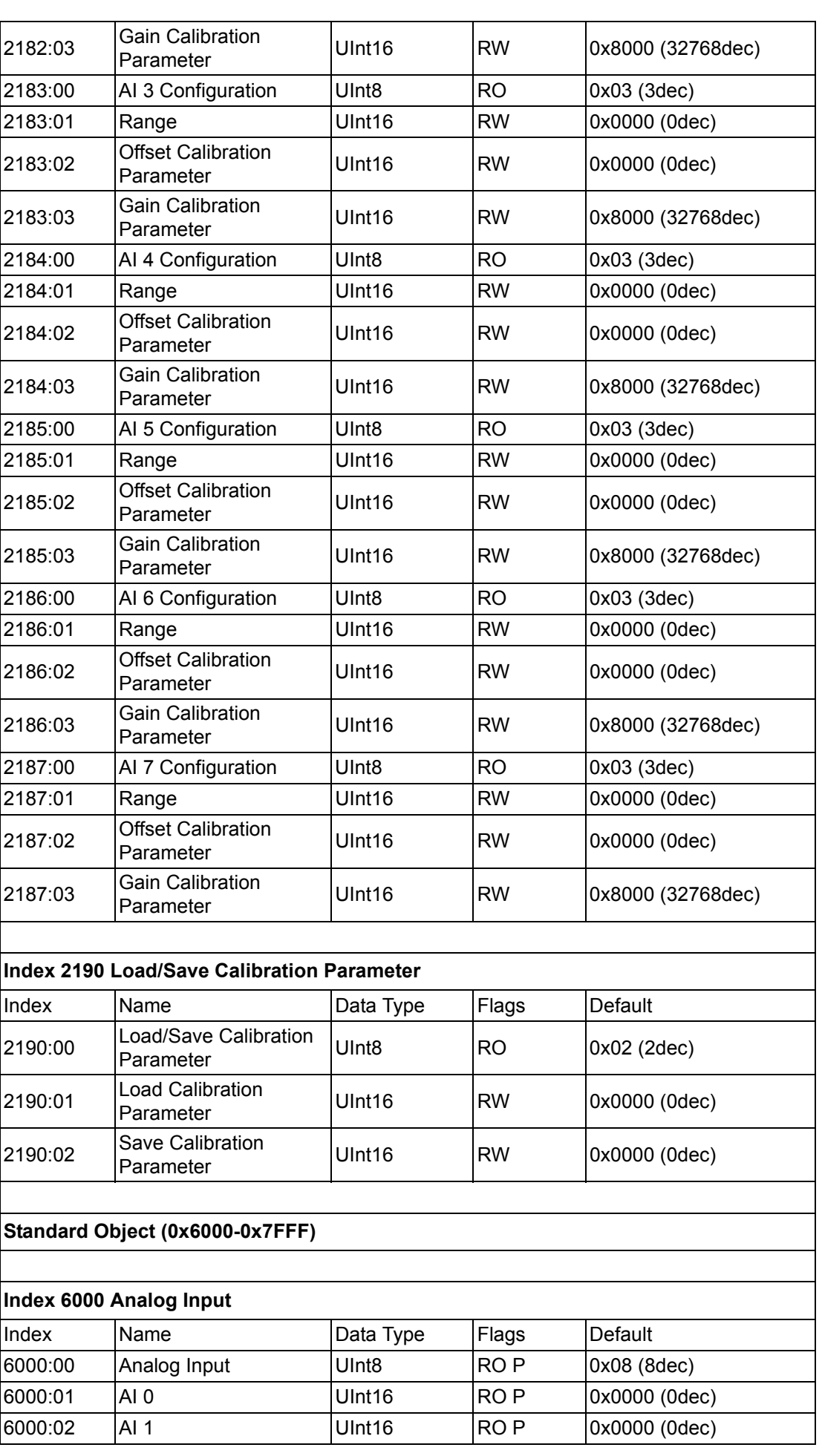

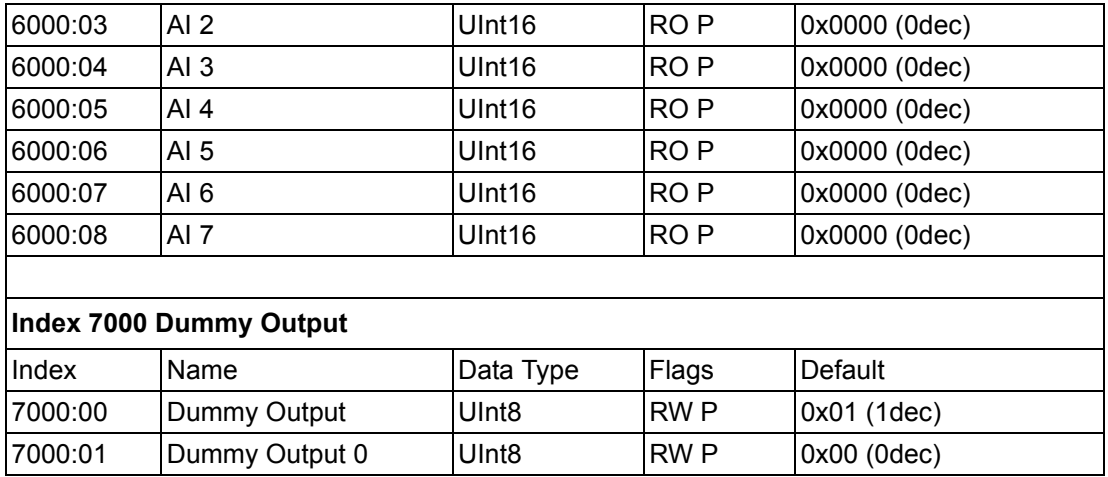

## **A.1.2 AMAX-4820 Object Dictionary**

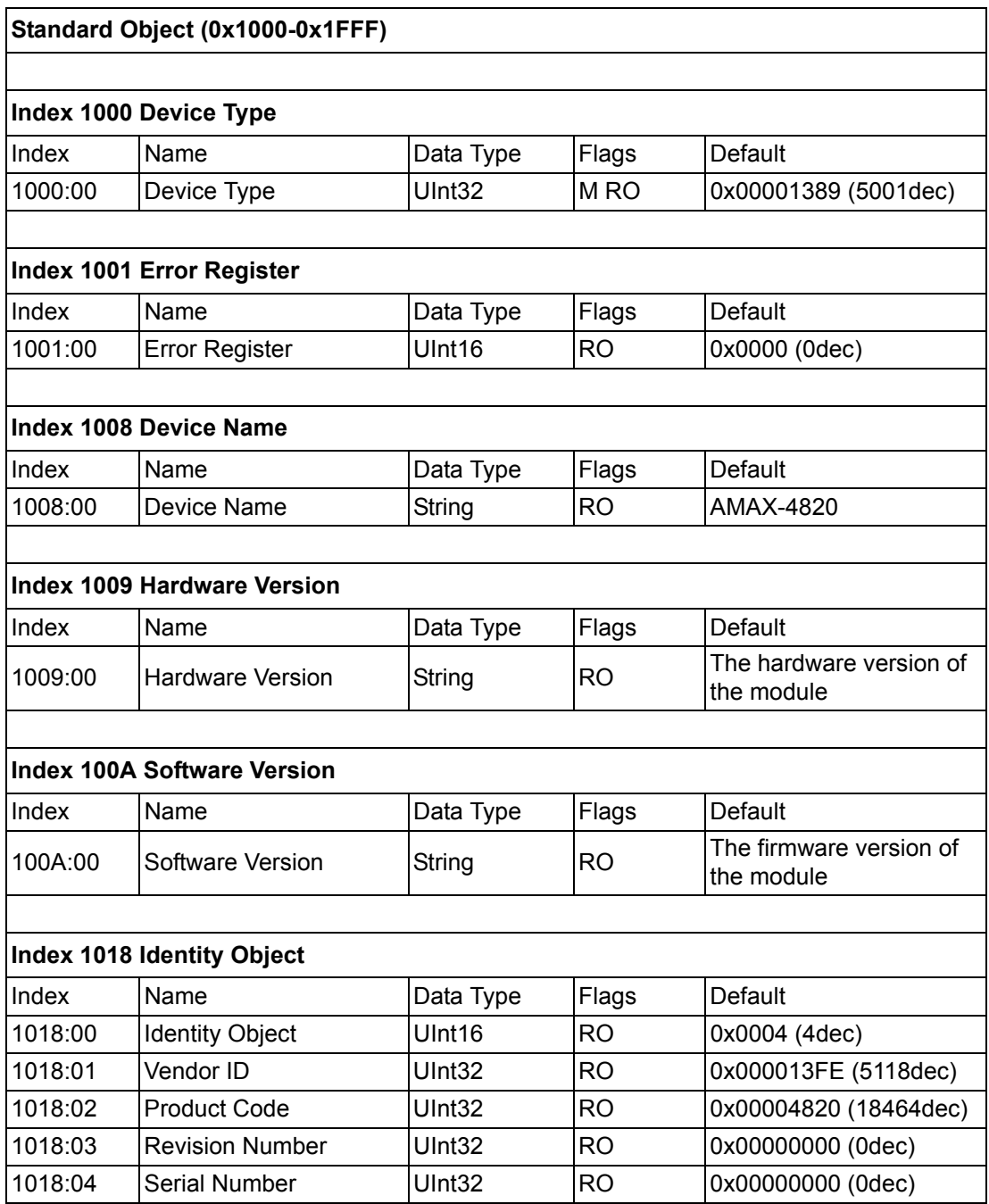

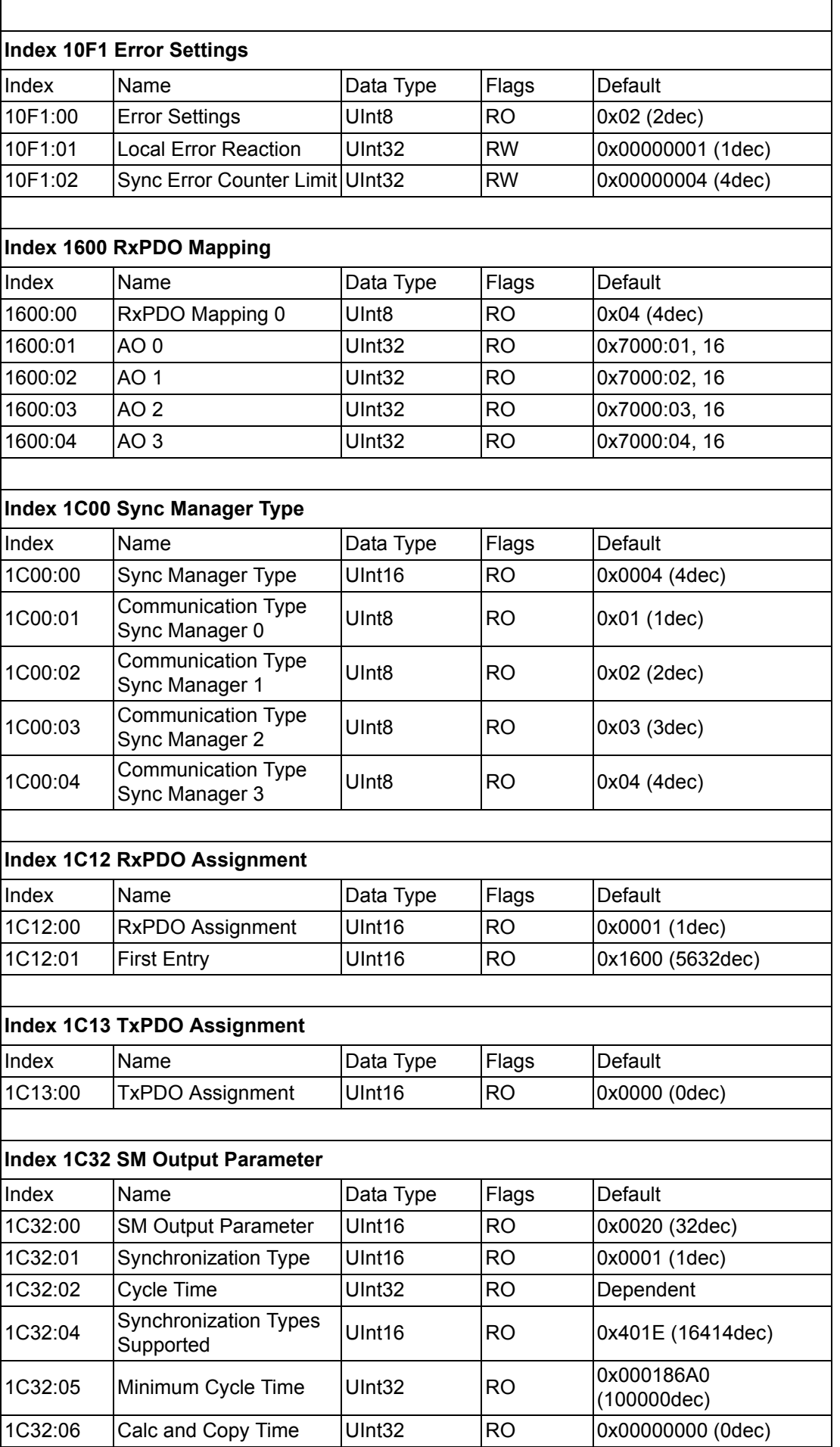

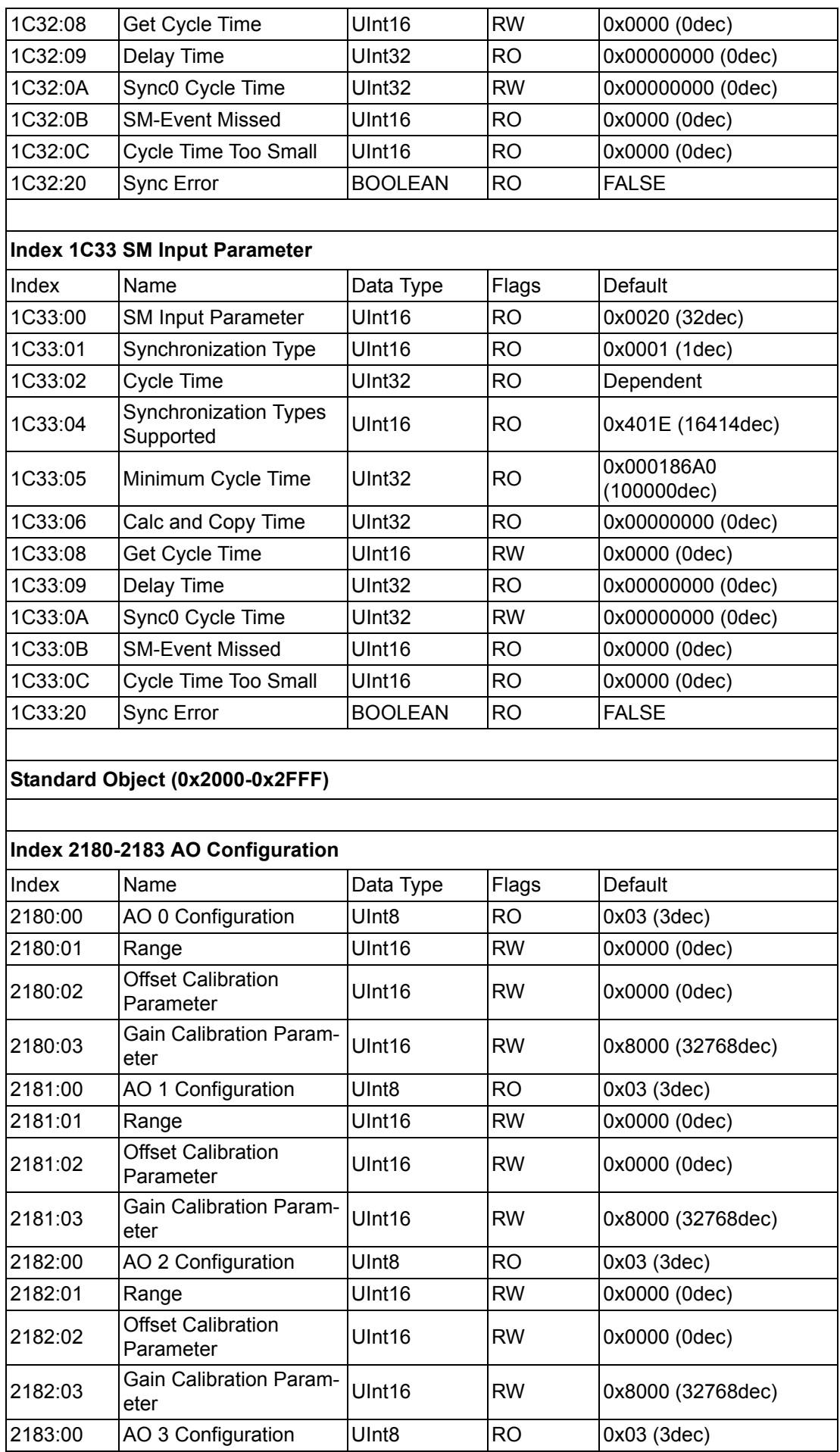

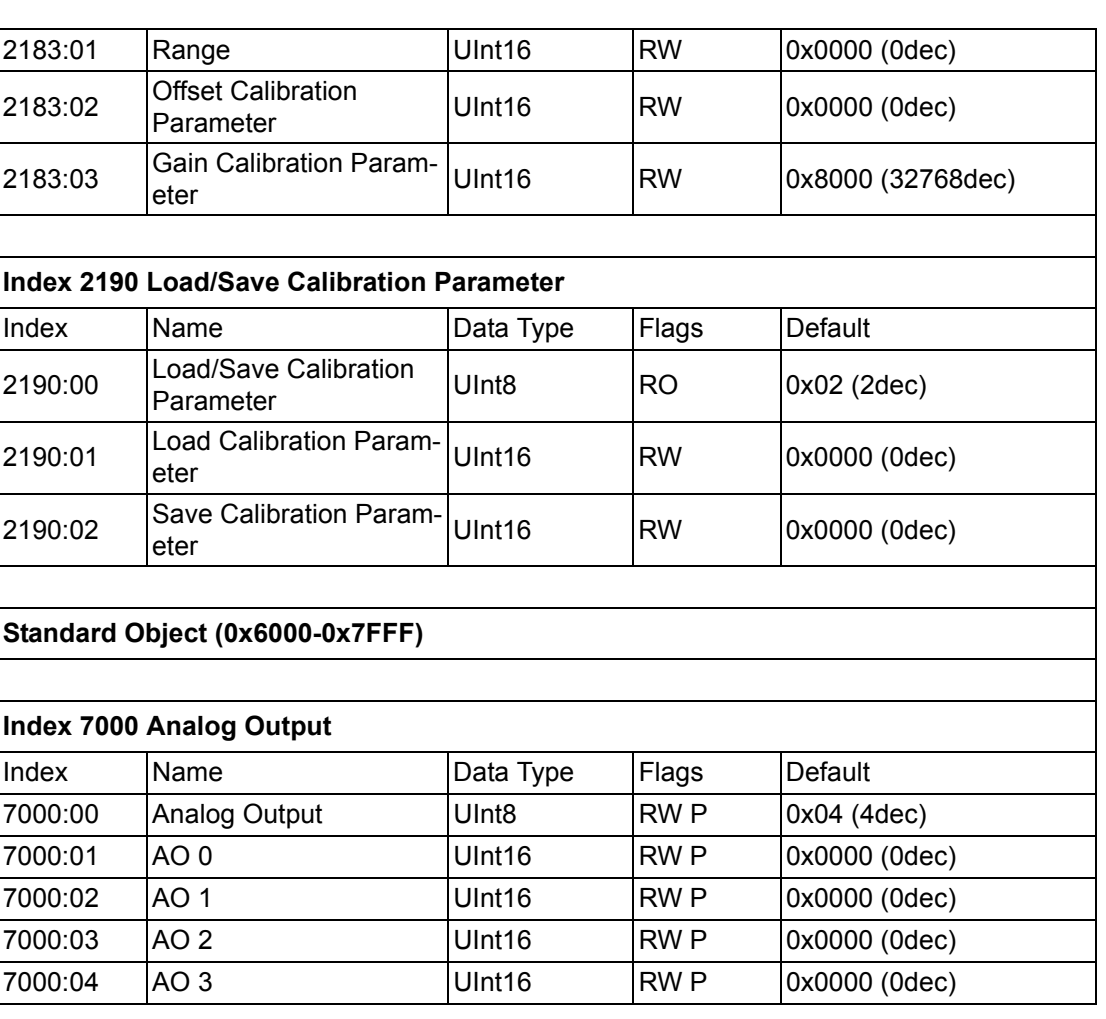

## **A.1.3 AMAX-4830 Object Dictionary**

### **A.1.3.1 Standard Object (0x1000-0x1FFF)**

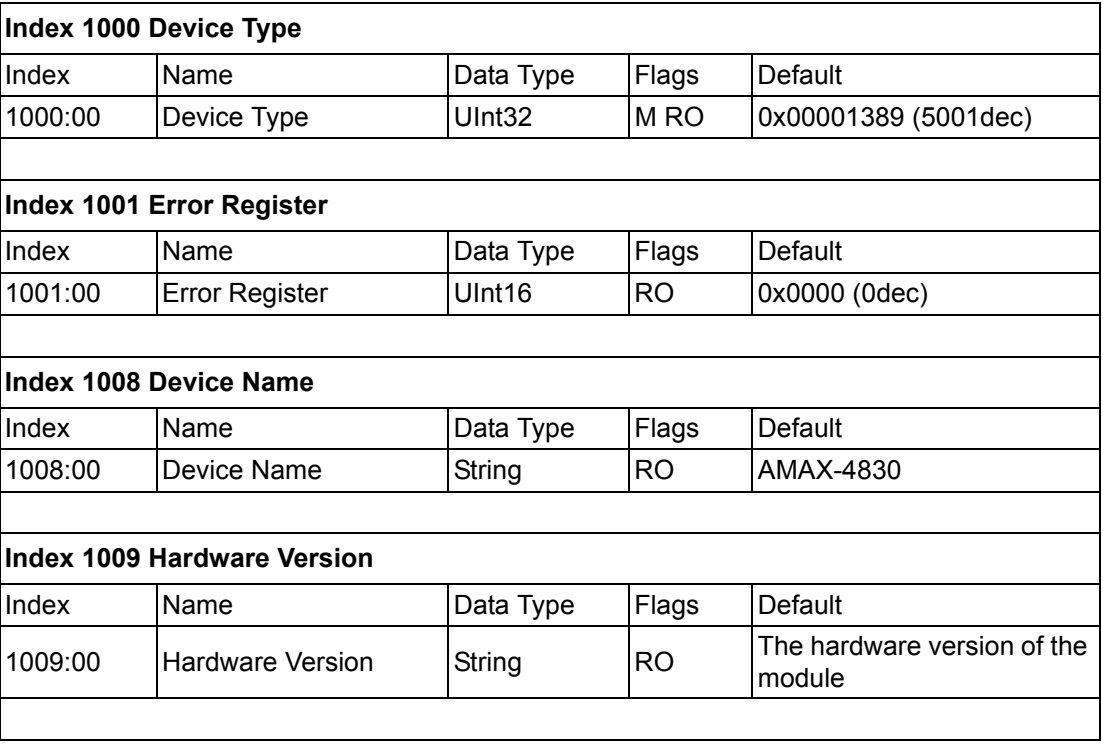

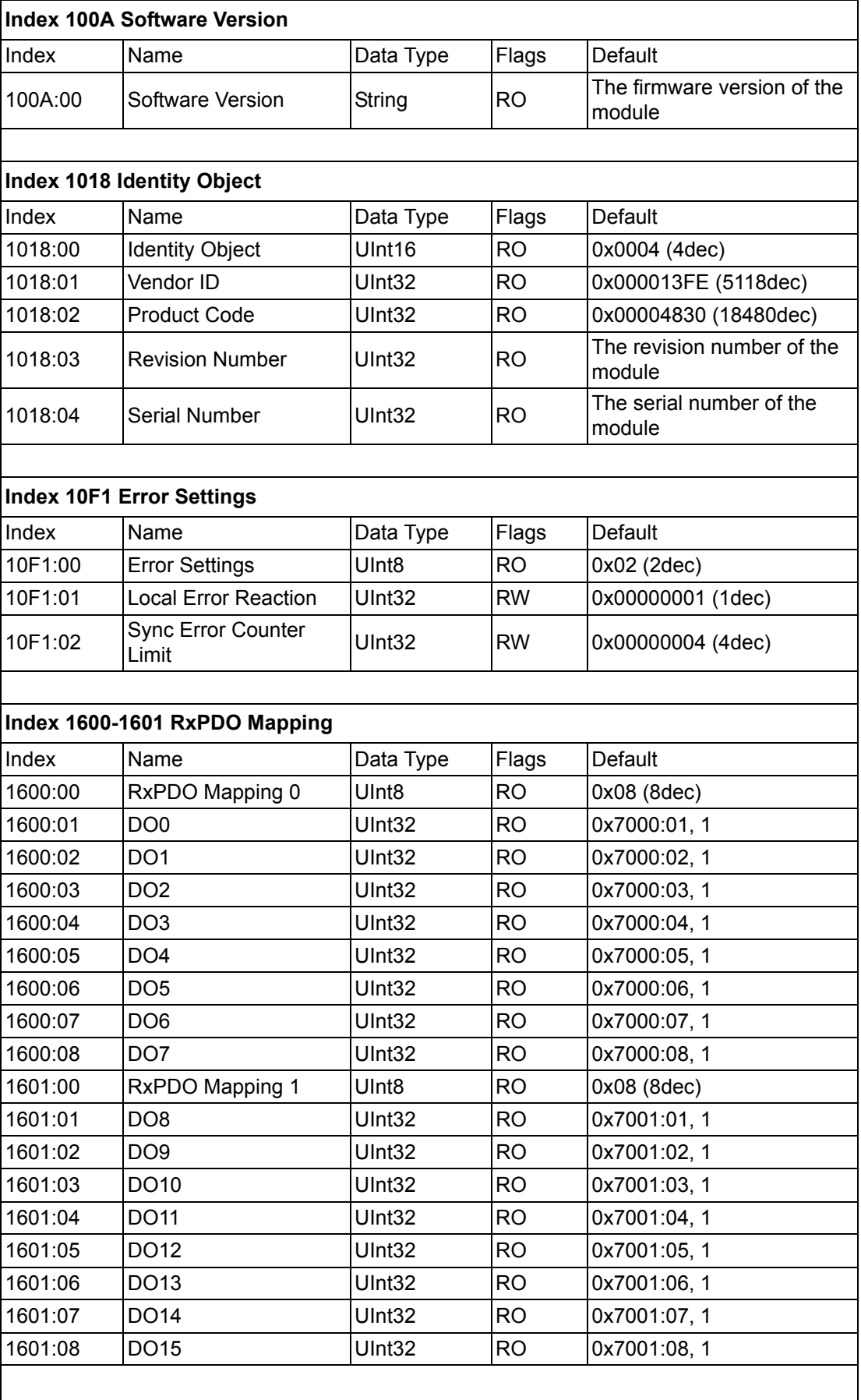

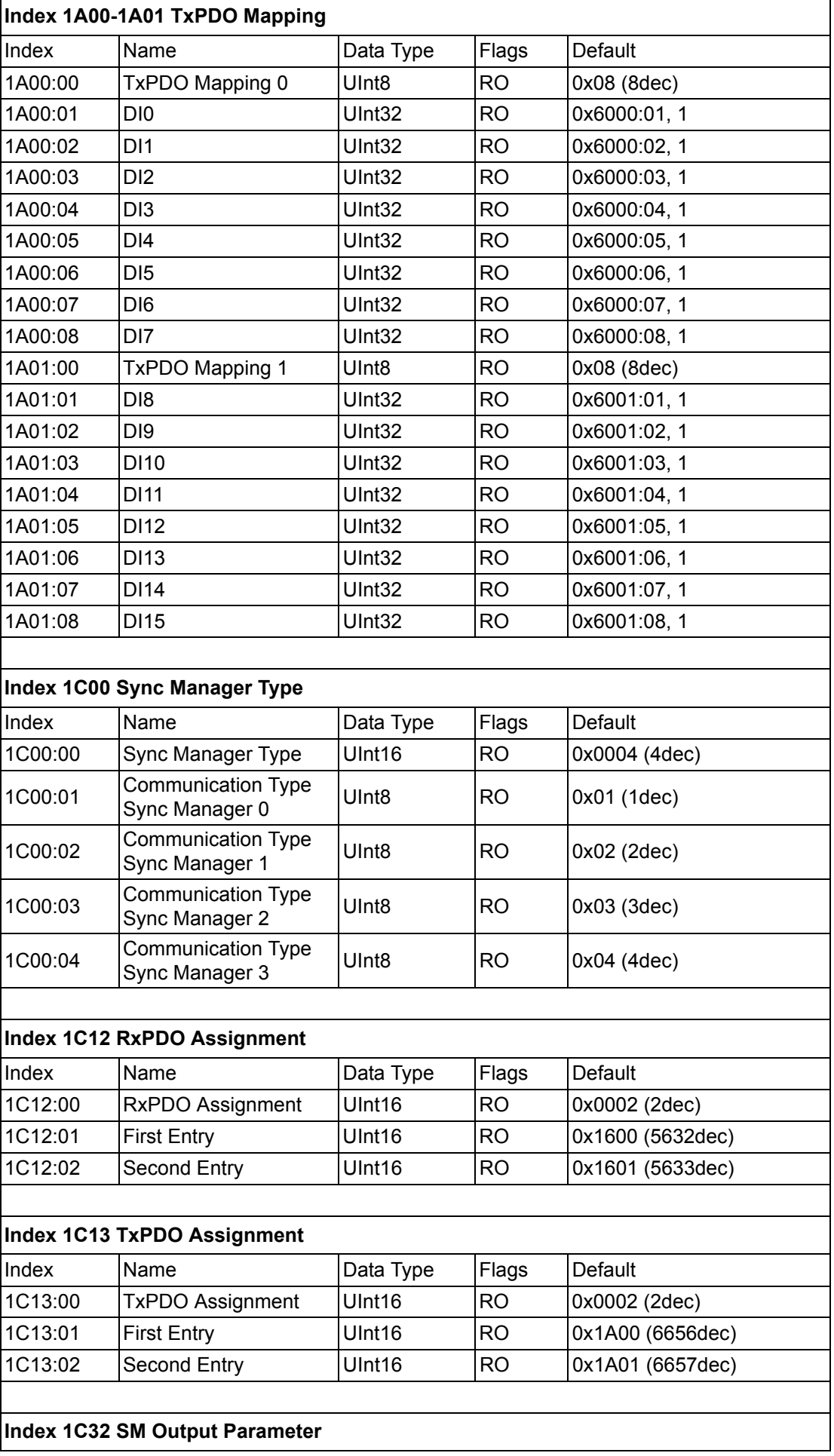

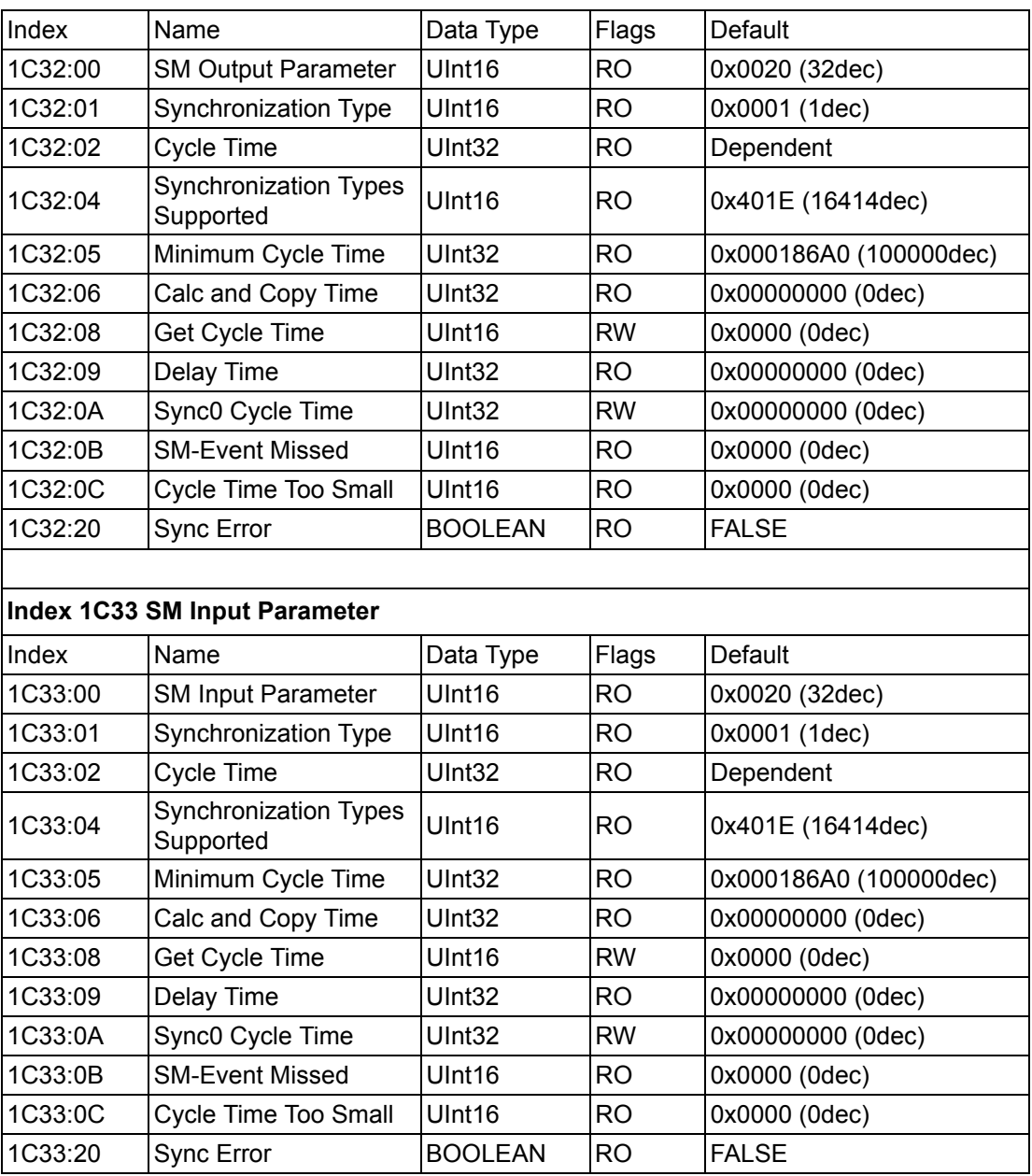

### **A.1.3.2 Standard Object (0x6000-0x7FFF)**

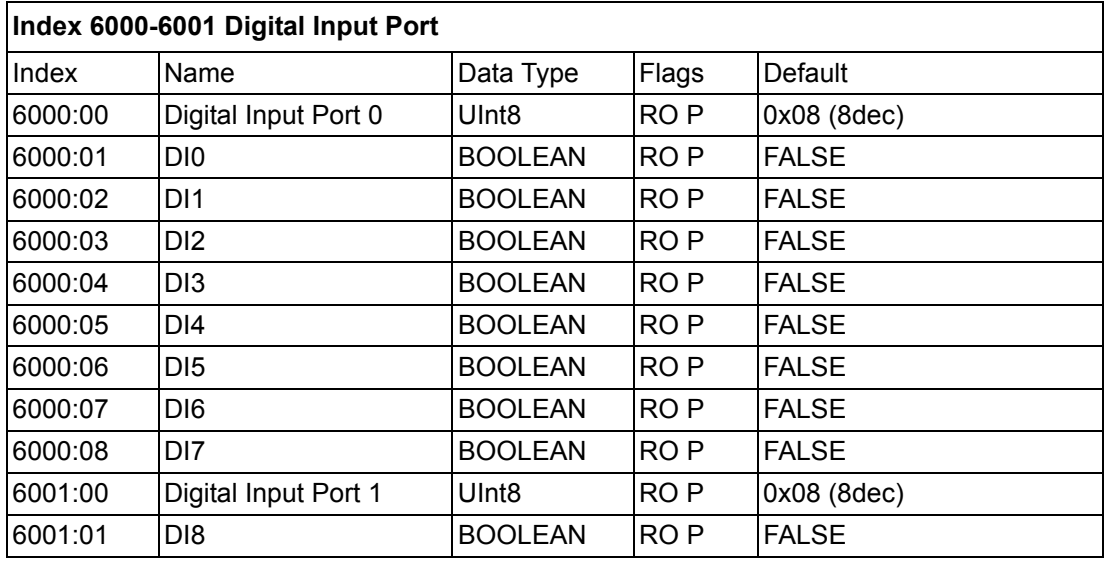

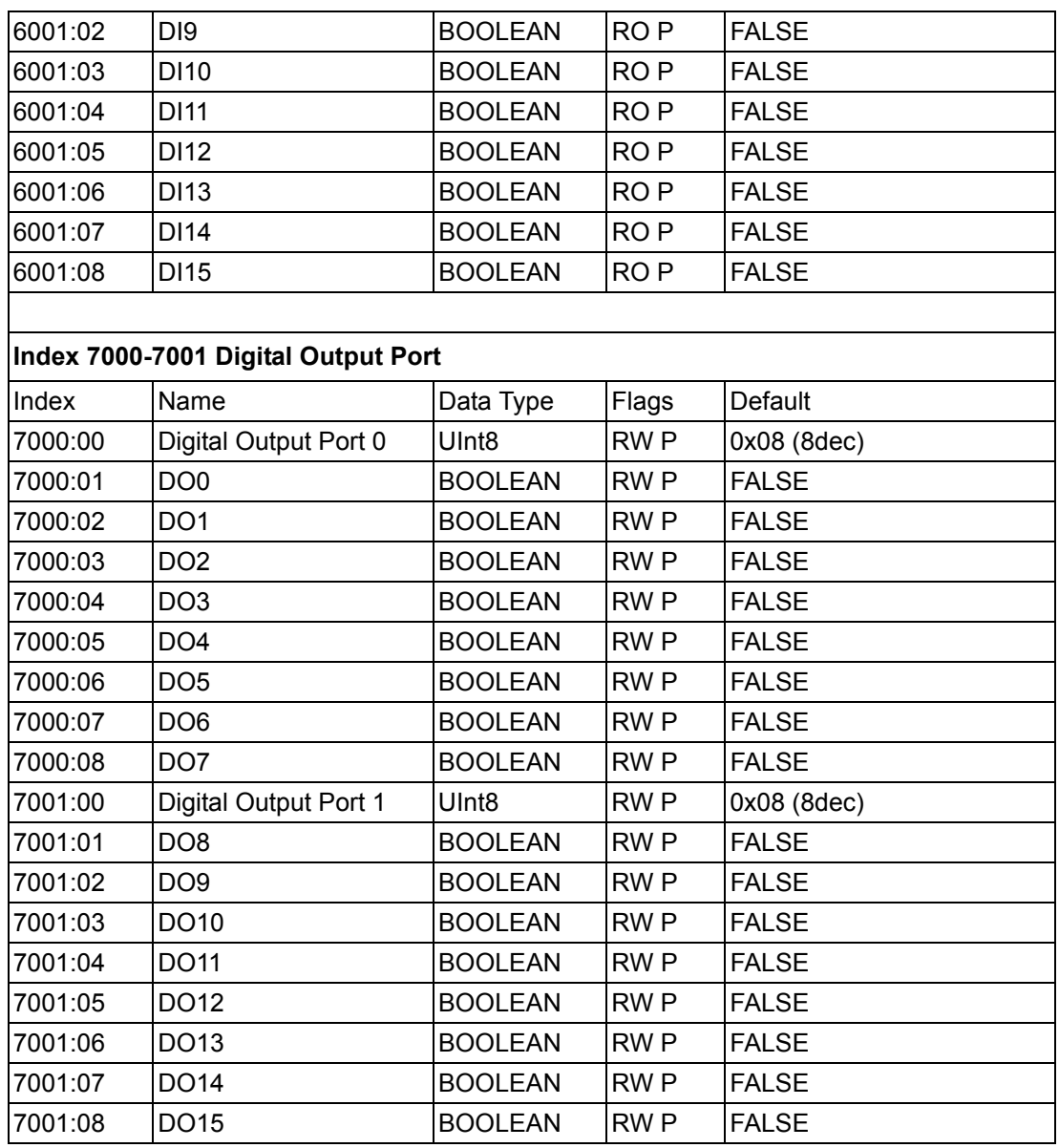

## **A.1.4 AMAX-4833 Object Dictionary**

### **A.1.4.1 Standard Object (0x1000-0x1FFF)**

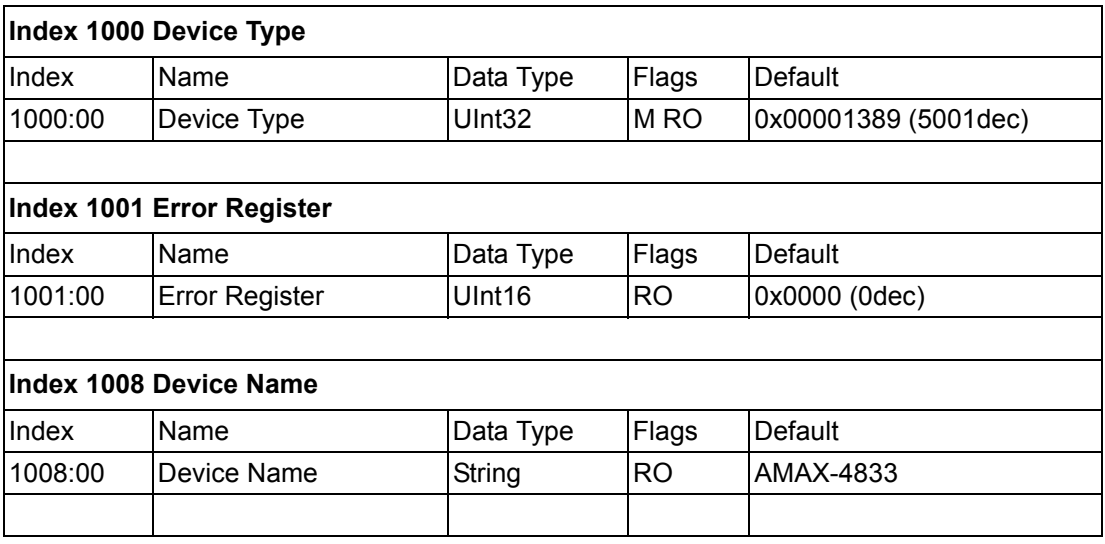

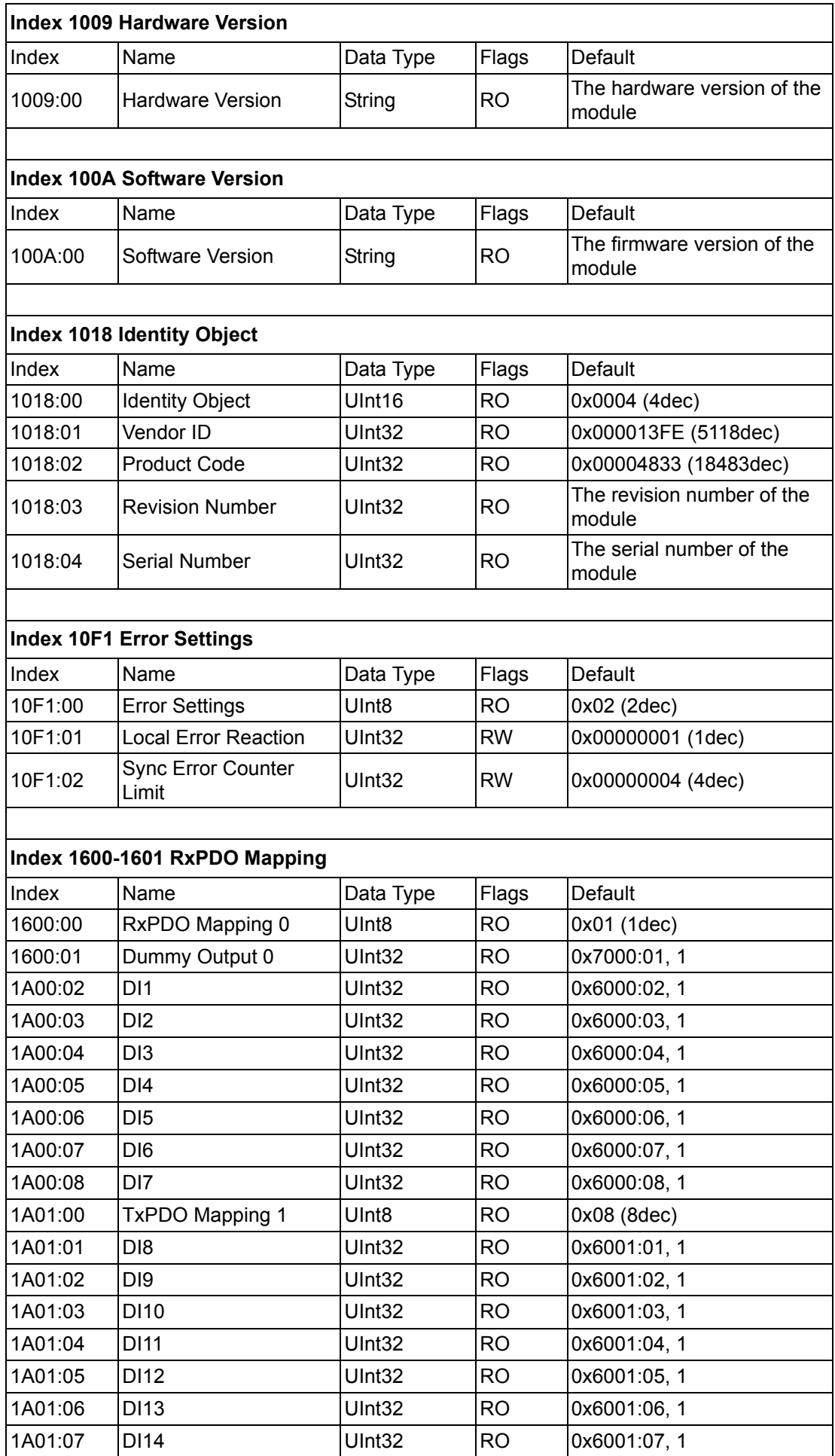

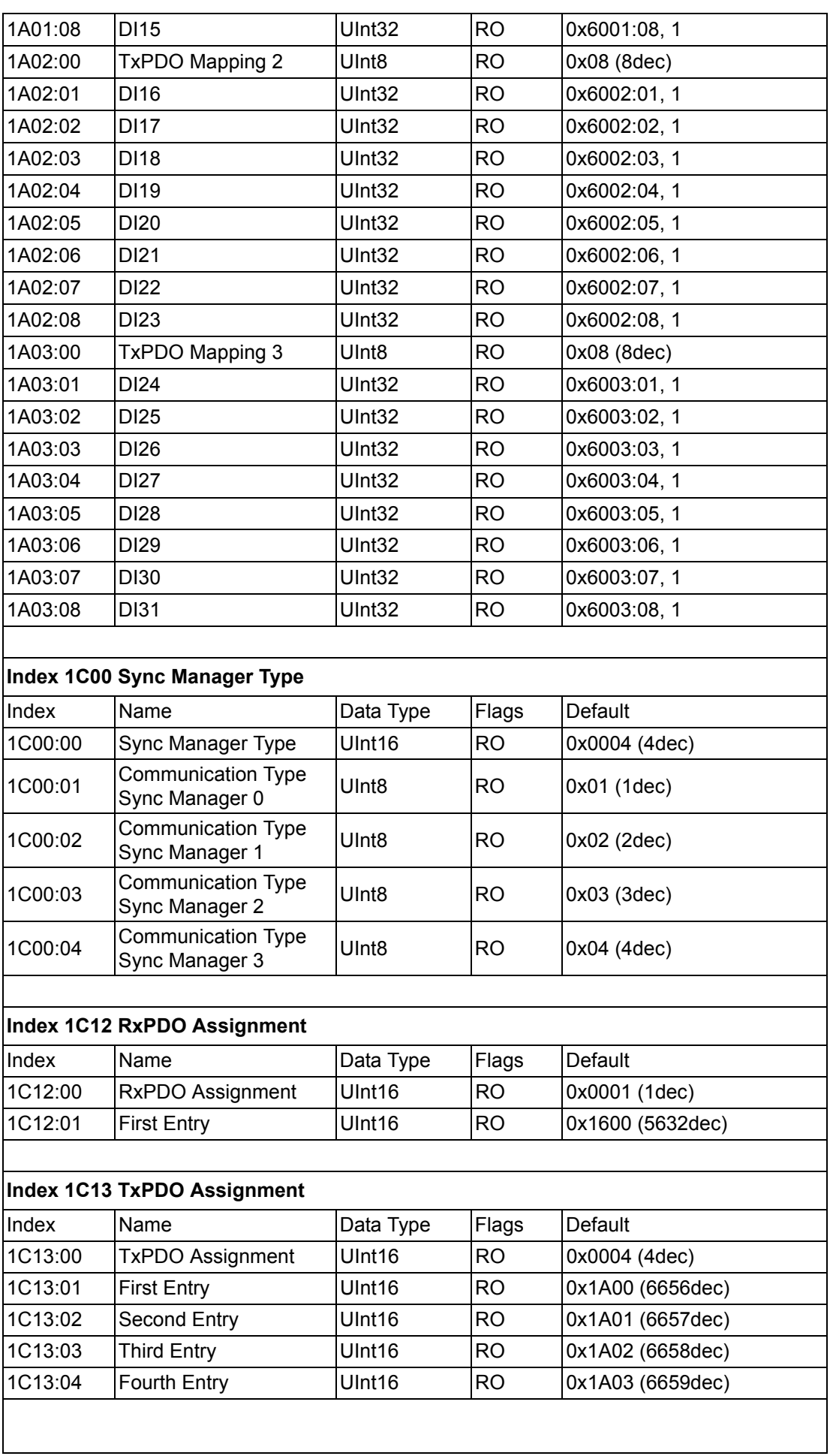

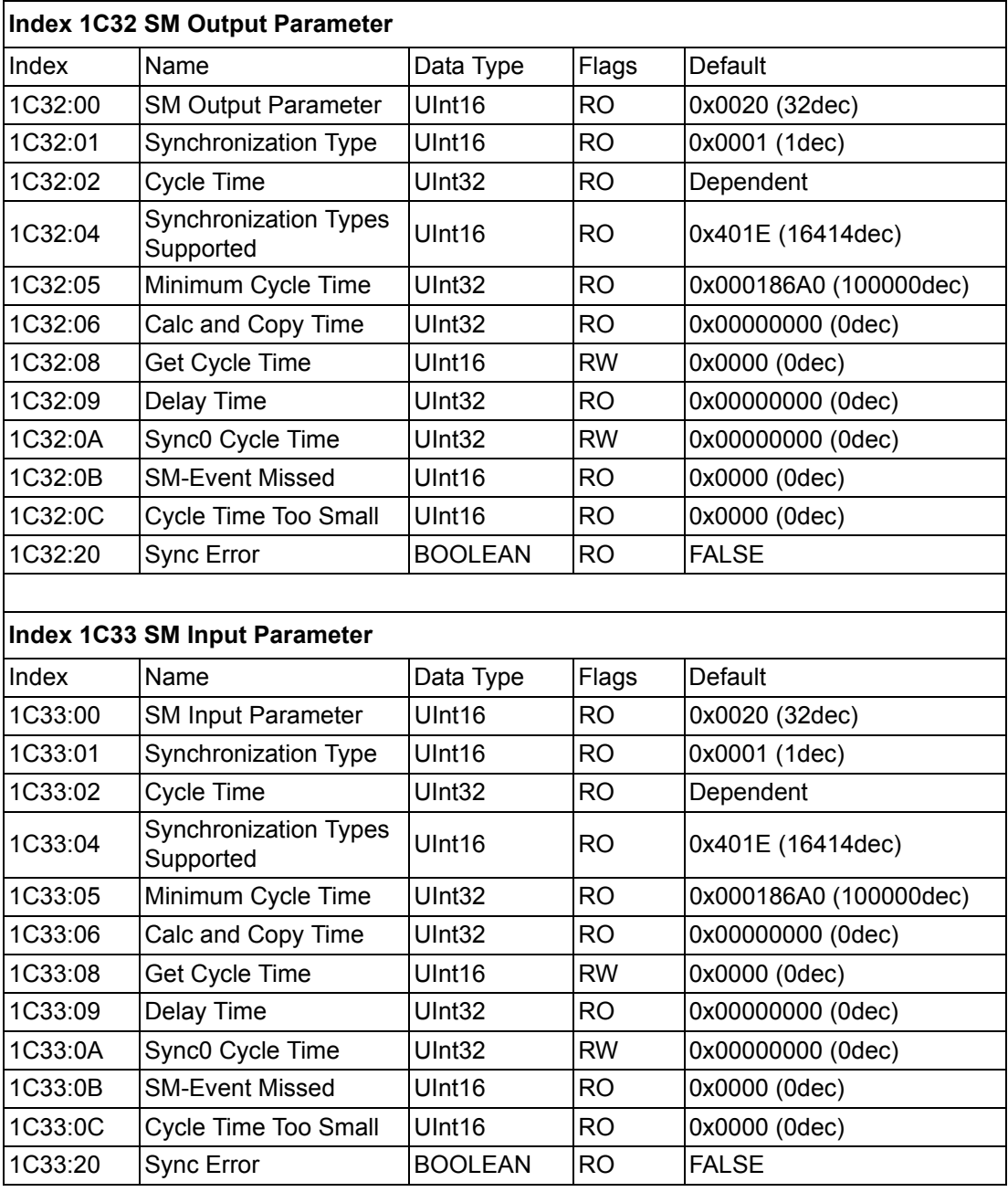

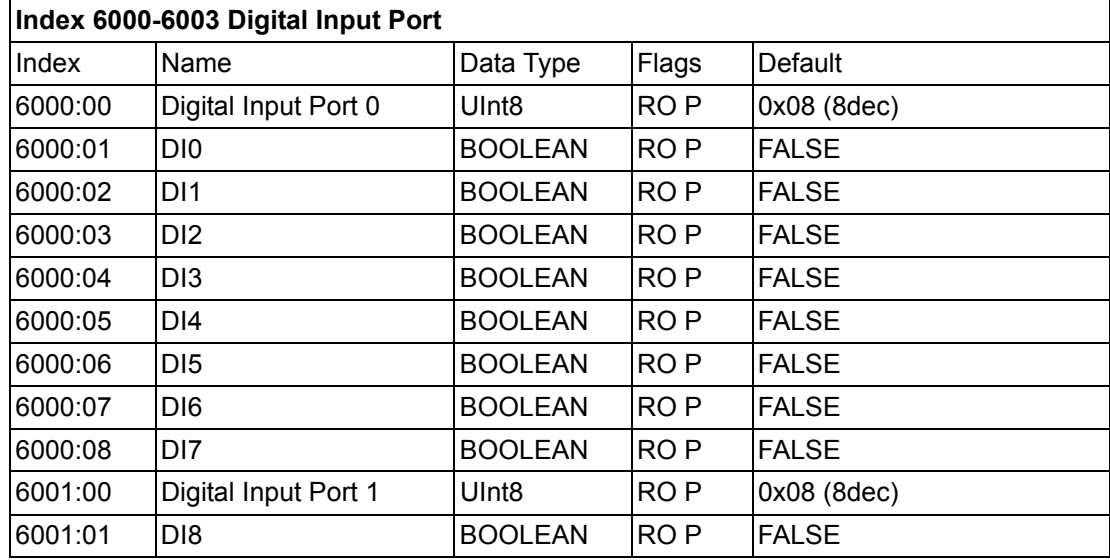

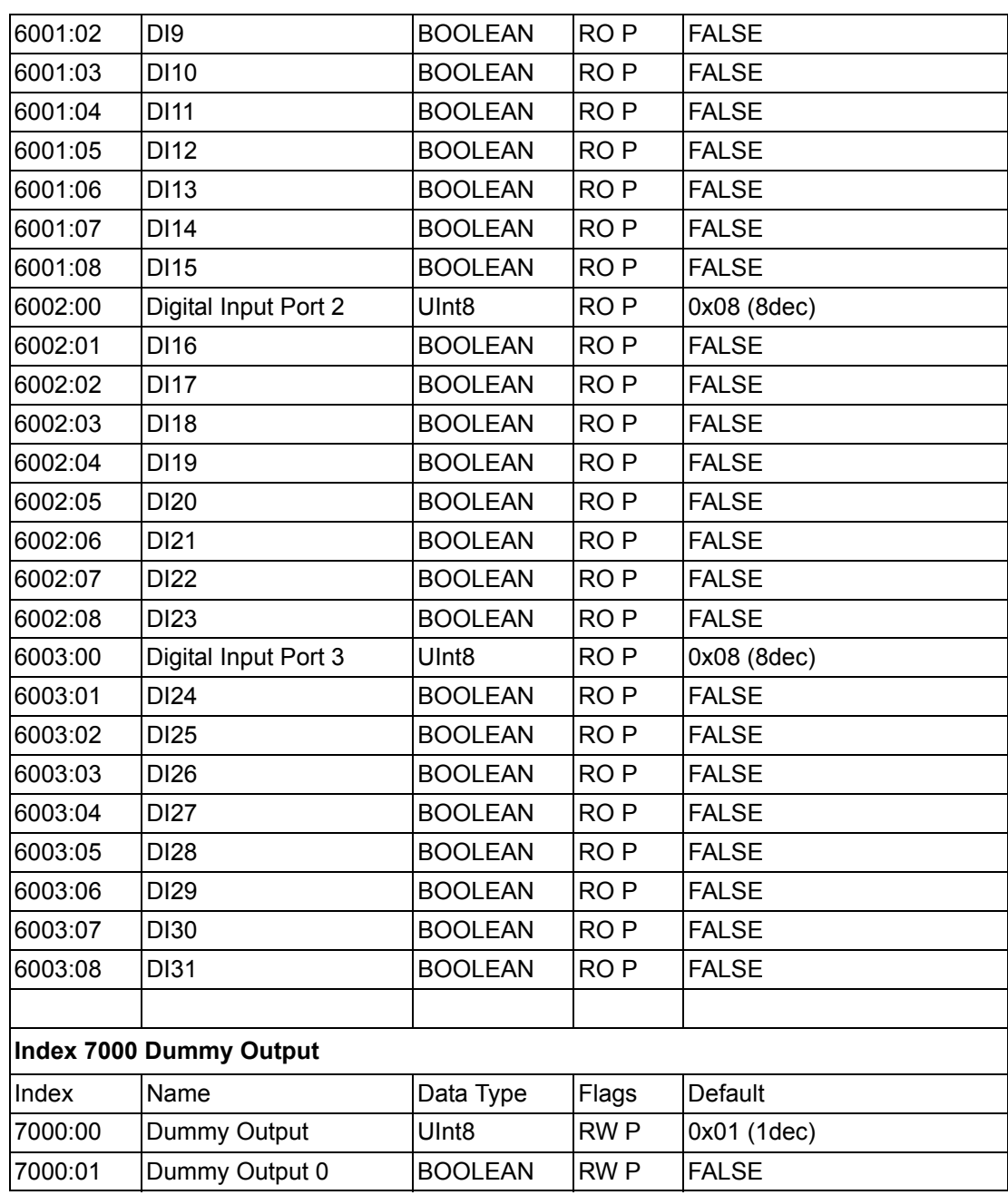

## **A.1.5 AMAX-4834 Object Dictionary**

### **A.1.5.1 Standard Object (0x1000-0x1FFF)**

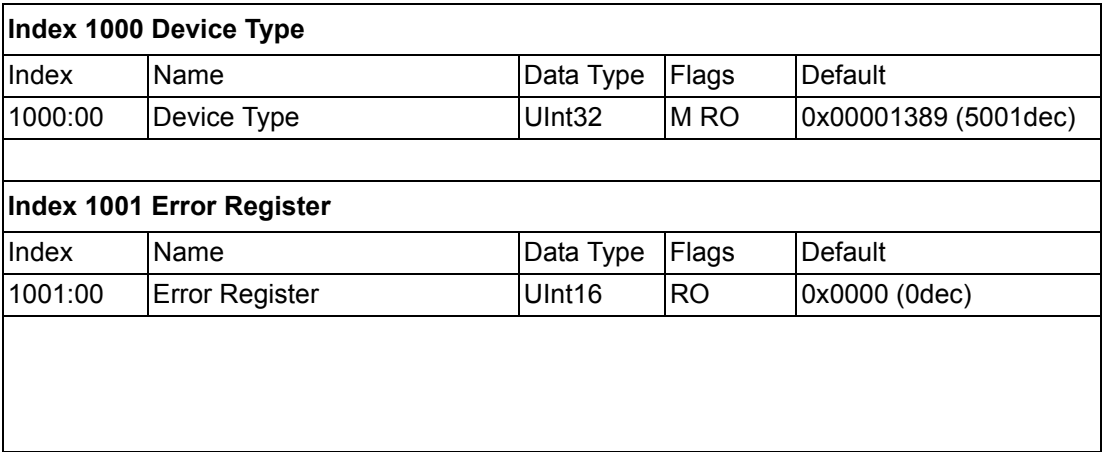

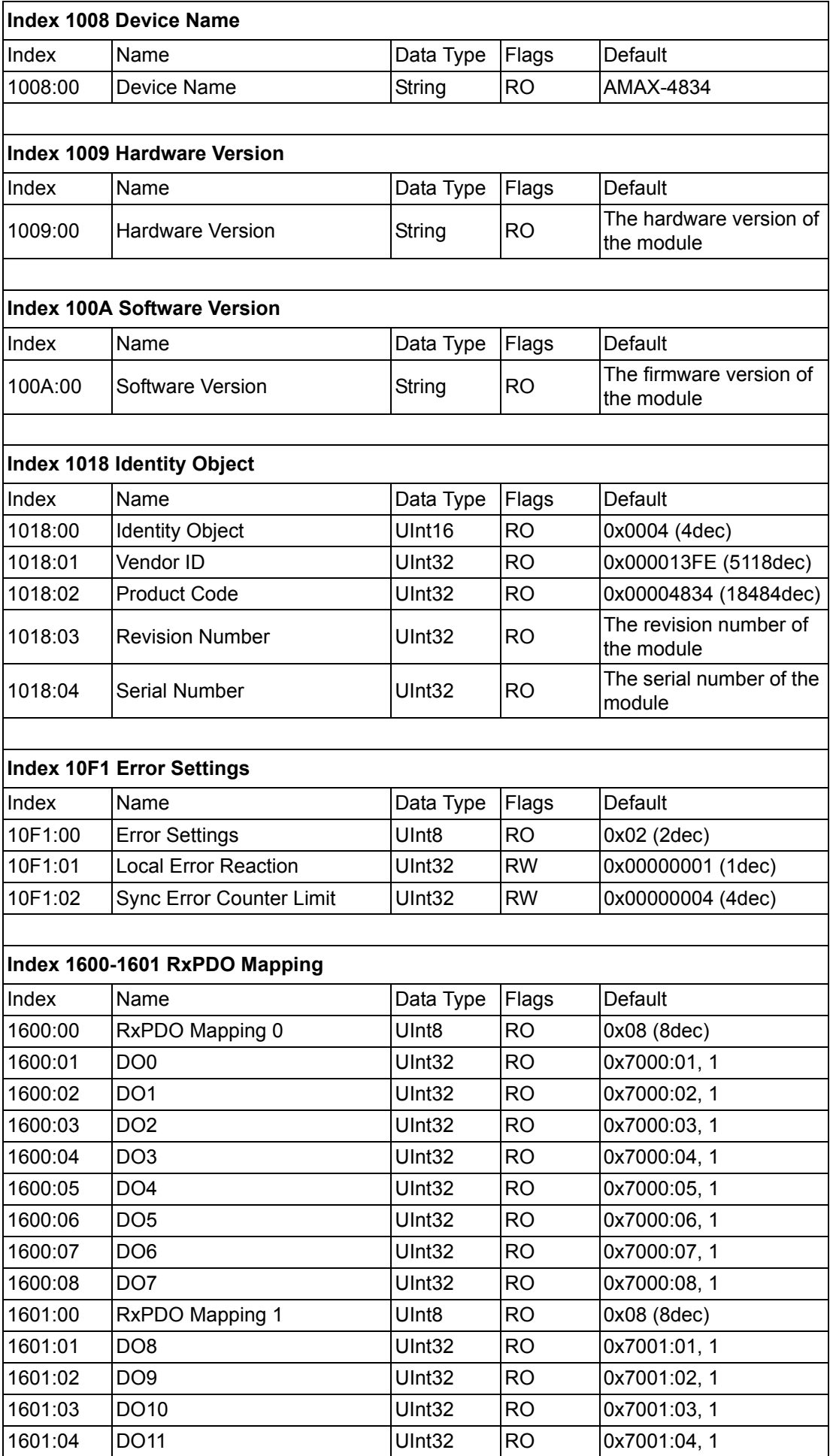

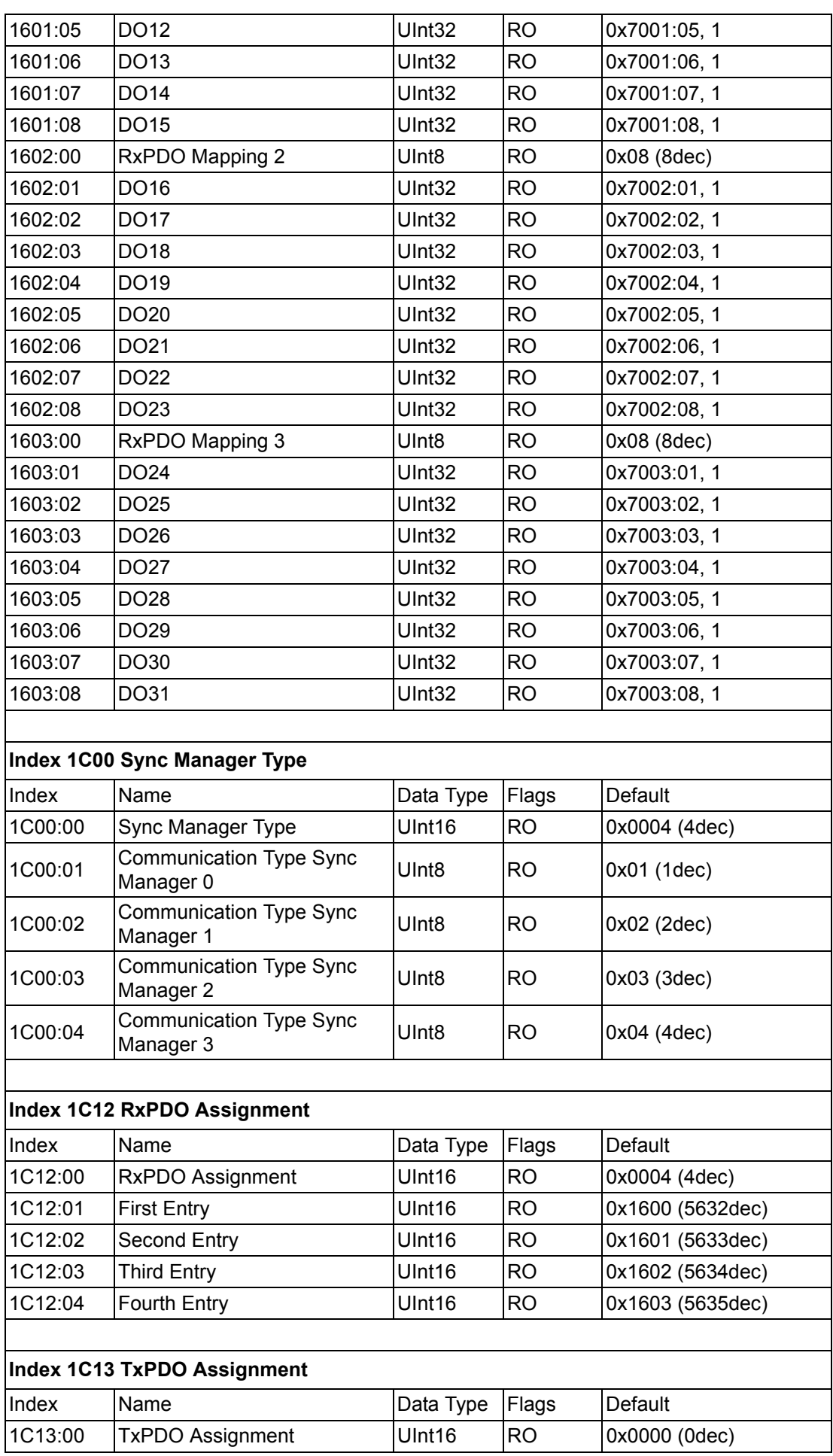

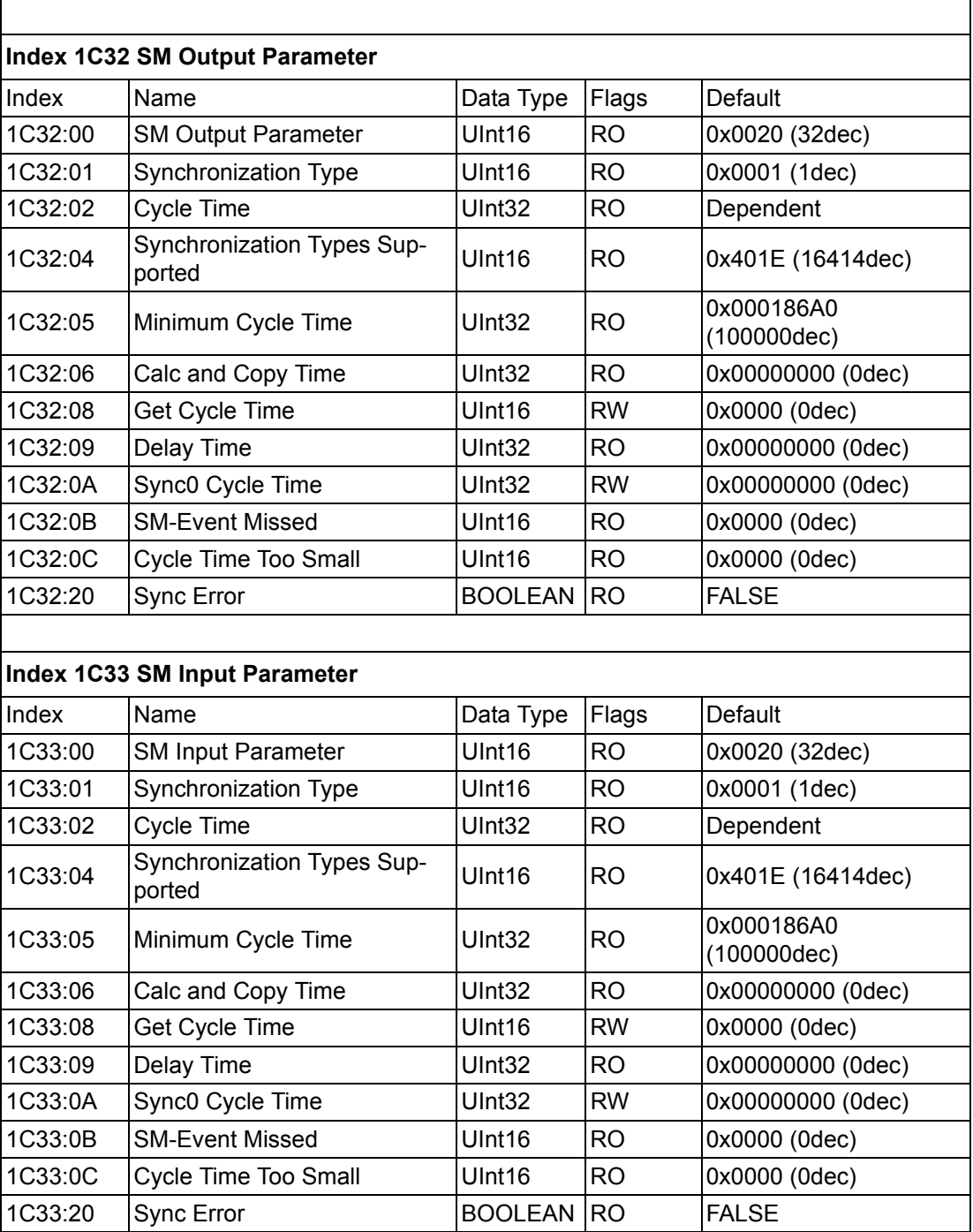

## **A.1.5.2 Standard Object (0x6000-0x7FFF)**

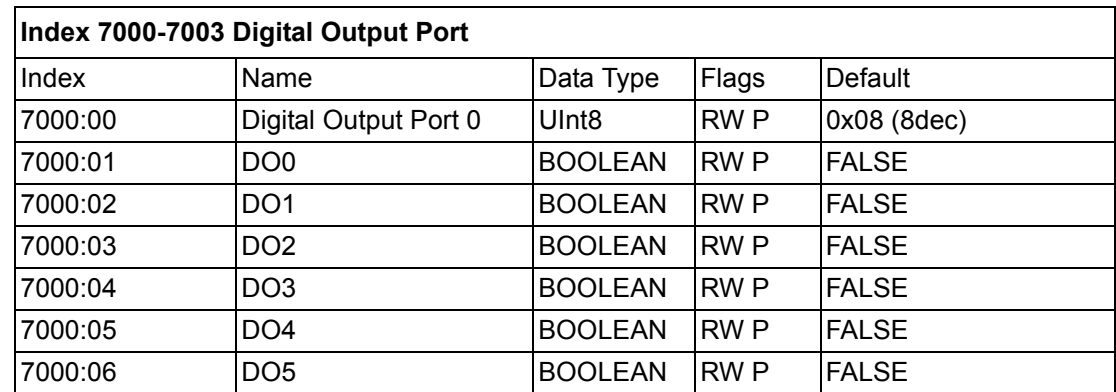

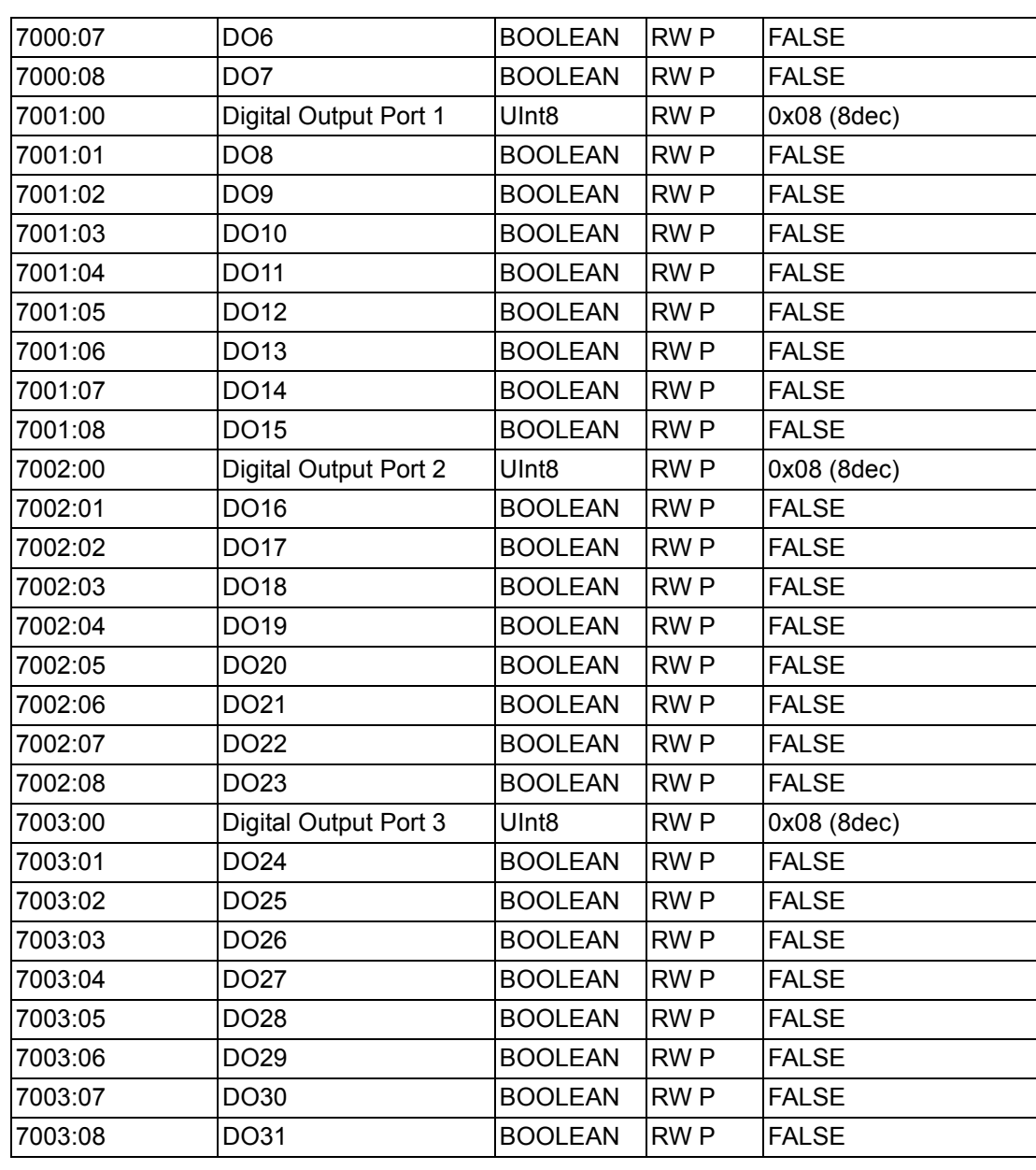

## **A.1.6 AMAX-4850 Object Dictionary**

### **A.1.6.1 Standard Object (0x1000-0x1FFF)**

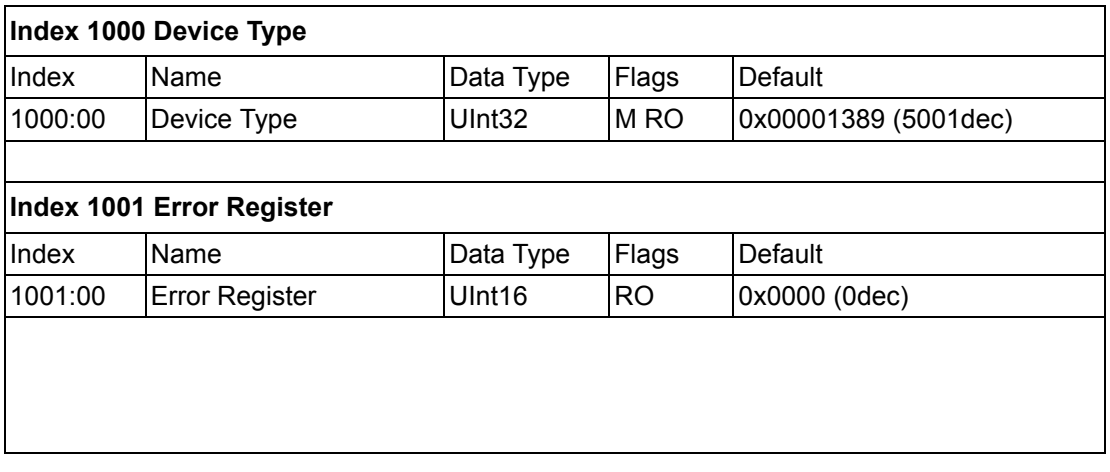

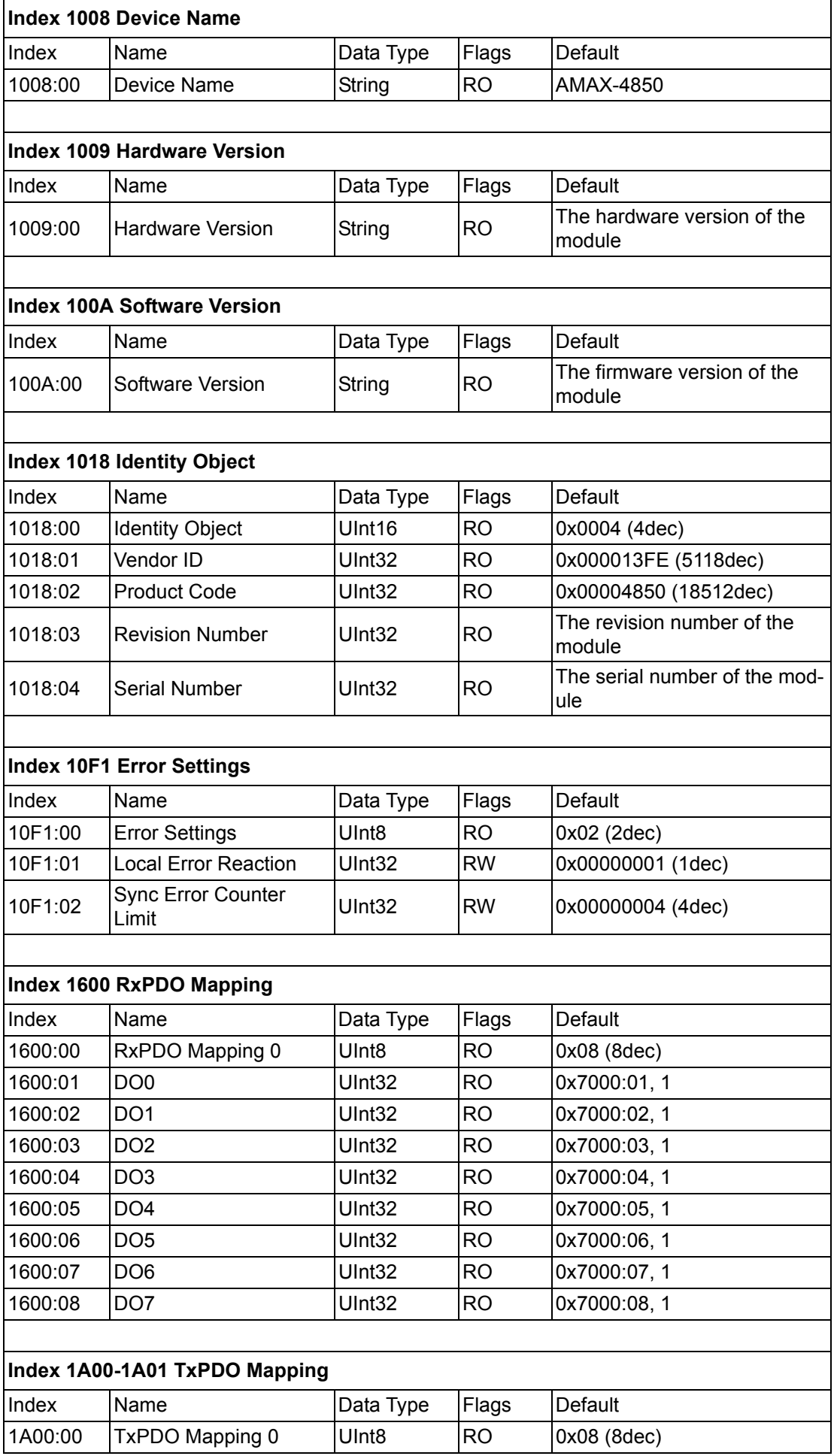

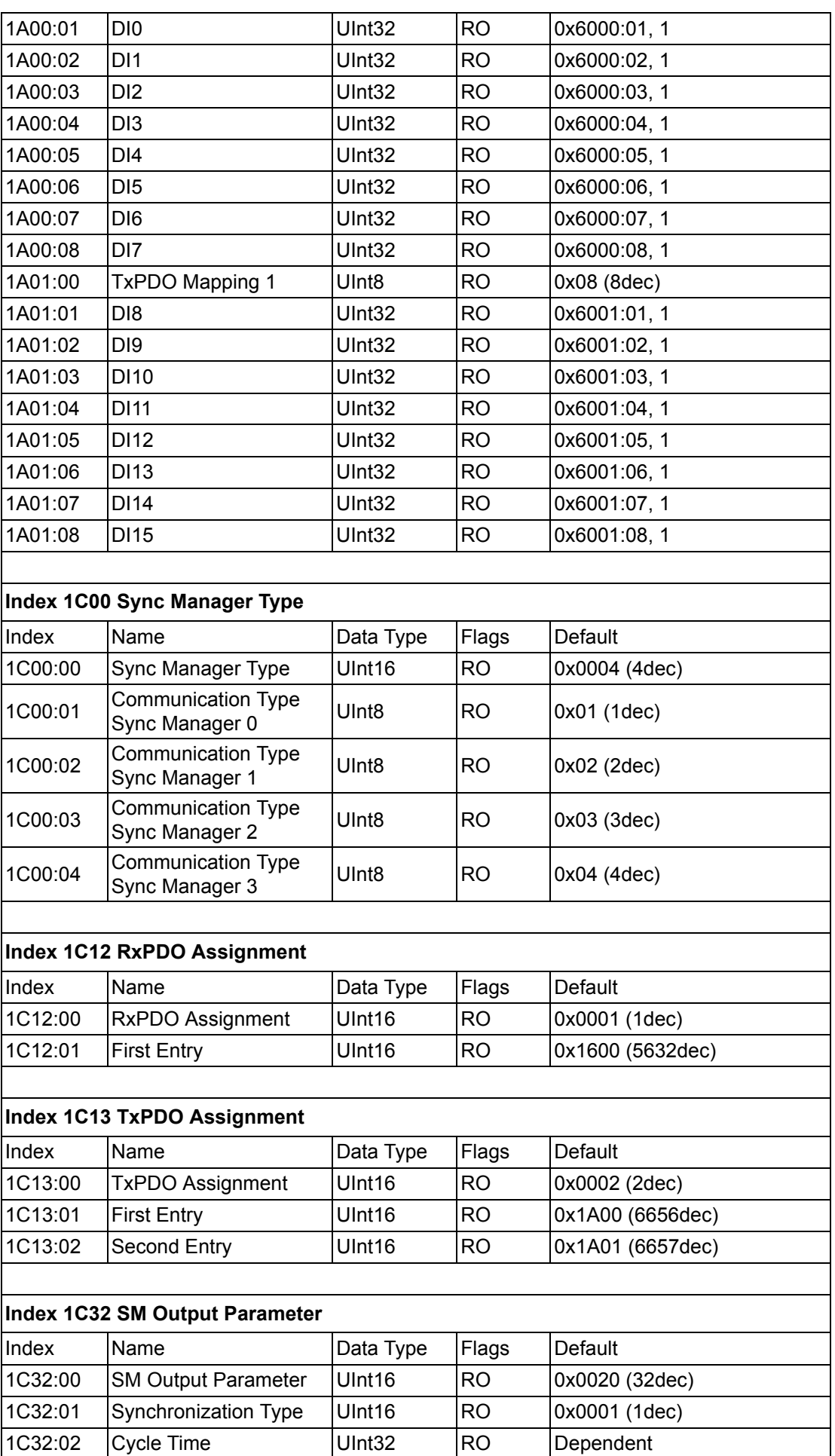

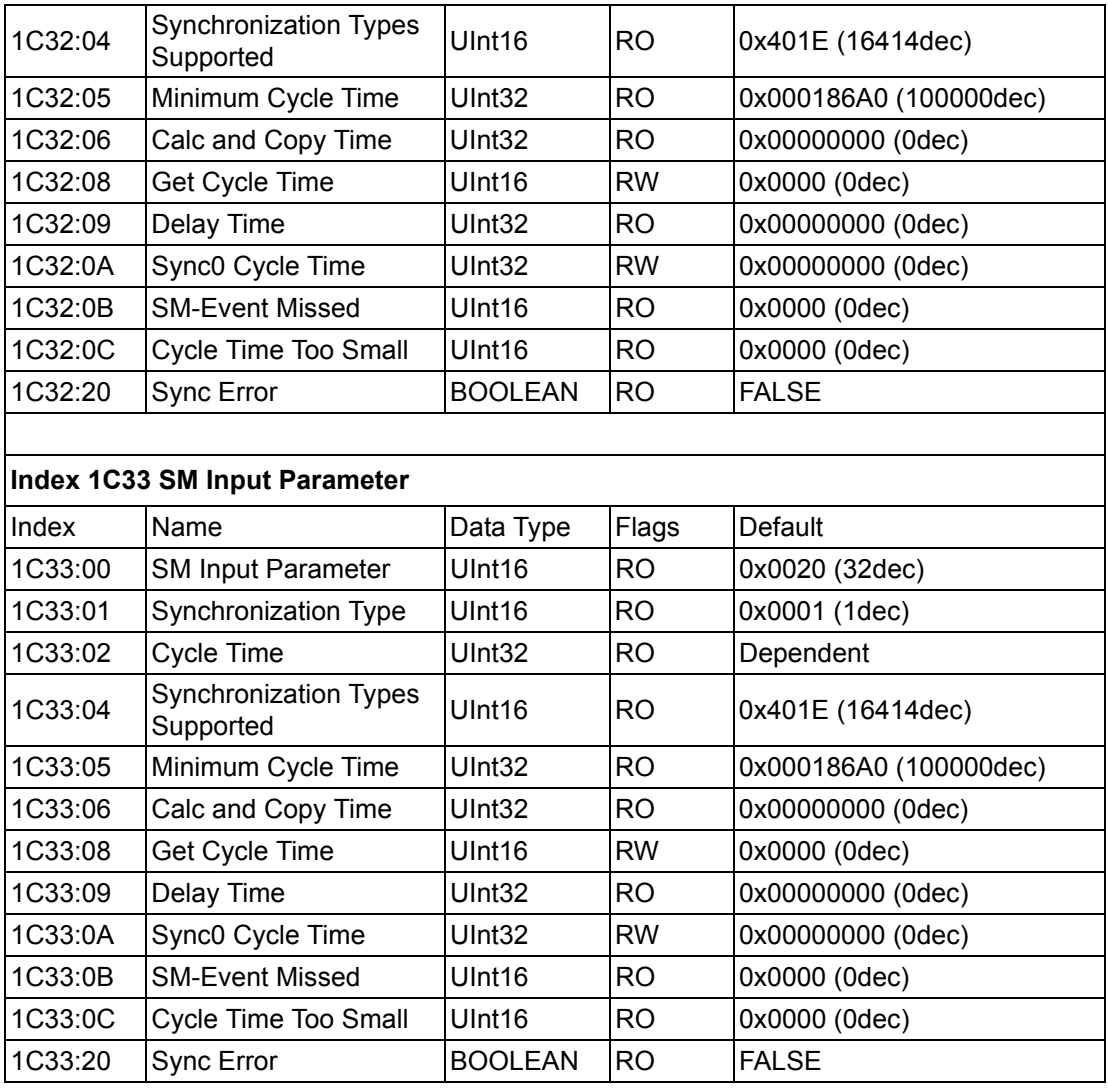

### **A.1.6.2 Standard Object (0x6000-0x7FFF)**

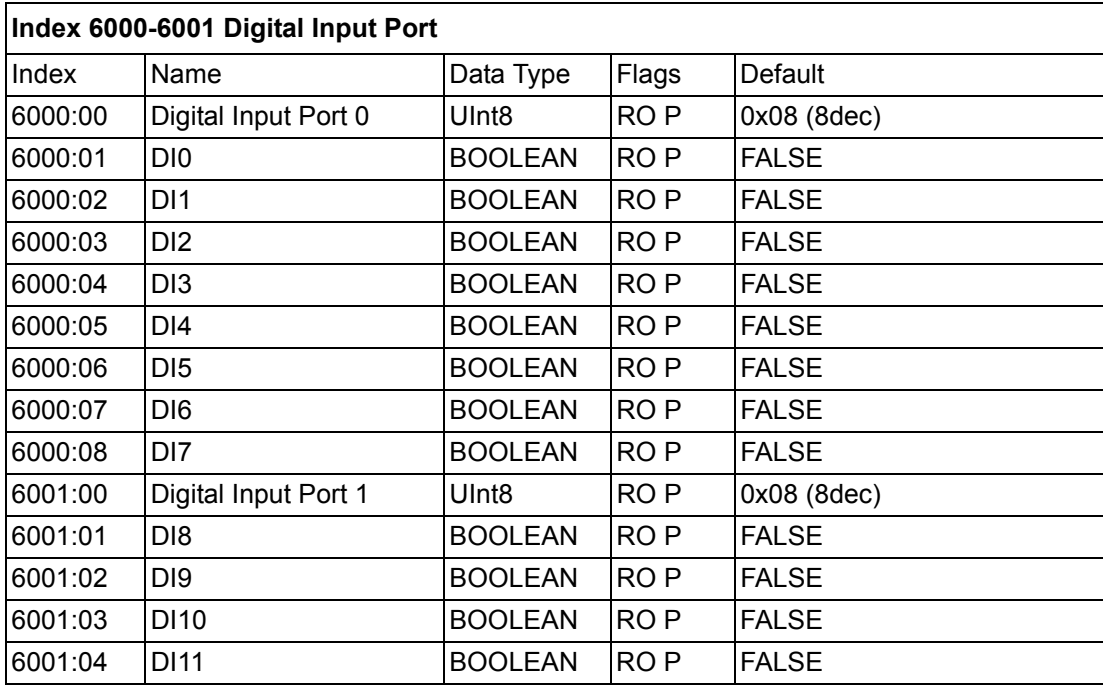

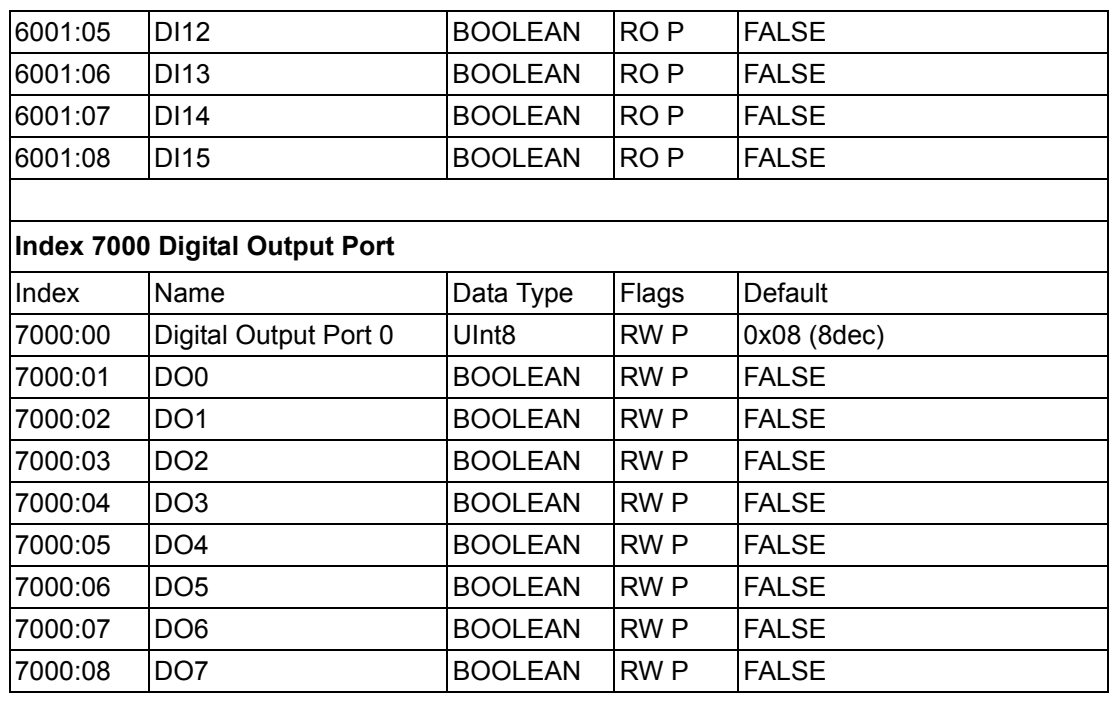

## **A.1.7 AMAX-4855 Object Dictionary**

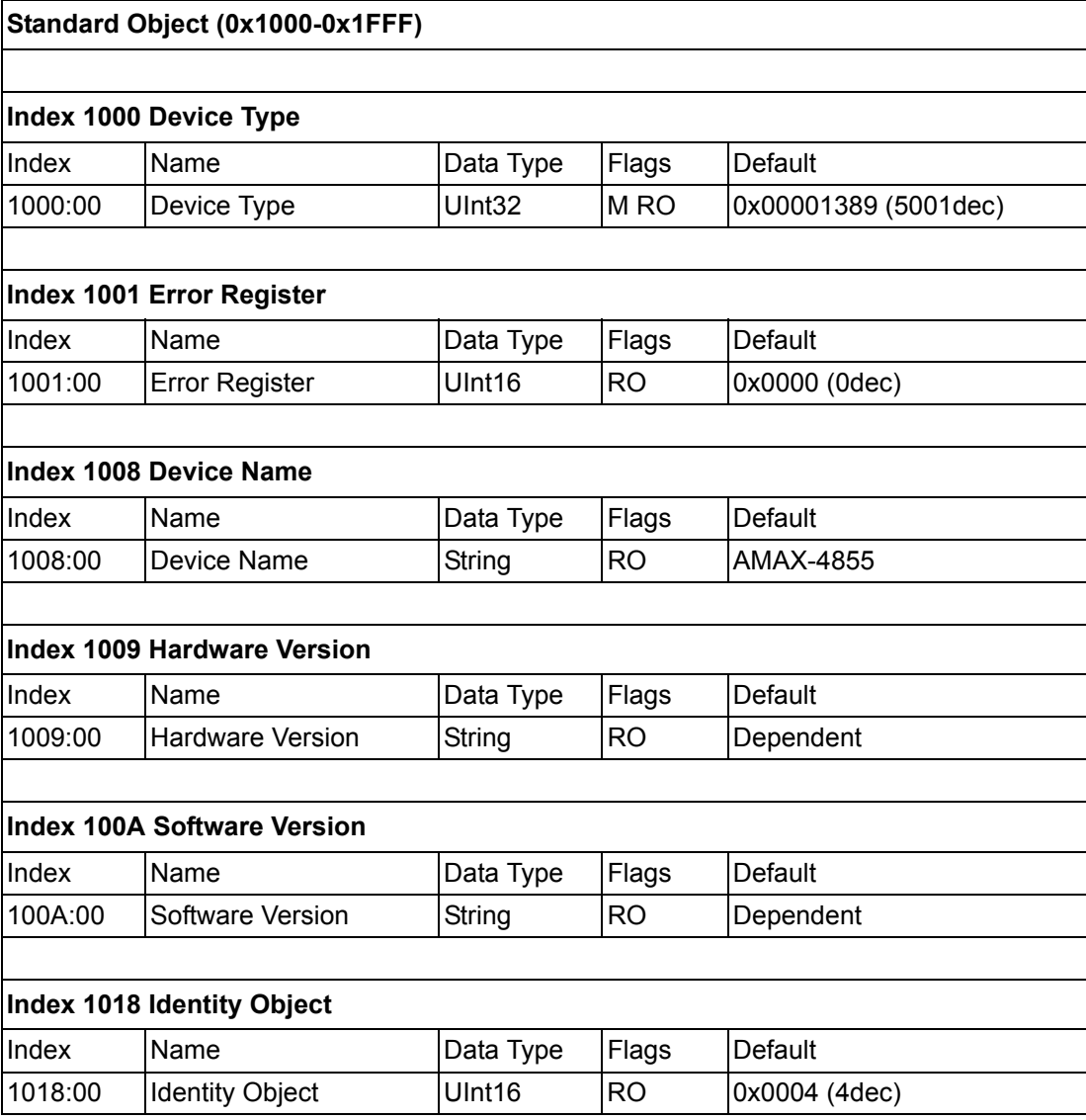

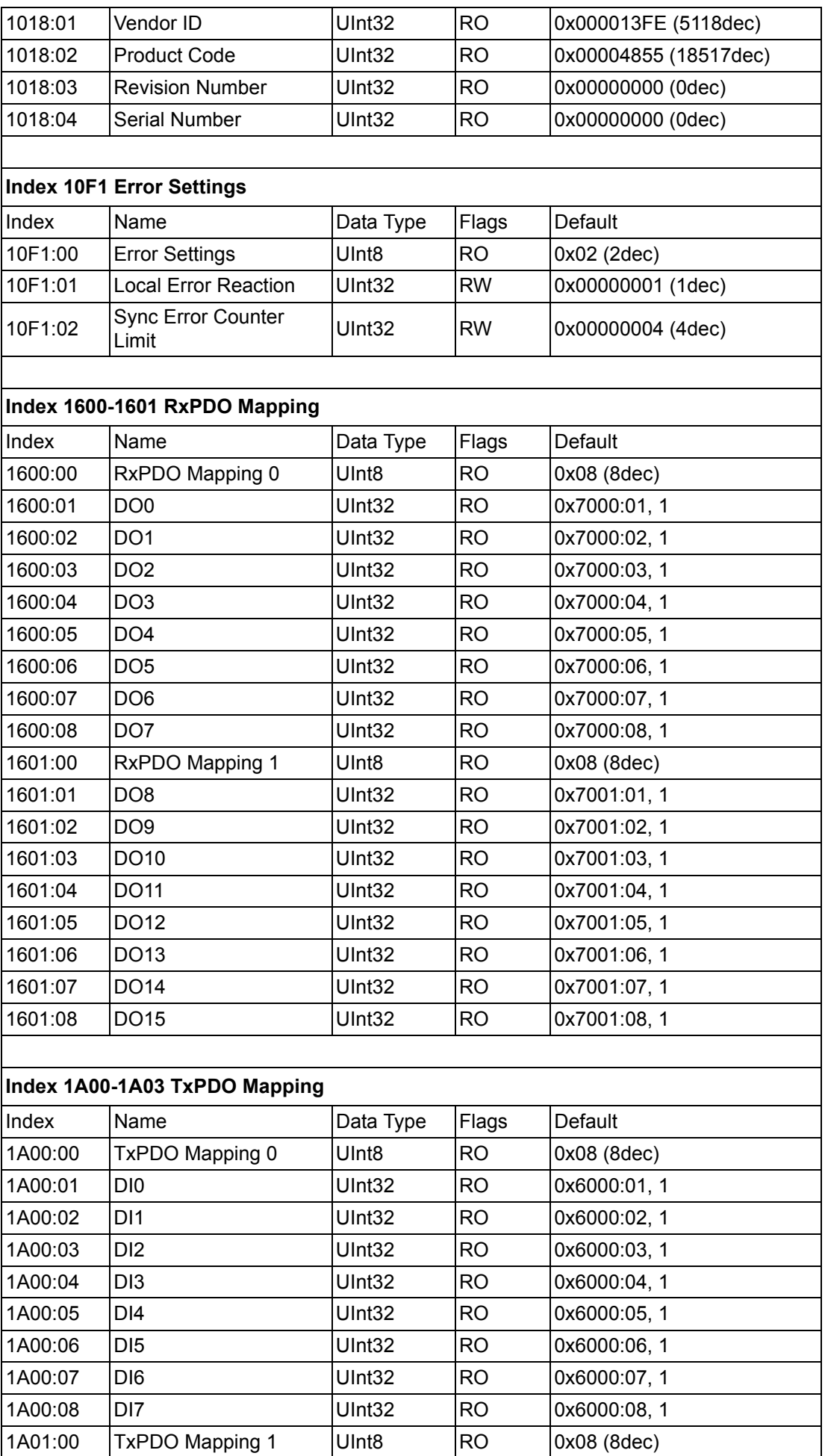

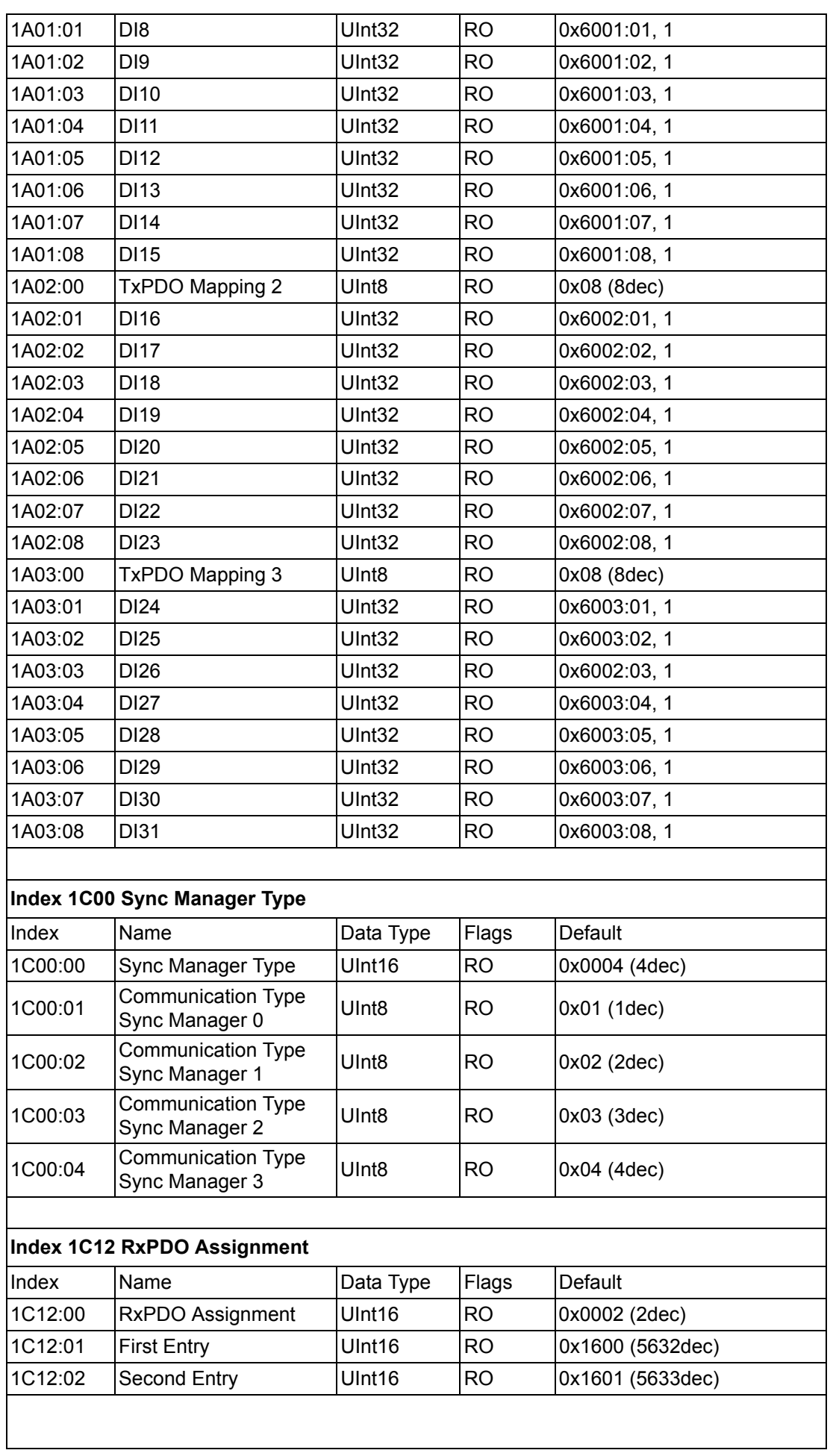

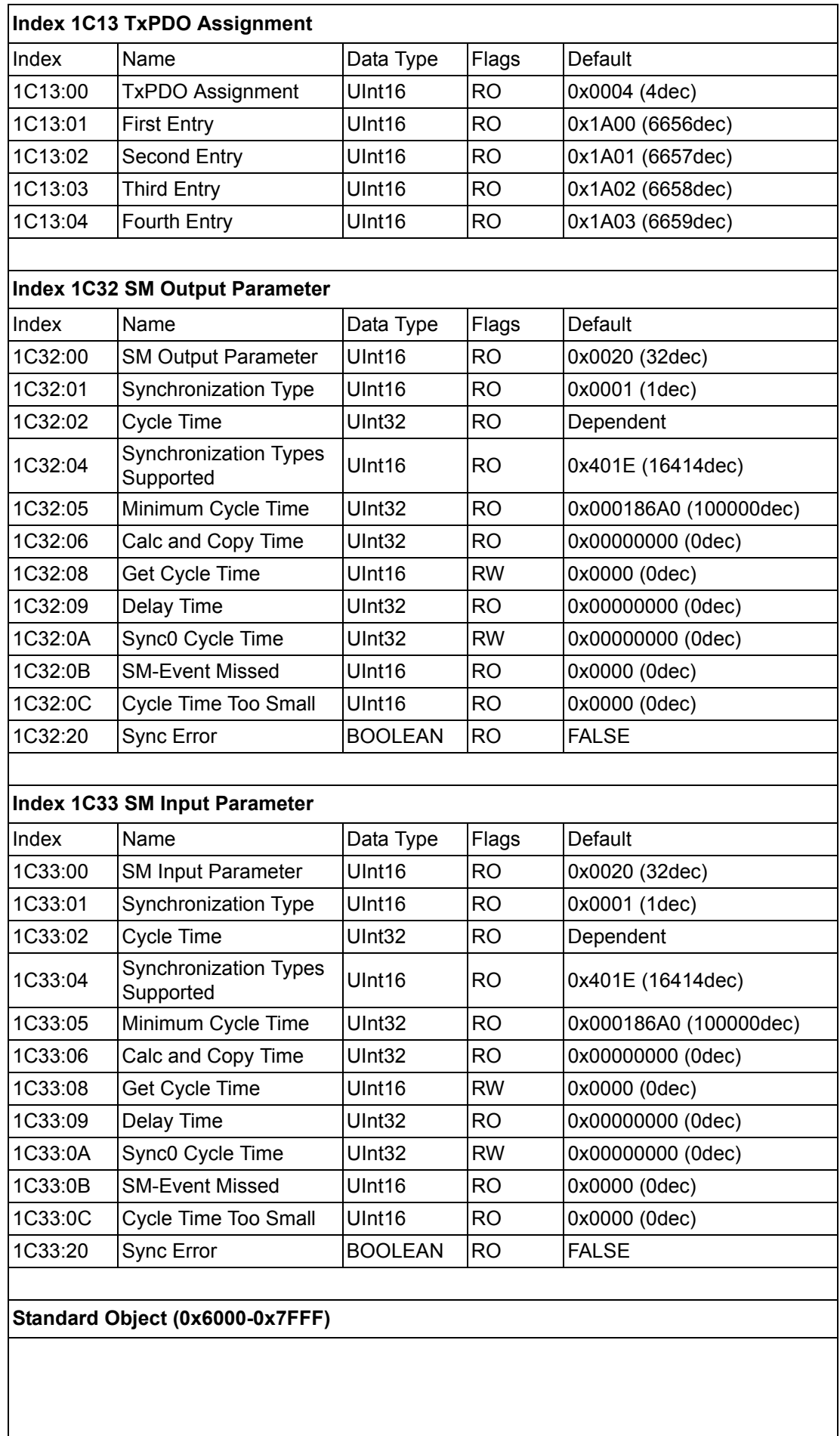

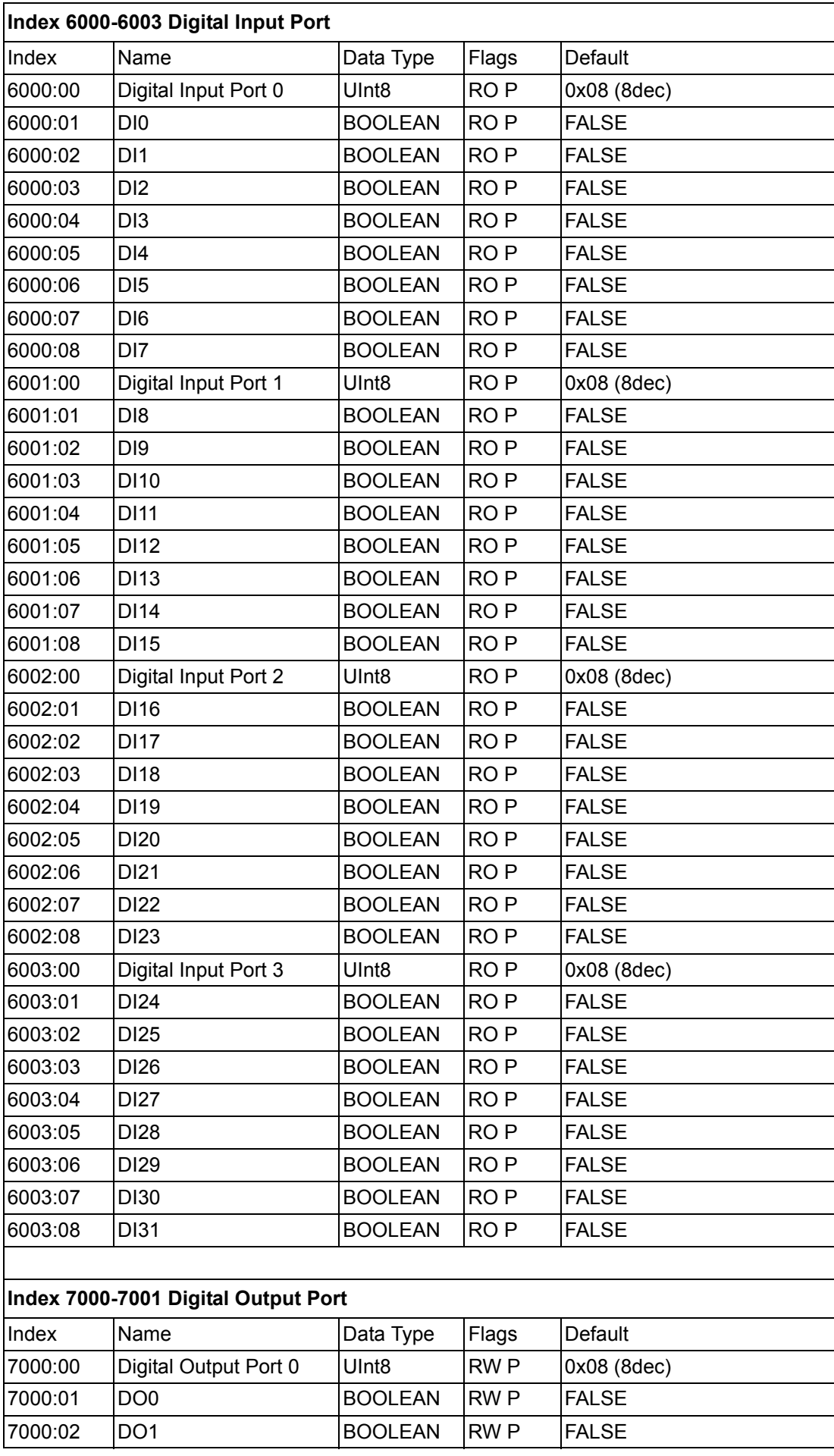

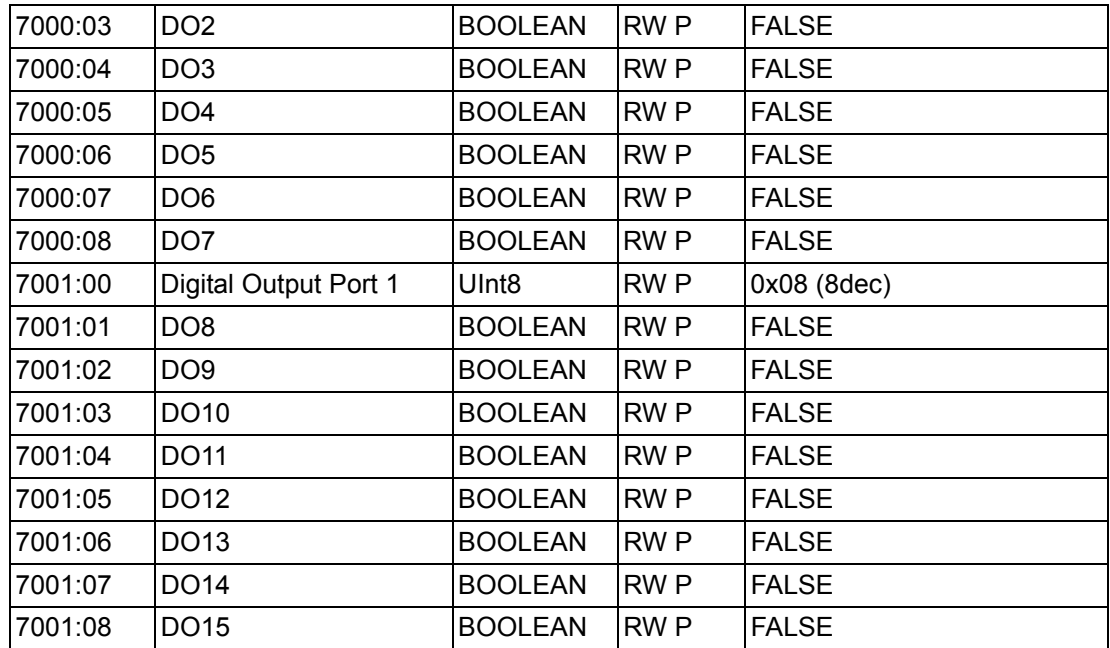

## **A.1.8 AMAX-4856 Object Dictionary**

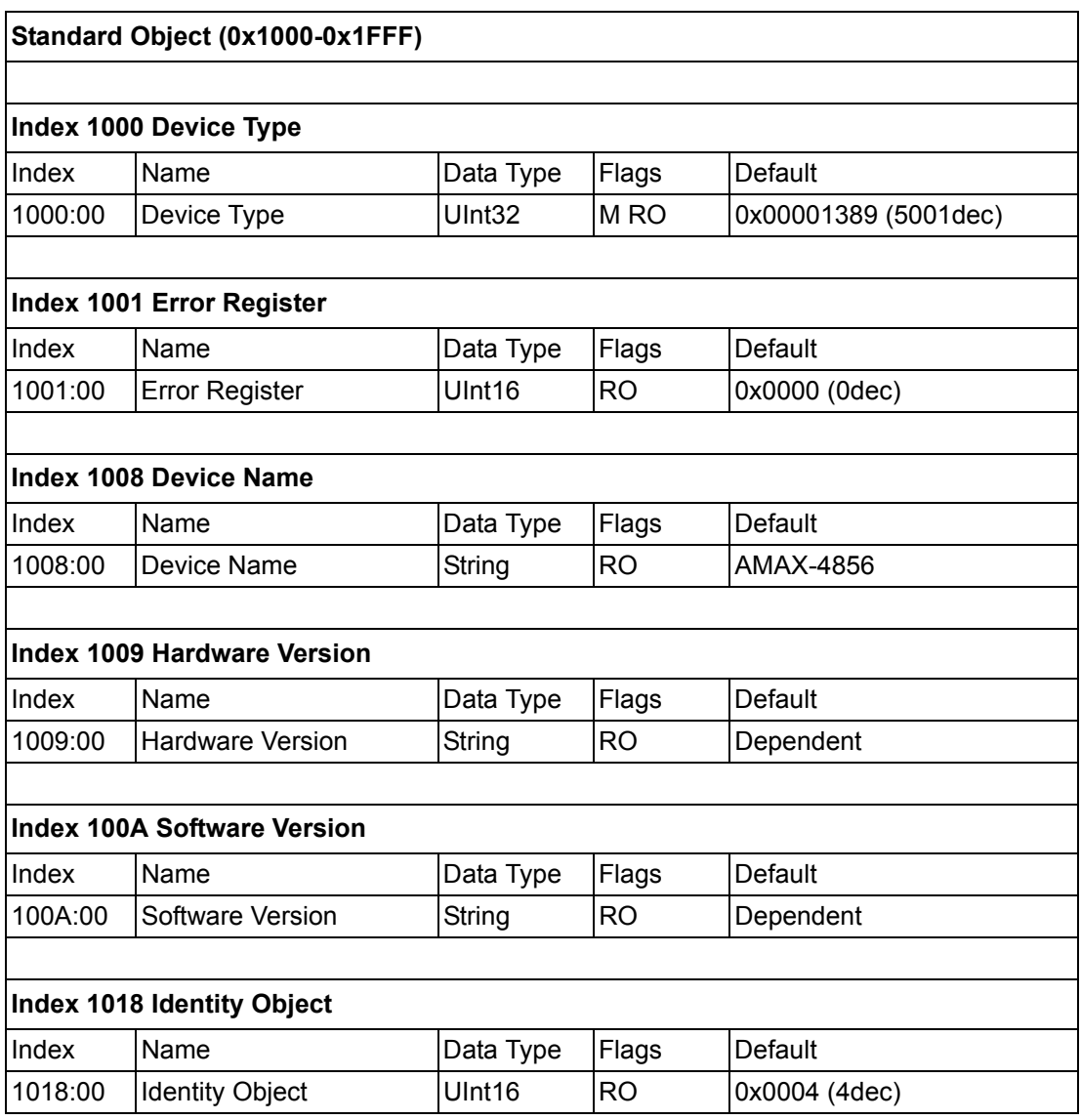
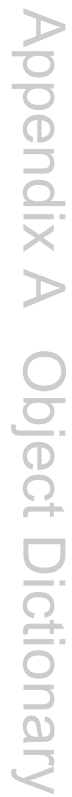

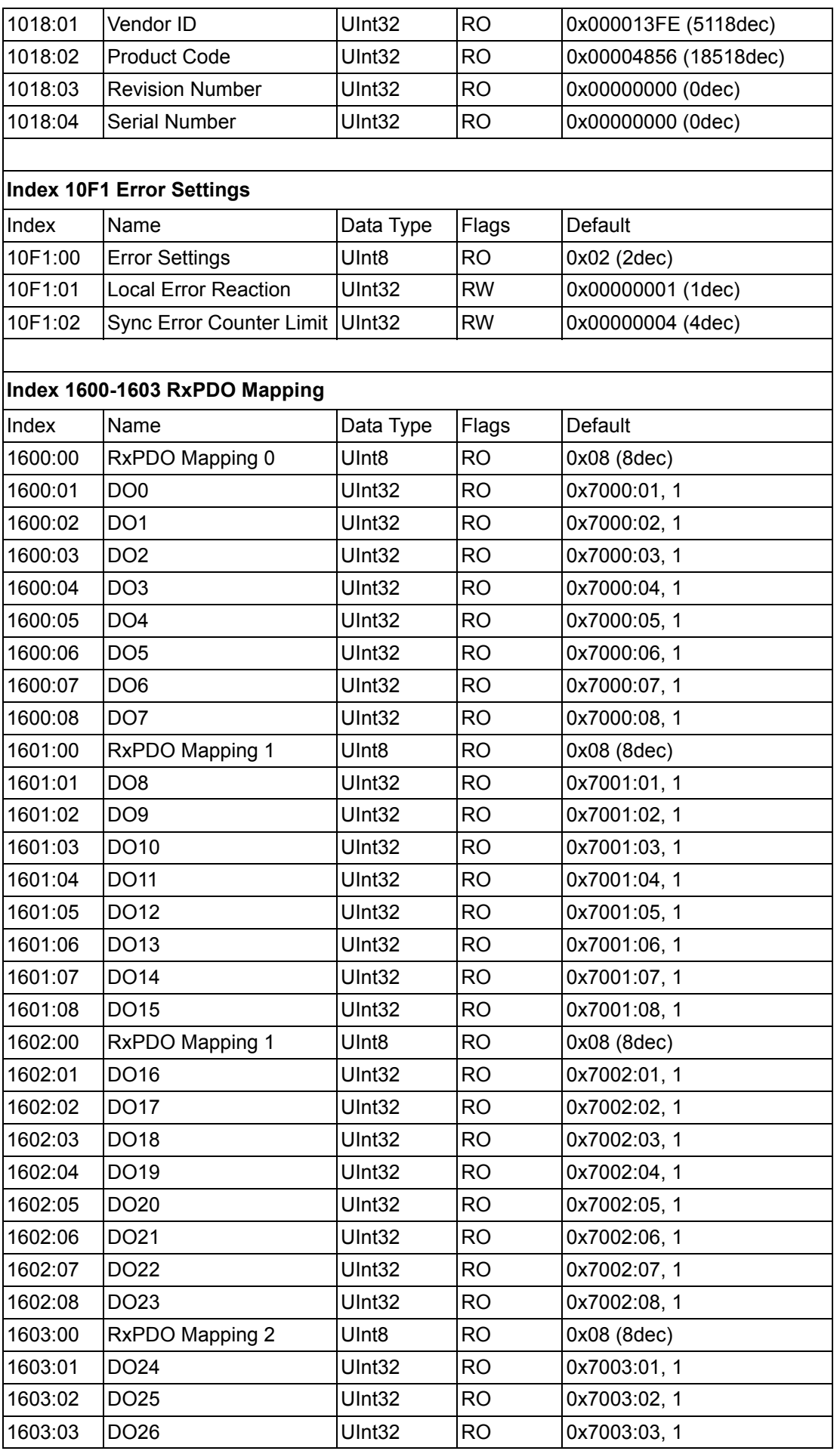

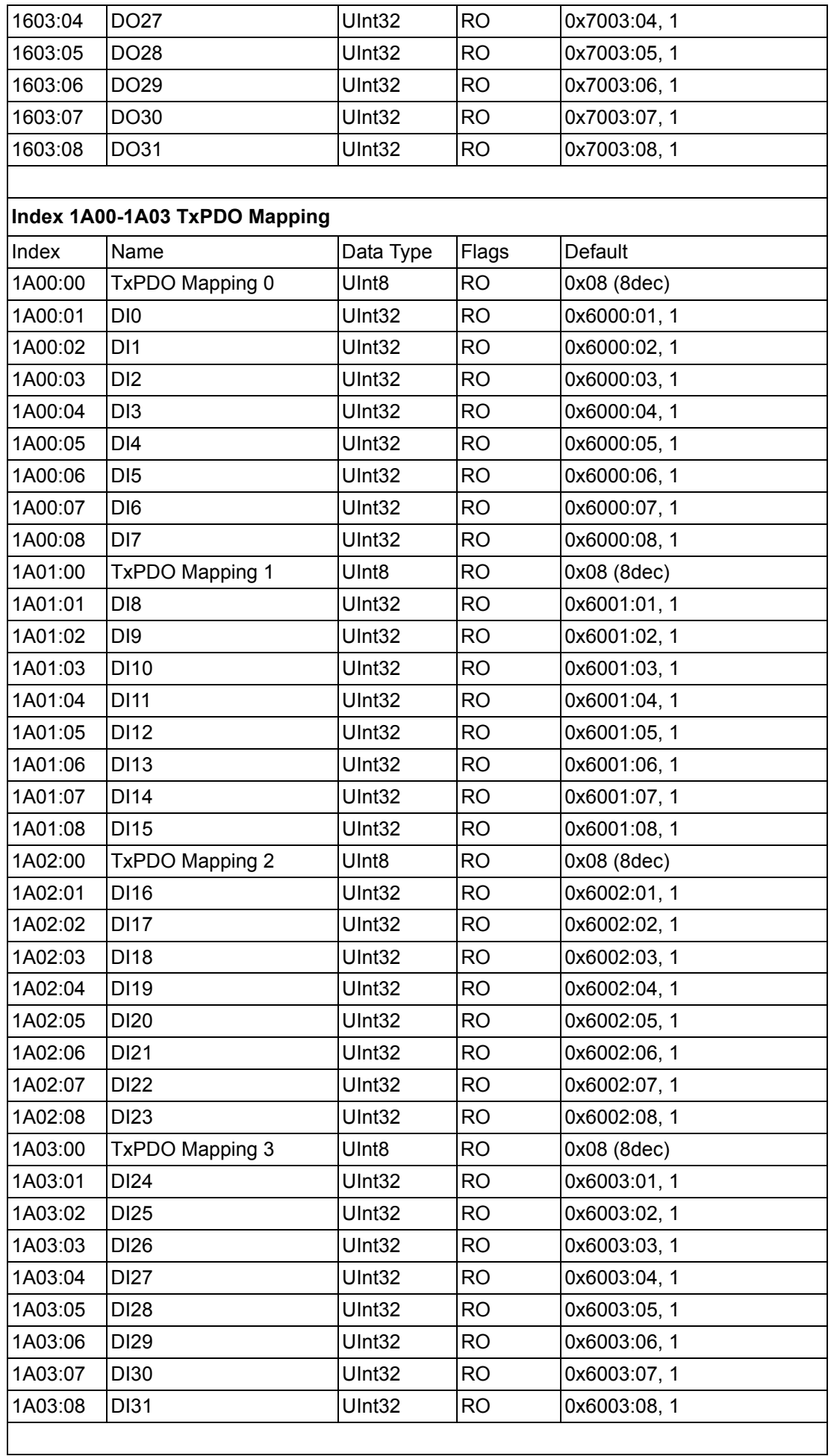

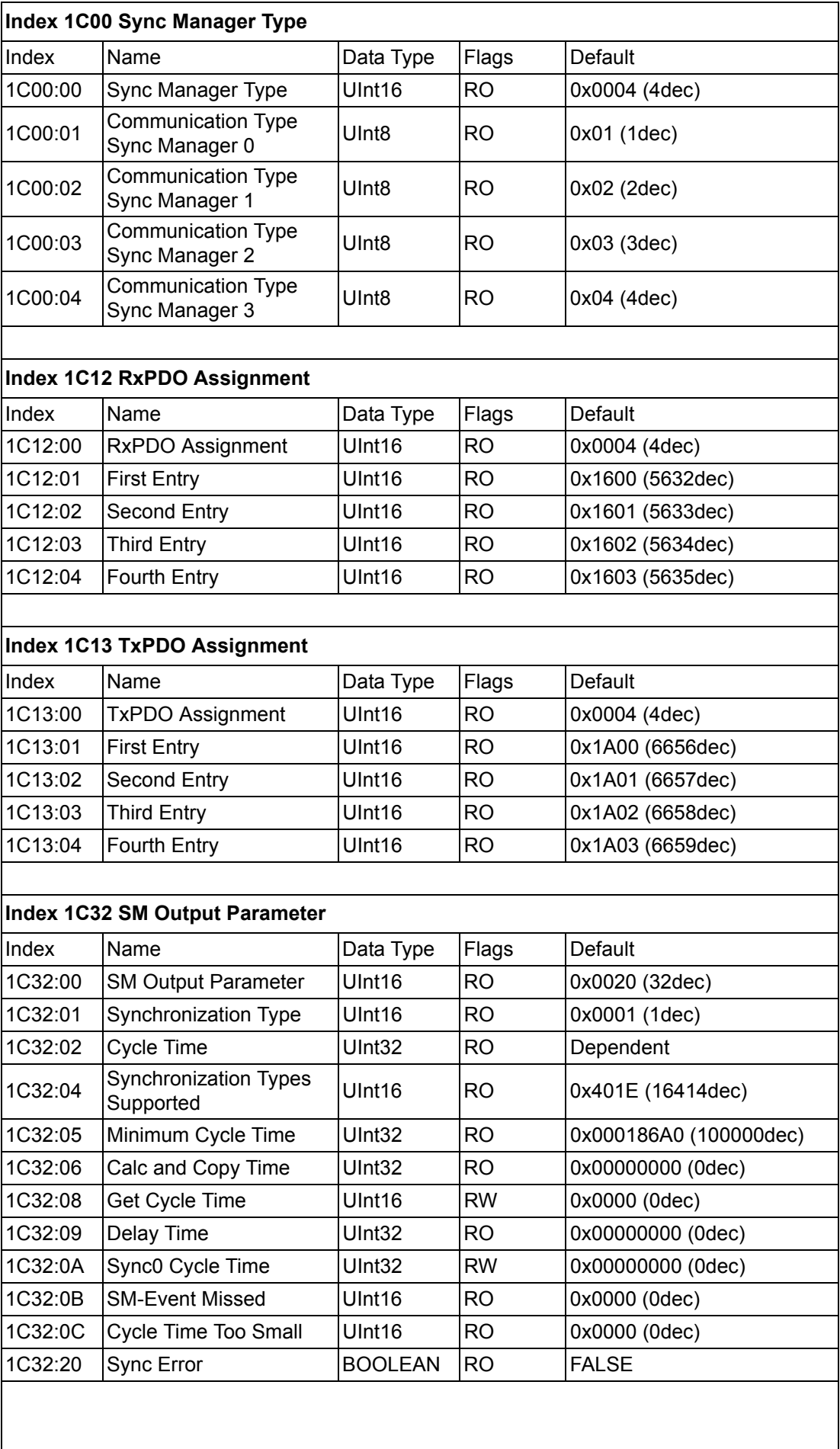

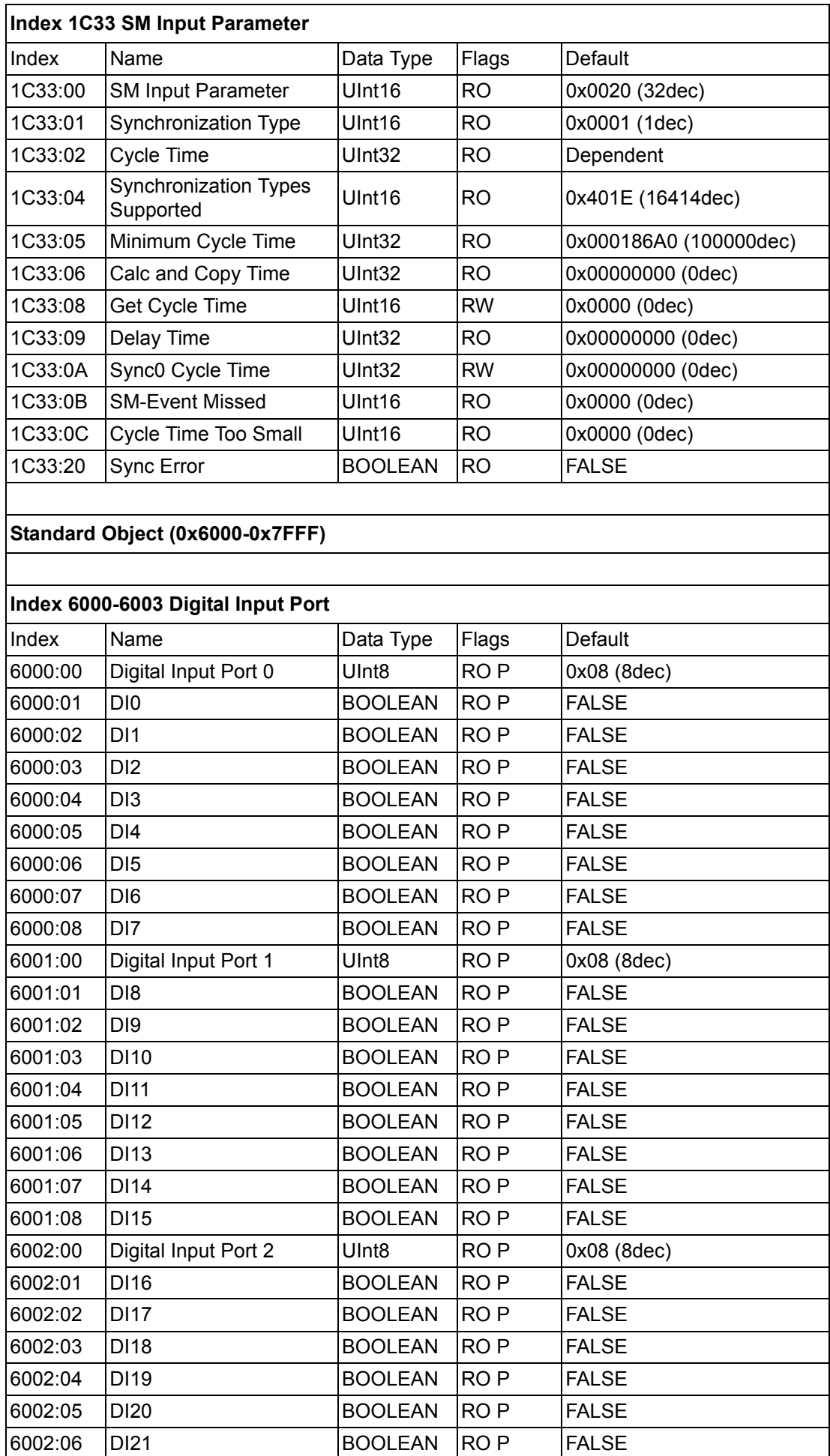

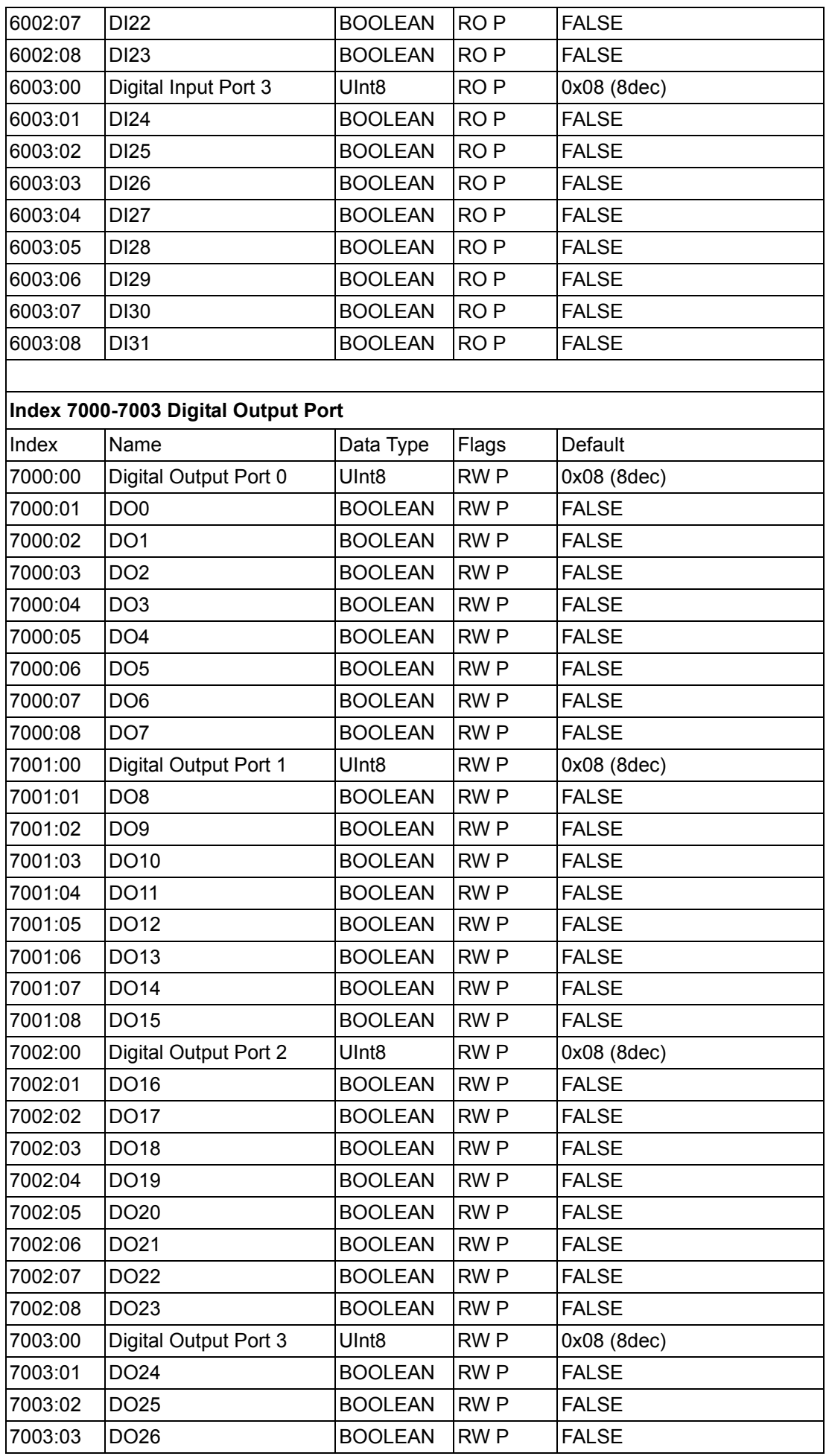

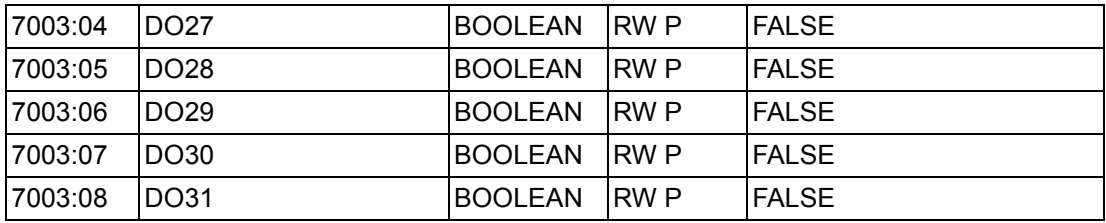

# **A.1.9 AMAX-4860 Object Dictionary**

## **A.1.9.1 Standard Object (0x1000-0x1FFF)**

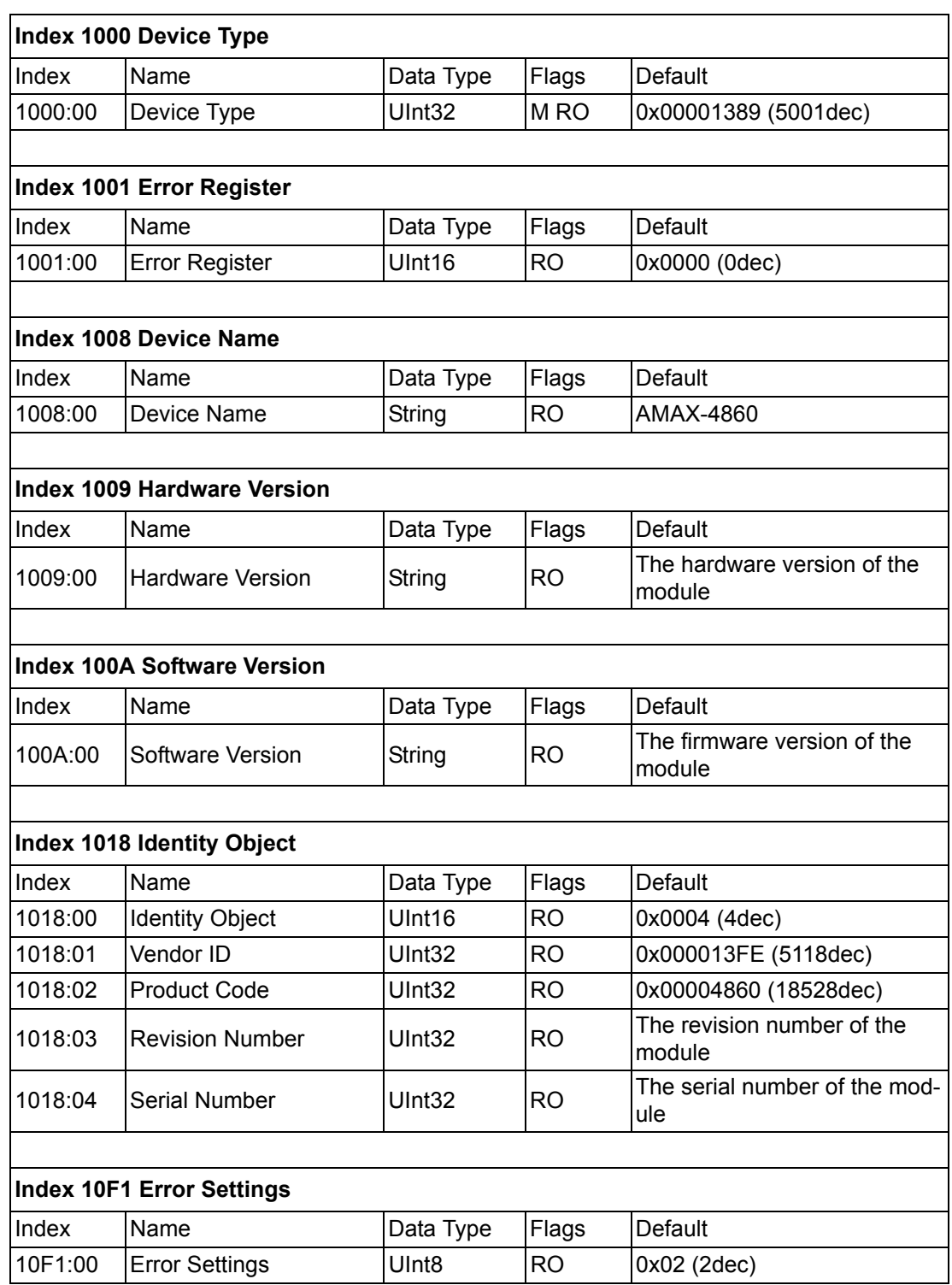

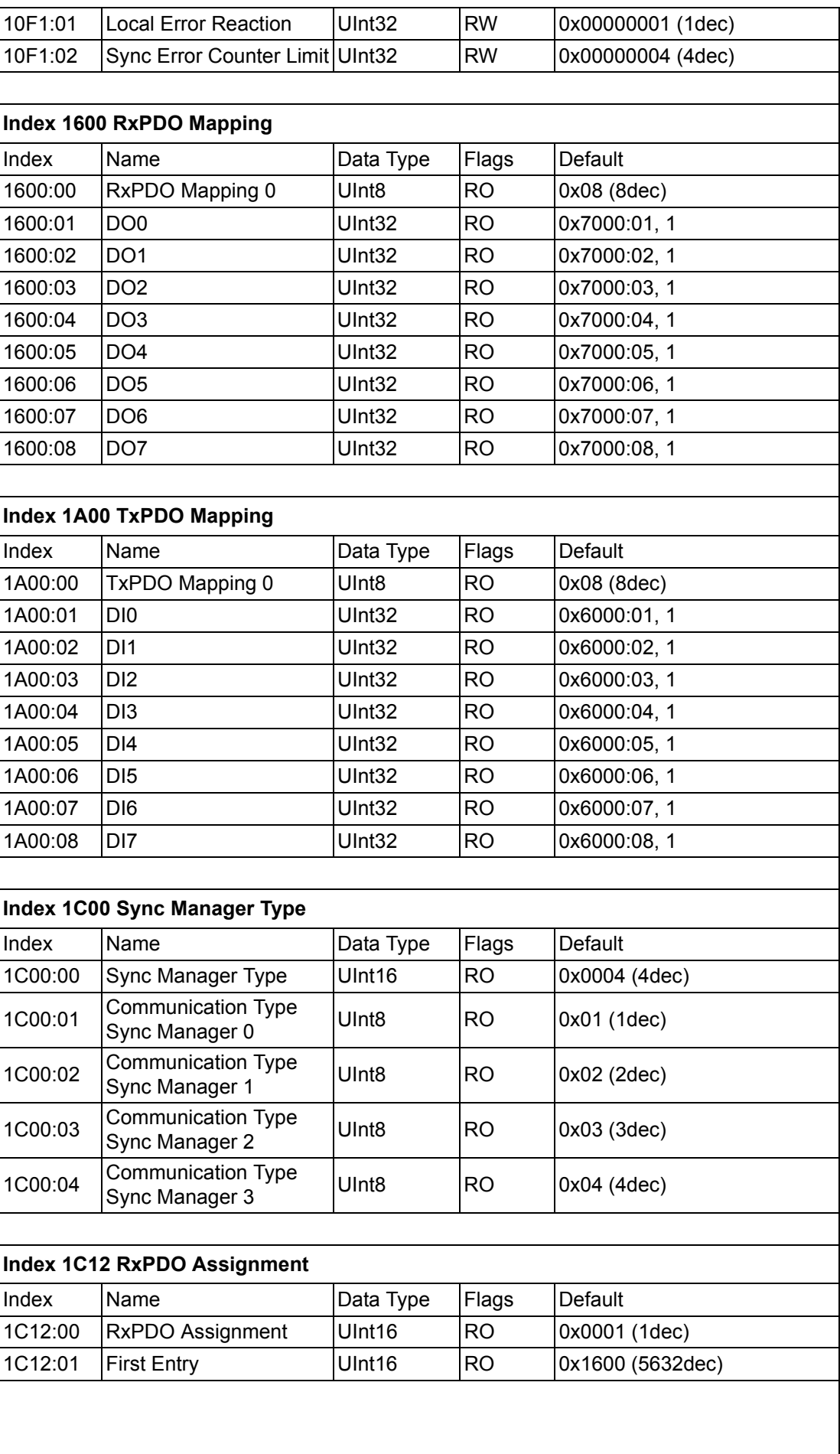

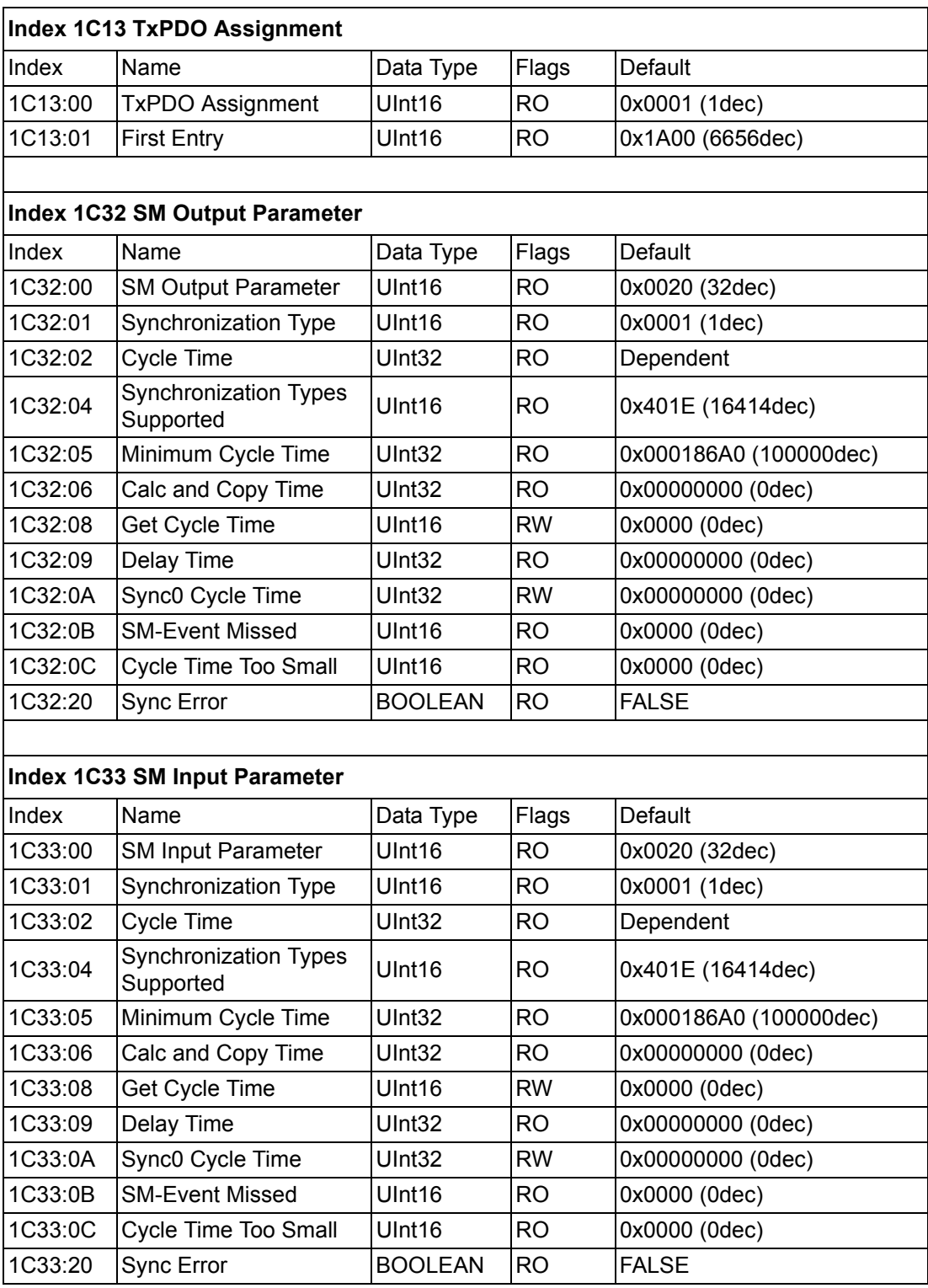

#### **A.1.9.2 Standard Object (0x6000-0x7FFF)**

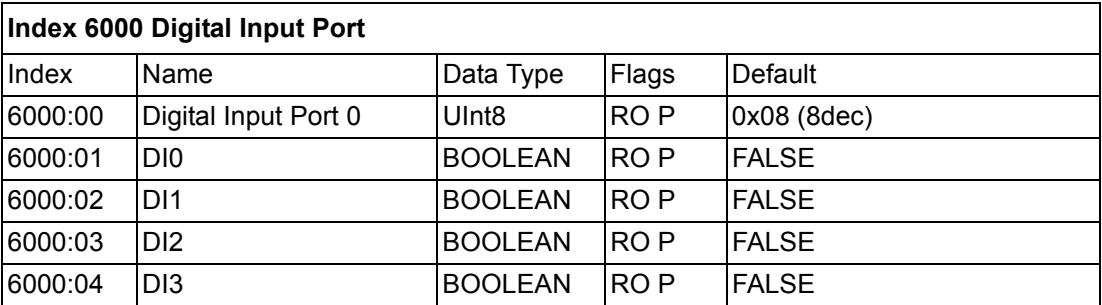

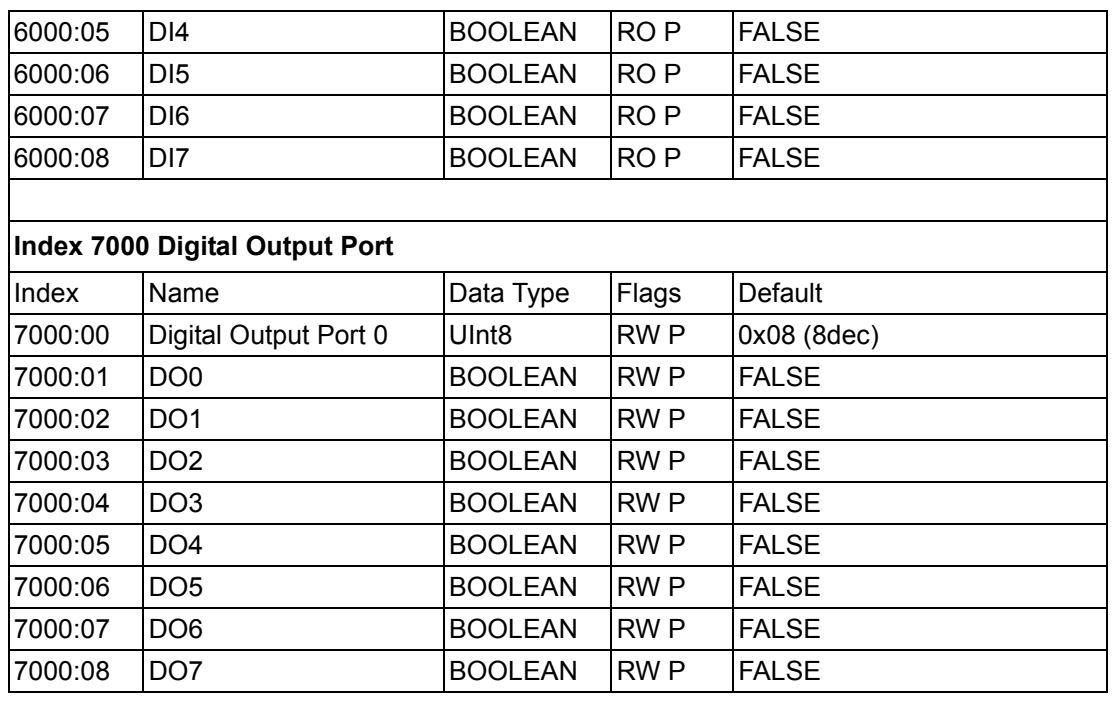

## **A.1.10AMAX-4862 Object Dictionary**

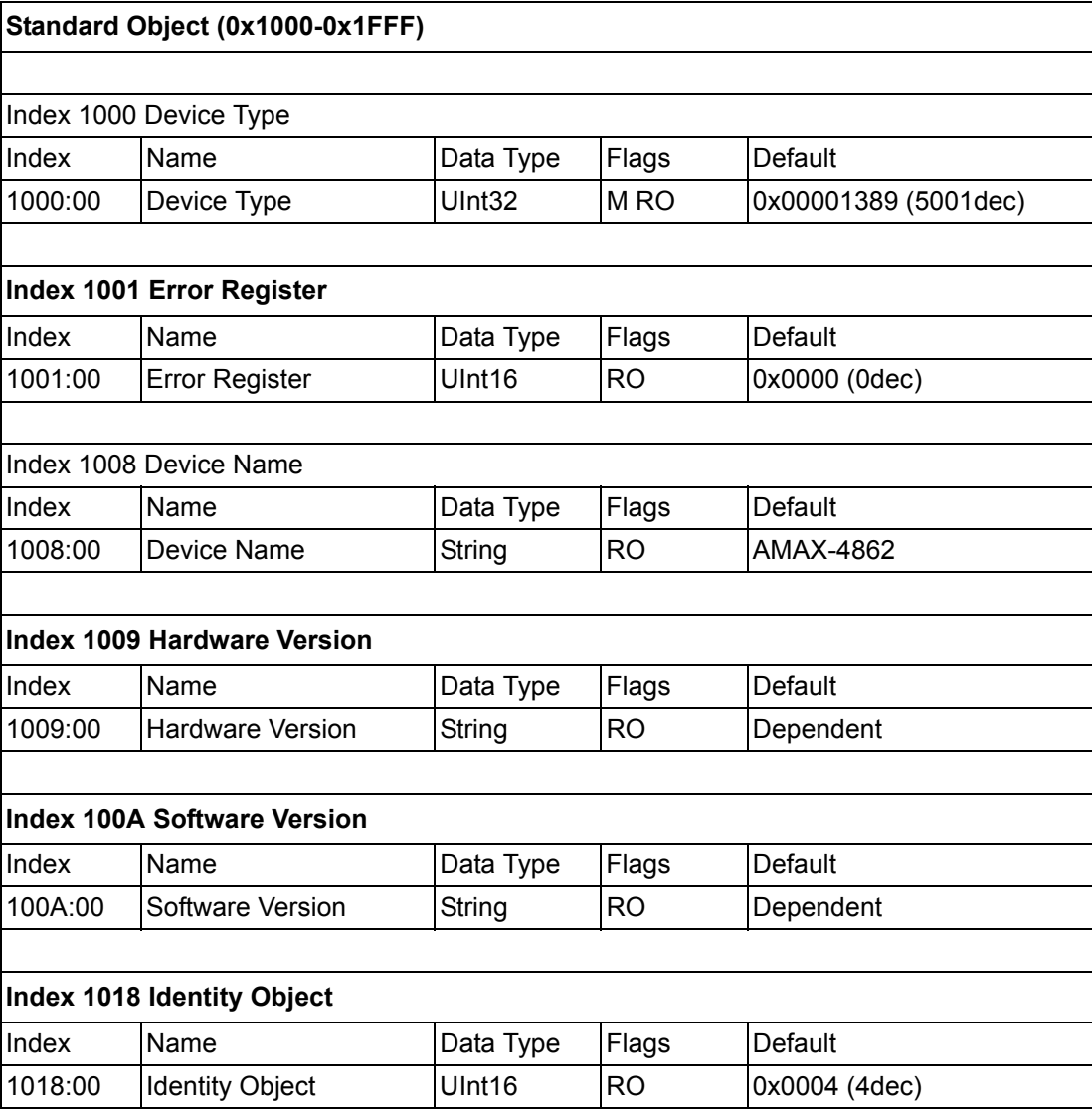

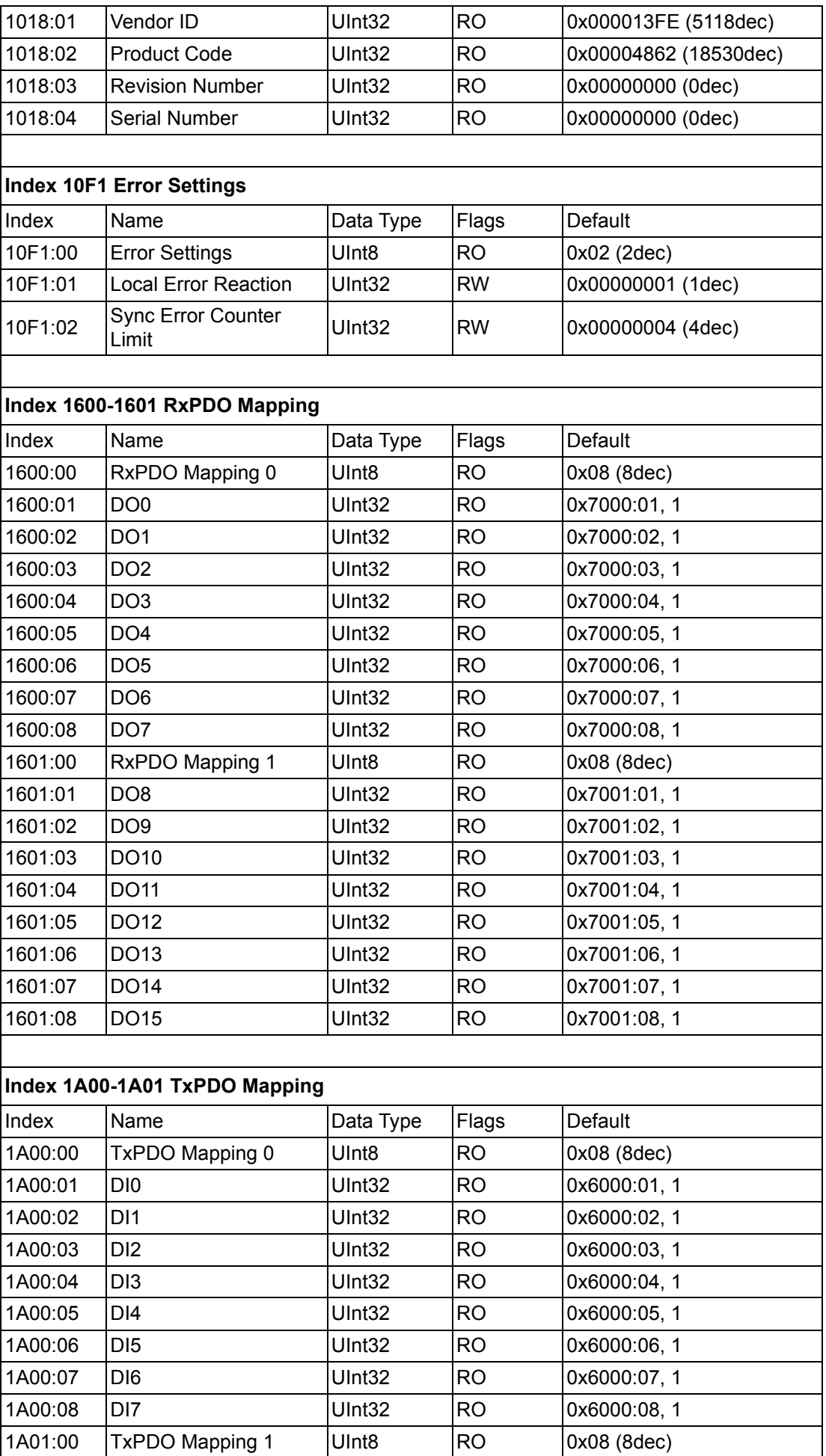

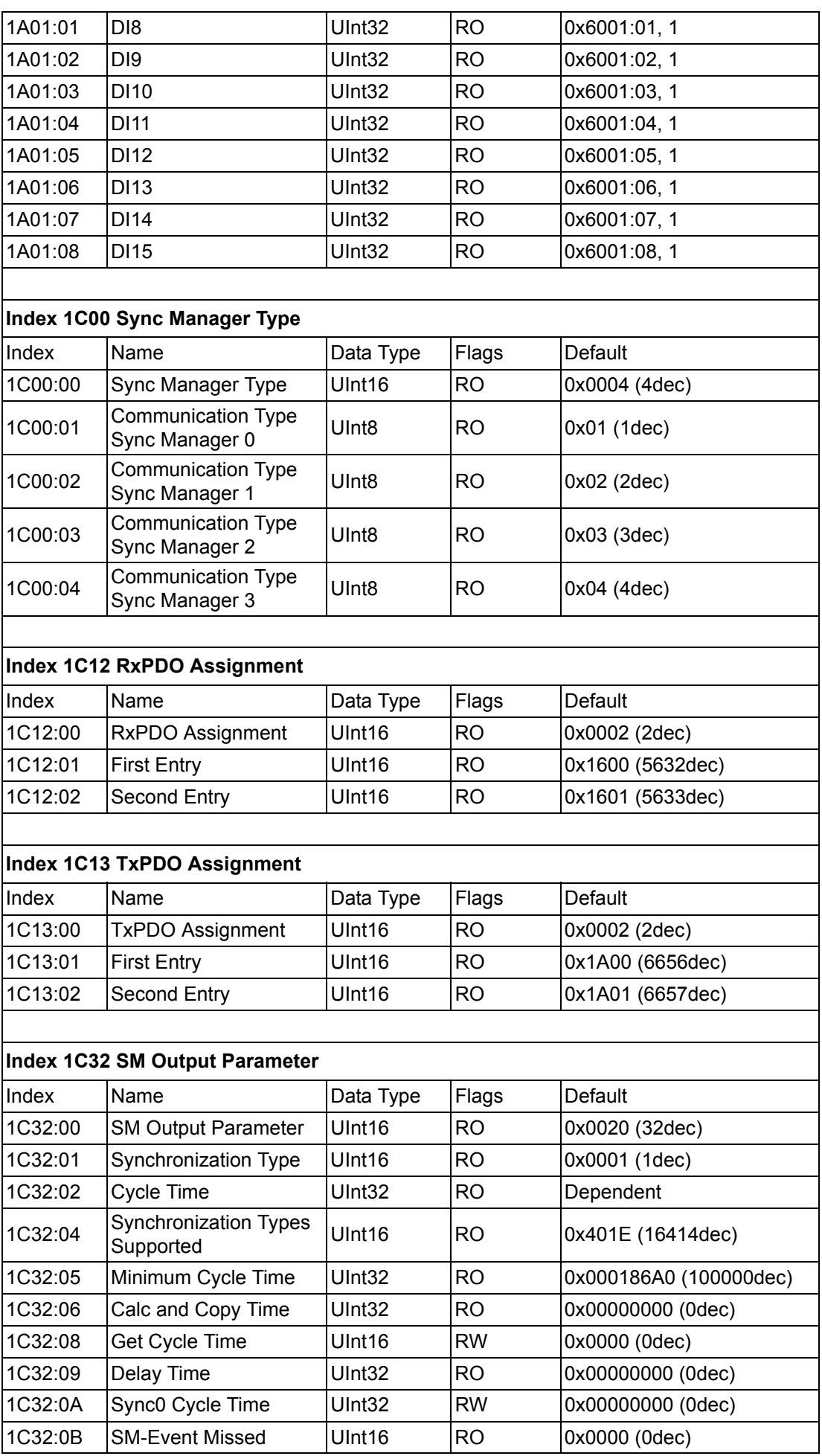

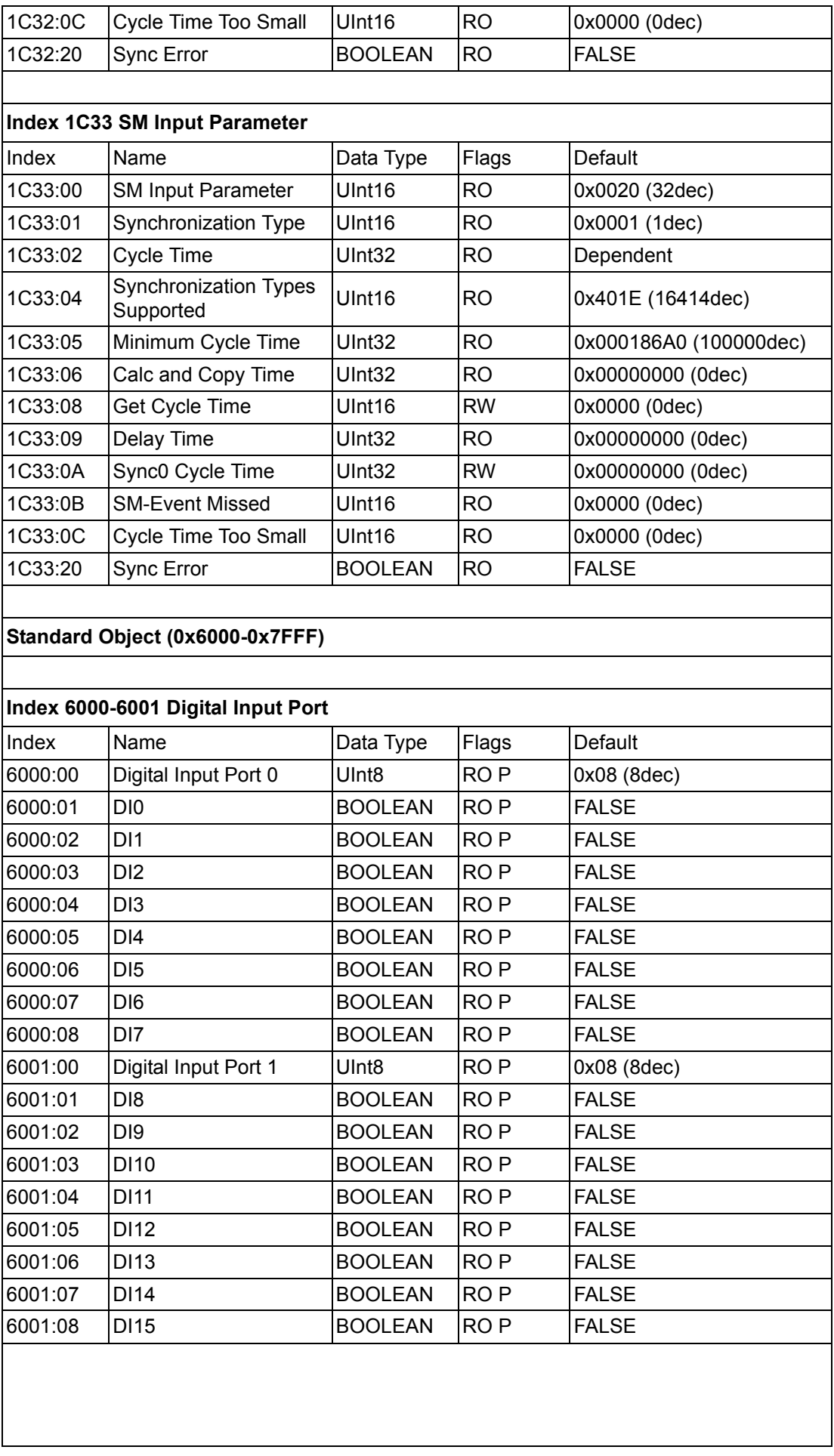

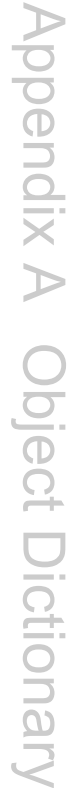

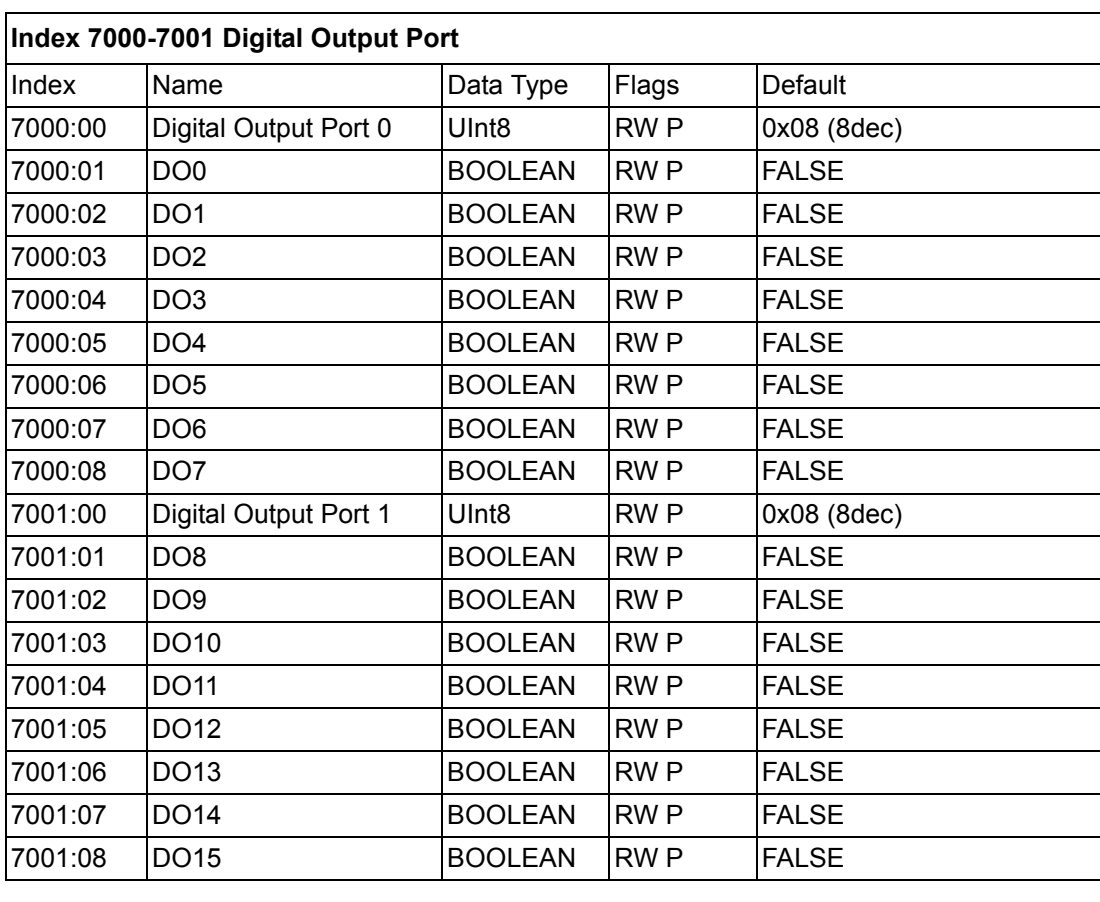

AMAX-4800 User Manual 80

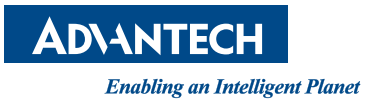

## **www.advantech.com**

**Please verify specifications before quoting. This guide is intended for reference purposes only.**

**All product specifications are subject to change without notice.**

**No part of this publication may be reproduced in any form or by any means, such as electronically, by photocopying, recording, or otherwise, without prior written permission from the publisher.**

**All brand and product names are trademarks or registered trademarks of their respective companies.**

**© Advantech Co., Ltd. 2017**